## Guide de numérisation Visioneer® OneTouch® Windows®

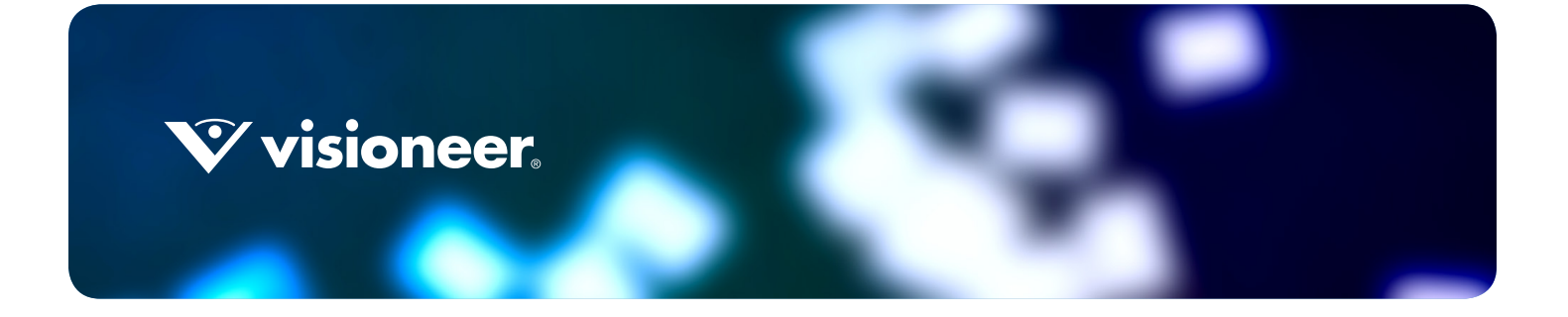

# GUIDE DE NUMÉRISATION VISIONEER® ONETOUCH®

#### COPYRIGHT

© 2019 Visioneer, Inc.Tous droits réservés. Le nom de marque et le logo Visioneer sont des marques déposées de Visioneer, Inc.

Des modifications sont périodiquement apportées à ce document. Les changements, inexactitudes techniques et erreurs typographiques seront corrigés dans les éditions ultérieures. Les informations sont sujettes à modification sans préavis et ne représentent pas un engagement de la part de Visioneer.

Version du document : 05-0917-700 (octobre 2019)

La reproduction, l'adaptation ou la traduction sans permission écrite préalable est interdite, sauf autorisation émanant des lois de droits d'auteur. La protection par copyright couvre toutes les formes de documents et d'informations dont la propriété intellectuelle est régie par la loi ou accordée ci-après, y compris, sans que cette liste soit limitative, les éléments produits par les logiciels répertoriés à l'écran, notamment les styles, modèles, icônes, vues, aspects, etc.

Le logiciel décrit est fourni sous contrat de licence. Le logiciel ne peut être utilisé ou copié qu'en accord avec les termes d'un tel contrat. Il est contraire à la loi de copier le logiciel sur tout support sauf sur autorisation spécifique dans le contrat de licence. Aucune partie de ce document ne peut être reproduite ou transmise sous quelque forme ni par quelque moyen que ce soit, électronique ou mécanique, y compris la photocopie, l'enregistrement ou les systèmes de stockage et de récupération des informations, ou traduite dans une autre langue, pour tout autre but que l'utilisation personnelle du détenteur de licence, et sur autorisation spécifique dans le contrat de licence, sans la permission écrite expresse de Visioneer.

Adobe®, Adobe® Acrobat®, Adobe® Reader® et le logo Adobe® PDF sont des marques déposées d'Adobe Systems Incorporated aux Etats-Unis et/ou dans d'autres pays.

Microsoft® est une marque déposée de Microsoft Corporation aux Etats-Unis. Windows® et SharePoint® est une marque déposée de Microsoft Corporation.

ZyINDEX est une marque déposée de ZyLAB International, Inc. Portions de la boîte à outils ZyINDEX, Copyright © 1990-1998, ZyLAB International, Inc.

Tous les autres produits mentionnés peuvent constituer des marques commerciales de leurs détenteurs respectifs et sont, par la présente, reconnues.

#### LÉGENDE DES DROITS RESTREINTS

L'utilisation, la duplication ou la divulgation est sujette à des restrictions comme stipulées dans le sous-alinéa (c)(1)(ii) de la clause 52.227- FAR14 de « The Rights in Technical Data and Computer Software » (Droits régissant les données techniques et logiciels). Les documents numérisés par ce produit peuvent être protégés par des lois gouvernementales et d'autres régulations, telles que les lois relatives aux droits d'auteur. Le client est seul responsable du respect de ces lois et régulations.

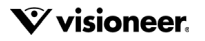

# T ABLE DES MATIÈRES

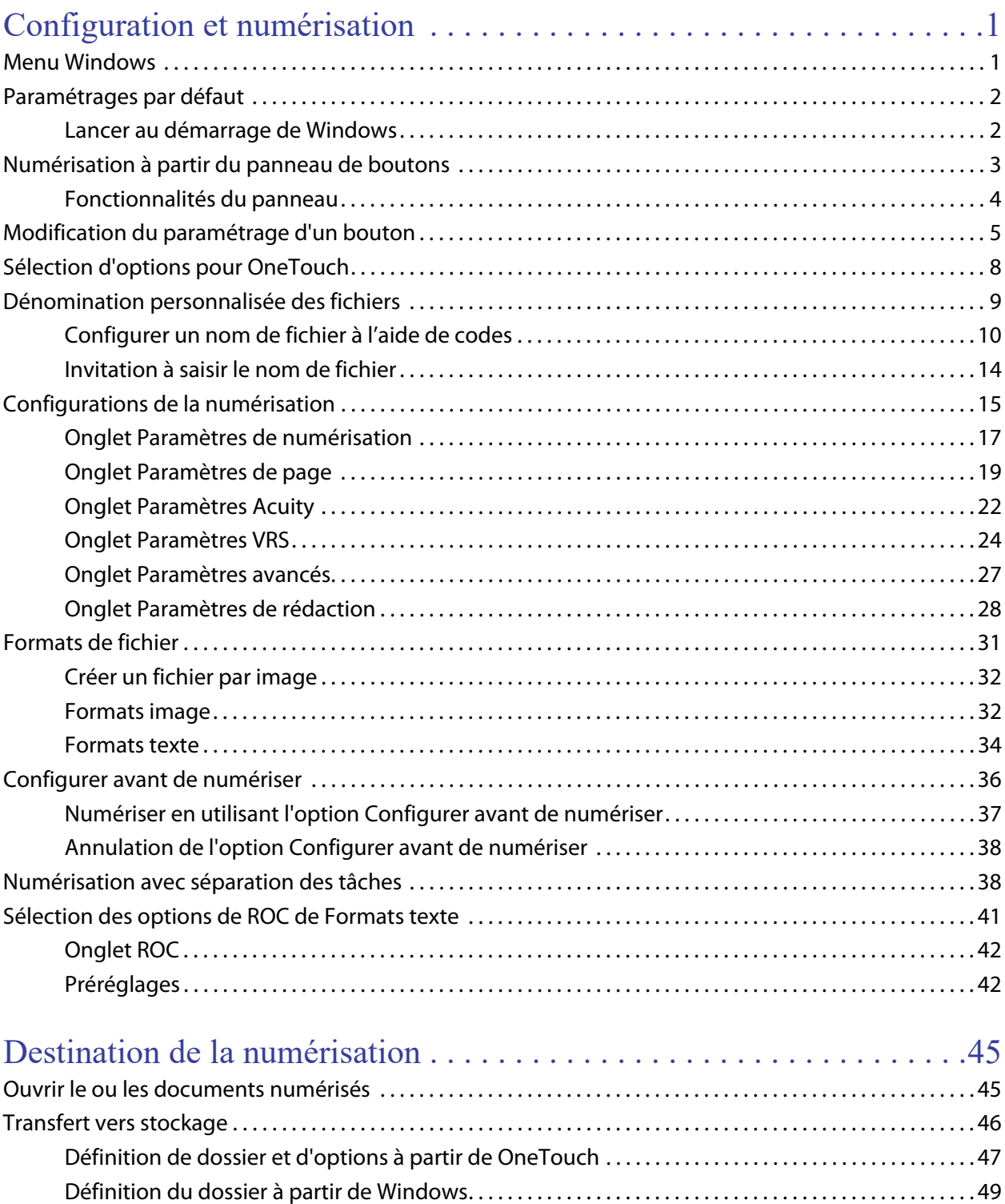

[Numérisation vers plusieurs dossiers. . . . . . . . . . . . . . . . . . . . . . . . . . . . . . . . . . . . . . . . . . . . . . . . . . . . . . . . . 49](#page-52-1)

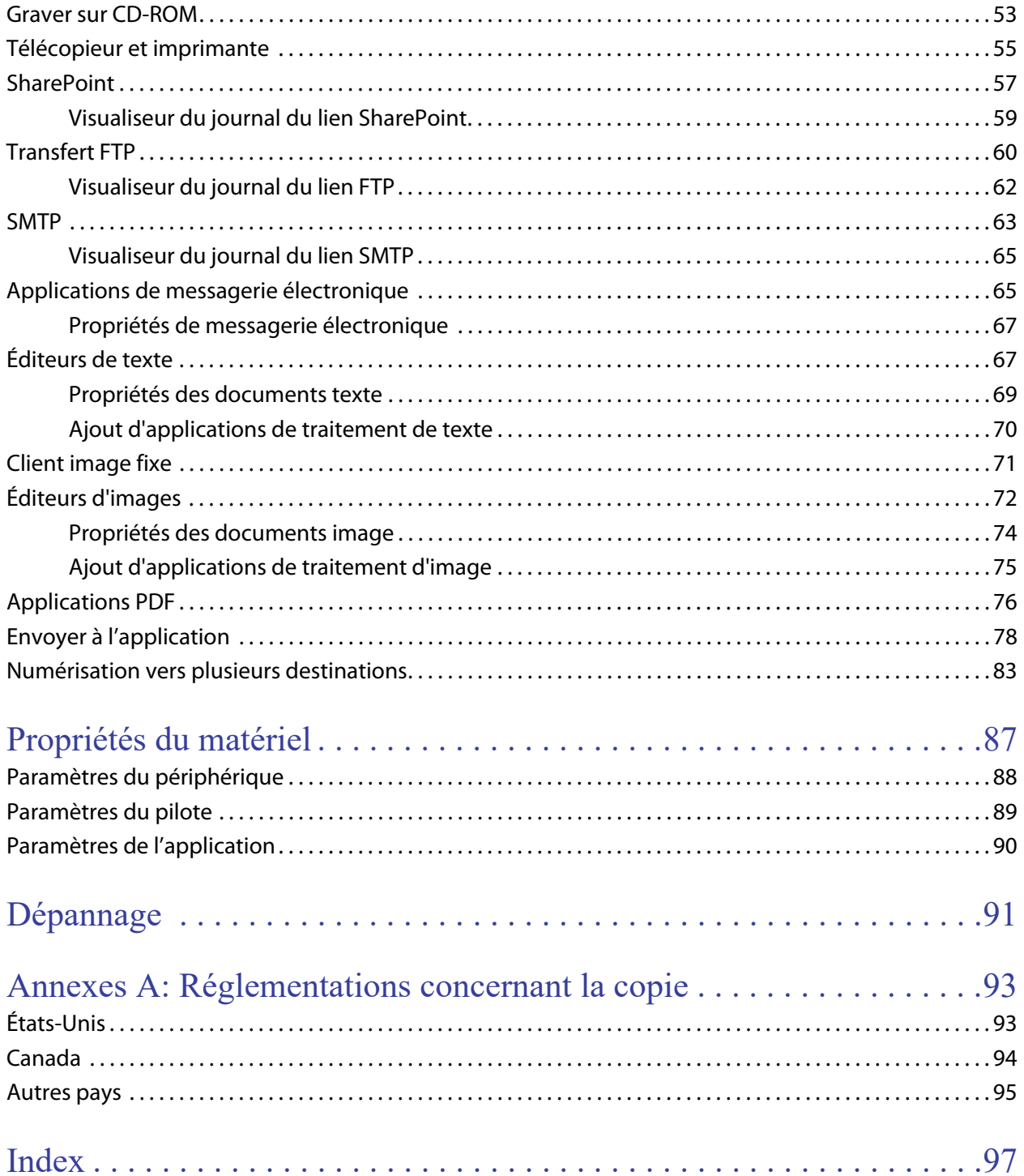

# <span id="page-4-0"></span>C ONFIGURATION ET NUMÉRISATION

**Important** : avant la numérisation, veuillez prendre le temps de lire le guide de l'utilisateur du scanneur afin d'obtenir des instructions importantes sur l'utilisation du scanneur.

Le guide de l'utilisateur du scanneur répertorie les types de documents pouvant être numérisés ou non par votre scanneur. Il contient également des instructions d'installation et de configuration complètes, ainsi que des procédures de maintenance et de dépannage, les spécifications du scanneur et des informations relatives à la garantie. Ce guide se trouve dans la section Guides de l'utilisateur du disque d'installation.

Les informations contenues dans ce guide concernent des fonctionnalités matérielles et logicielles qui ne sont pas nécessairement disponibles sur le modèle de scanneur acheté. Veuillez ignorer toute information non applicable à votre scanneur.

Il se peut que certaines des illustrations contenues dans ce guide ne correspondent pas exactement à ce qui s'affiche sur l'écran de votre ordinateur. Ces différences éventuelles sont mineures et n'affectent en rien les procédures décrites pour l'utilisation des fonctionnalités.

## <span id="page-4-1"></span>**MENU WINDOWS**

Lorsqu'un scanneur adéquat est installé et sous tension, il est possible de démarrer l'application Visioneer OneTouch depuis le menu Démarrer de Windows.

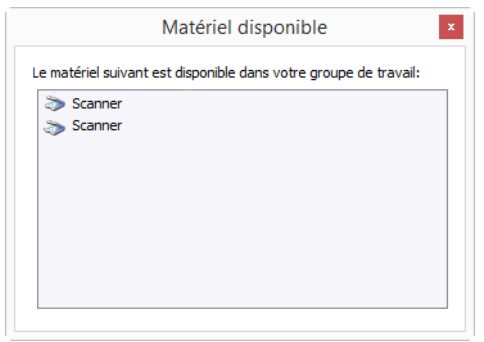

Si l'application OneTouch est en cours d'exécution, vous pouvez ouvrir le menu Propriétés de OneTouch depuis le menu Démarrer.

Il est également possible d'ouvrir les fichiers d'aide et OneTouch Log Viewer depuis ce menu. Si plusieurs scanneurs sont connectés et sous tension, un menu s'ouvre pour vous permettre de sélectionner un scanneur spécifique. Si AutoLaunch<sup>tm</sup> existe sur un scanneur installé, cliquer sur l'option Activer AutoLaunch permet de l'activer ou de la désactiver.

## <span id="page-5-0"></span>PARAMÉTRAGES PAR DÉFAUT

L'icône Visioneer OneTouch s'affiche dans la zone de notification Windows lorsqu'un scanneur est installé. Si tous les scanneurs installés sont hors tension, déconnectés ou indisponibles, l'icône du scanneur apparaît avec une croix rouge. Dans cet état, il est possible de modifier et d'enregistrer les configurations et les paramètres des scanneurs.

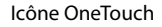

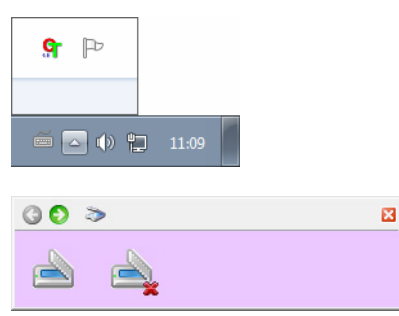

### <span id="page-5-1"></span>Lancer au démarrage de Windows

Par défaut, après l'installation, l'application OneTouch est automatiquement lancée au démarrage de Windows. Pour modifier ce paramètre, effectuez un clic droit sur l'icône OneTouch dans la zone de notification Windows, puis décochez l'option **Lancer au démarrage de Windows** dans le menu contextuel.

Pour fermer l'application OneTouch, sélectionnez **Quitter** dans ce même menu. Pour la rouvrir, sélectionnez l'option appropriée dans le menu Démarrer de Windows.

Lorsque vous avez installé le scanneur, le logiciel d'installation a configuré chaque bouton OneTouch à l'aide des paramètres appropriés, à savoir : une **application de destination**, une **configuration de numérisation** et un **format de fichier**. Le panneau de boutons OneTouch affiche l'icône de la destination vers laquelle les images seront envoyées une fois la numérisation terminée.

Si le scanneur connecté est doté d'un panneau de contrôle comprenant plusieurs options de numérisation, le panneau de boutons OneTouch affichera un bouton pour chacune des fonctions.

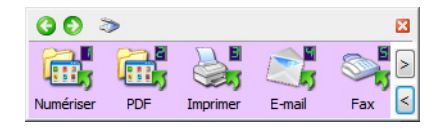

Si le scanneur connecté est doté d'une fonction de numérisation, le panneau de boutons OneTouch affiche un bouton et les paramètres de numérisation détaillés.

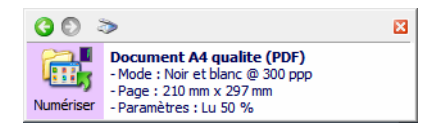

Un bouton présentant la forme d'une icône de dossier est configuré pour archiver le document numérisé. Le scanneur envoie l'image numérisée directement vers un dossier sans l'ouvrir au préalable dans une application.

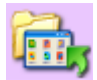

Un bouton présentant la forme d'un point d'interrogation signifie que votre ordinateur ne dispose pas du logiciel ou du matériel approprié pour les paramètres préréglés initiaux.

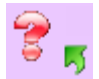

**Remarque :** la taille de page par défaut de chaque configuration est basée sur la configuration du système de mesure de Windows, à savoir les mesures U.S. (Etats-Unis) ou les unités du système métrique.

- Si U.S. est l'unité de mesure sélectionnée, la taille de page par défaut de chaque profil est basée sur les formats de papier standard Imperial, tels que 8,5 x 11 pouces.
- Si la mesure sélectionnée est Métrique, la taille de page par défaut de chaque profil est basée sur la norme ISO 216 et la majorité des profils son prédéfinis sur A4.

## <span id="page-6-0"></span>NUMÉRISATION À PARTIR DU PANNEAU DE **BOUTONS**

Une numérisation à partir du panneau de boutons opère de la même façon qu'une numérisation à l'aide des boutons physiques du scanneur ou à l'aide de la fonction PaperIn du scanneur (selon le modèle du scanneur). Le scanneur numérise l'élément, puis envoie l'image à l'application de destination représentée par l'icône du bouton.

Reportez-vous au chapitre « Chargement des documents » du guide de l'utilisateur du scanneur pour les instructions relatives à la numérisation à l'aide des boutons du scanneur. Si votre scanneur intègre une option de numérisation automatique, le guide du scanneur décrira les instructions à suivre pour désactiver la fonctionnalité AutoLaunch de manière à ce que vous puissiez effectuer une numérisation à l'aide du panneau de boutons OneTouch à l'écran.

#### **Pour numériser à partir du panneau de boutons OneTouch :**

- 1. Chargez les pages dans le scanneur.
- 2. Cliquez sur l'icône OneTouch dans la zone de notification Windows (dans l'angle inférieur droit de l'écran).

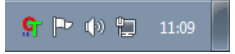

3. Le panneau de boutons OneTouch s'ouvre.

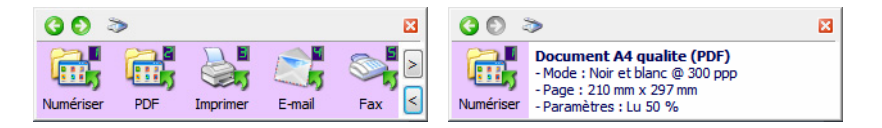

- 4. Cliquez sur le bouton que vous souhaitez utiliser pour numériser.
- 5. Le scanneur commence à numériser et l'image est envoyée vers la destination sélectionnée pour le bouton OneTouch que vous utilisez pour numériser.

**Note technique :** Scanneurs – Alimentateur automatique de documents (AAD) et Alimentation par feuilles :

Lors d'une numérisation à l'aide de OneTouch, patientez jusqu'à ce que la barre d'état OneTouch indique que le processus de numérisation est terminé avant de placer un nouveau document dans le scanneur. Si OneTouch traite toujours la numérisation actuelle alors qu'un nouveau document est placé dans le scanneur, le nouveau document peut être automatiquement numérisé et ajouté à la numérisation en cours.

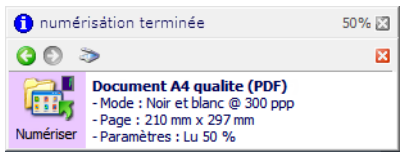

### <span id="page-7-0"></span>Fonctionnalités du panneau

Le panneau OneTouch constitue un ensemble de contrôles à l'écran pour le scanneur. Il vous permet d'accéder aux paramètres matériels du scanneur et de configurer le bouton Numériser.

Cliquez sur l'icône OneTouch pour ouvrir le panneau.

#### **Barre de titre**

- $00$
- Flèches vertes : cliquez sur ces flèches pour naviguer entre les affichages du panneau.
- Icône du scanneur : cliquez sur cette icône pour accéder aux propriétés matérielles du scanneur.
- « X » rouge : cliquez dessus pour fermer le panneau OneTouch.

ø

#### **Affichage Icônes—Scanneurs équipés de plusieurs boutons**

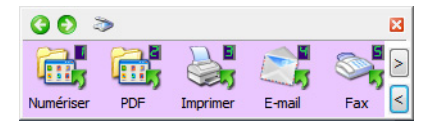

Si le scanneur connecté est doté d'un panneau de contrôle comprenant plusieurs options de numérisation, le panneau de boutons OneTouch affichera un bouton pour chacune des fonctions.

- **Cliquez avec le bouton gauche** sur l'icône d'une application de destination pour lancer la numérisation.
- **Cliquez avec le bouton droit** sur l'icône d'une application de destination pour ouvrir la fenêtre Propriétés OneTouch.

• **Cliquez avec le bouton gauche** sur les boutons fléchés situés dans la partie droite du panneau pour afficher le reste des boutons OneTouch.

#### **Affichage Détails—Tous les scanneurs**

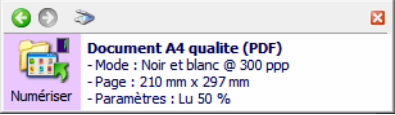

Si le scanneur connecté est doté d'une fonction de numérisation, le panneau de boutons OneTouch affiche un bouton et les paramètres de numérisation détaillés.

- **Cliquez avec le bouton gauche** sur l'icône d'une application de destination pour lancer la numérisation.
- **Cliquez avec le bouton droit** sur l'icône d'une application de destination pour ouvrir la fenêtre Propriétés OneTouch.
- **Cliquez** sur les informations détaillées pour ouvrir la fenêtre Propriétés OneTouch.

#### **Affichage Matériel**

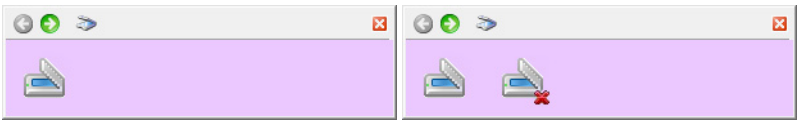

Si les scanneurs sont déconnectés, ils apparaîtront avec une croix rouge. Il est toujours possible de modifier les paramètres et les configurations dans cet état.

- **Cliquez avec le bouton gauche** sur l'icône du scanneur pour revenir au mode Affichage Icônes.
- **Cliquez avec le bouton droit** sur l'icône du scanneur pour ouvrir la fenêtre des propriétés matérielles du scanneur.

## <span id="page-8-0"></span>MODIFICATION DU PARAMÉTRAGE D'UN BOUTON

Un configuration de bouton OneTouch est constituée des éléments suivants : **Application de destination**, **Configuration de la numérisation** et **Formats de fichier**. La fenêtre Propriétés OneTouch est l'endroit où vous pouvez sélectionner ces trois éléments pour un bouton.

- 1. Cliquez sur l'icône OneTouch.
- 2. Cliquez avec le bouton droit sur un bouton pour ouvrir la fenêtre Propriétés correspondante.

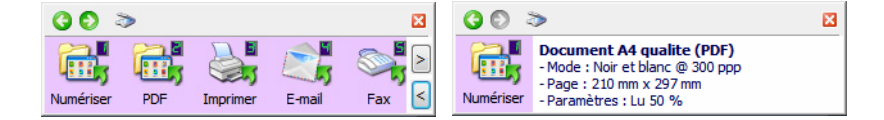

• Si vous souhaitez accéder aux propriétés de l'application OneTouch, sélectionnez **Configurer OneTouch Monitor** dans le menu Démarrer de Windows. Si plusieurs scanneurs sont disponibles, vous pouvez sélectionner celui de votre choix dans la liste qui apparaît.

• Scanneurs équipés de boutons Recto et Recto version : la fenêtre Propriétés OneTouch s'affiche lorsque vous appuyez, maintenez enfoncé pendant 3 secondes, puis relâchez le bouton Recto (Simplex) ou Recto verso (Duplex).

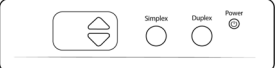

• Scanneurs équipés de plusieurs boutons de numérisation : la fenêtre Propriétés OneTouch s'affiche lorsque vous appuyez, maintenez enfoncé pendant 3 secondes, puis relâchez un bouton du scanneur. (Par exemple, un bouton **Scan** ou **Copy**.)

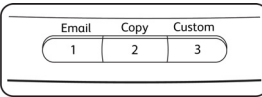

3. La fenêtre Propriétés OneTouch s'ouvre.

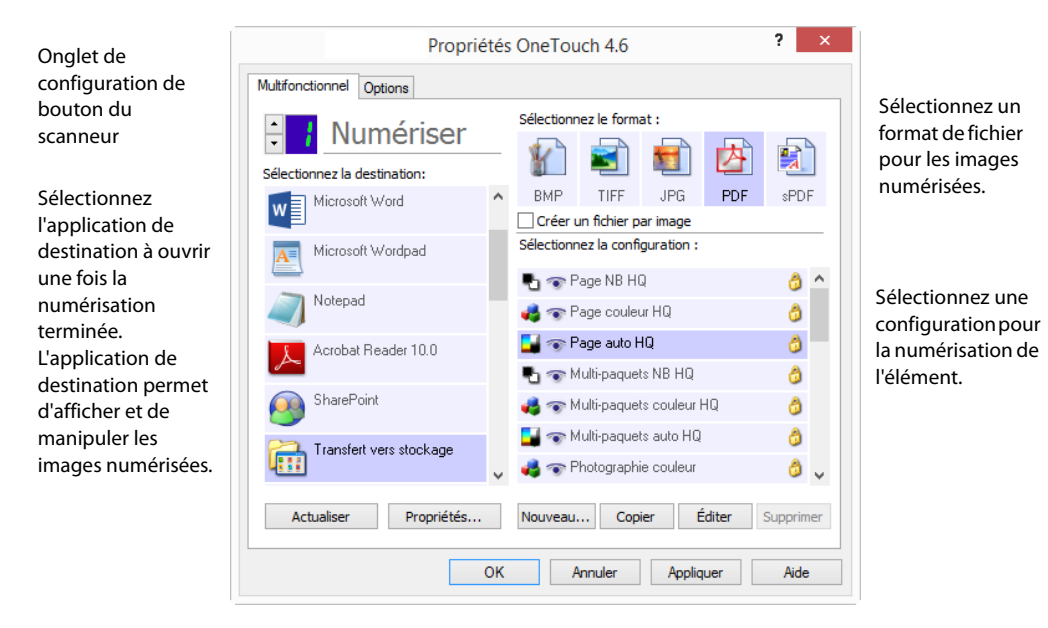

Certaines options de la fenêtre Propriétés OneTouch sont « grisées », et donc indisponibles, ce qui indique qu'elles ne sont pas appropriées pour votre modèle de scanneur.

4. Si votre scanneur dispose de plusieurs boutons ou d'un sélecteur de fonction DEL, sélectionnez dans OneTouch le bouton dont vous souhaitez modifier les paramètres. Si votre scanneur ne dispose que d'une seule option de bouton, passez à l'étape suivante pour continuer à modifier les paramètres de numérisation.

Numéro de DEL : cliquez sur la flèche orientée vers le haut ou le bas pour faire défiler les boutons OneTouch.

Onglets de bouton : cliquez sur l'un des onglets situés en haut de la fenêtre de propriétés OneTouch afin de configurer le bouton correspondant. Il existe un onglet par bouton, tout comme sous l'onglet Options, permettant d'en modifier les fonctions spécifiques.

5. Dans la liste **Sélectionner la destination**, sélectionnez la destination vers laquelle OneTouch va envoyer l'image numérisée.

Si vous sélectionnez un programme de traitement de texte tel que Microsoft WordPad ou Microsoft Word utilisable pour la ROC (tel que TXT ou RTF), le texte contenu dans les images numérisées est

automatiquement converti en texte pour application de traitement de texte.

Les fichiers numérisés sont toujours enregistrés dans l'emplacement de stockage par défaut. Selon l'application de destination, il est possible que le fichier soit supprimé après son transfert.

6. Dans le panneau **Sélectionnez le format**, sélectionnez un format de fichier.

Les formats dépendent du type d'application de destination sélectionné. Les noms d'icônes indiquent les types de fichiers correspondants. Pour plus d'informations sur les formats disponibles, consultez la section [Formats de fichier à la page 31](#page-34-0).

7. Dans la liste **Sélectionnez la configuration**, sélectionnez une configuration de numérisation.

Les paramètres de configuration de base sont les suivants : mode de numérisation, résolution (ppp), taille de la page, luminosité (Lu) et contraste (Cr). Pour obtenir des instructions sur la création et la modification des configurations de numérisation, consultez les sections [Configurations de la numérisation à la page 15](#page-18-0) et [Configurer avant de numériser à la page 36.](#page-39-0)

- 8. Pour enregistrer les modifications, cliquez sur **OK**.
- 9. Placez un document dans le scanneur, puis cliquez sur le bouton OneTouch pour lancer la numérisation.

Le scanneur numérise et envoie l'image vers la destination sélectionnée, avec la configuration de numérisation et le format de fichier spécifiés.

**Bouton Propriétés** : affiche une fenêtre permettant de sélectionner les propriétés d'une destination. Ce bouton est désactivé si l'application de destination sélectionnée ne dispose pas de propriétés de configuration globale.

**Bouton Actualiser** : met à jour les liens entre toutes les applications de destination installées sur l'ordinateur et OneTouch. Si vous installez un nouveau logiciel qui peut être utilisé comme application de destination, cliquez sur le bouton **Actualiser** pour associer le nouveau logiciel à OneTouch.

**Boutons Nouvelle**/**Copier**/**Modifier**/**Supprimer** : cliquez sur **Nouvelle** ou sur **Copier** pour ajouter de nouvelles configurations de la numérisation à la liste. Cliquez sur **Modifier** ou sur **Supprimer** pour modifier ou supprimer des configurations.

**Boutons OK**/**Annuler**/**Appliquer** : le bouton **OK** permet d'accepter toutes les modifications et de fermer la fenêtre. Le bouton **Appliquer** permet d'accepter d'éventuelles modifications, mais en laissant la fenêtre ouverte de façon à ce que vous puissiez continuer à apporter des modifications. Le bouton **Annuler** ferme la fenêtre sans enregistrer les modifications.

## <span id="page-11-0"></span>SÉLECTION D'OPTIONS POUR ONETOUCH

L'onglet Options permet de configurer la manière dont OneTouch opère avec le bouton sélectionné, par exemple, les destinations disponibles ou le nom du fichier.

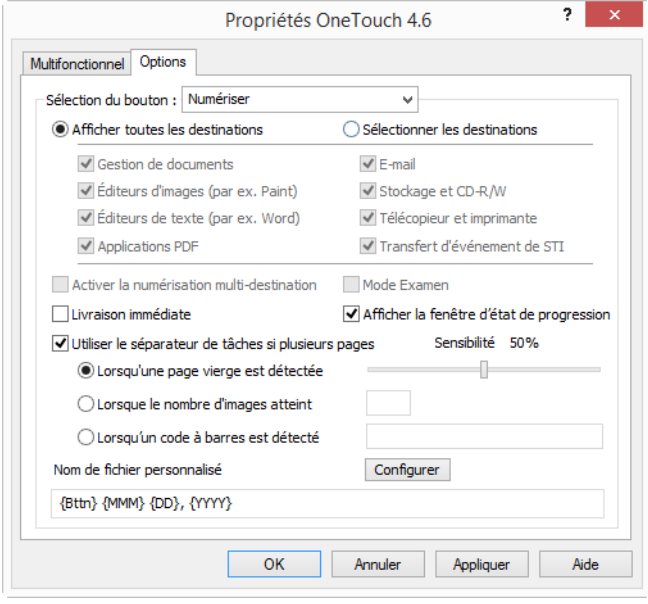

**Sélection du bouton** : cliquez sur la flèche orientée vers le bas, puis sélectionnez dans la liste le bouton dont vous souhaitez modifier les paramètres. Les options que vous choisissez dans cette fenêtre ne s'appliquent qu'au bouton que vous sélectionnez dans cette liste.

**Afficher toutes les destinations** : cette option permet de sélectionner toutes les catégories d'applications de destination. La liste des applications de destination disponibles pour le bouton sélectionné comprend toutes les applications de votre ordinateur appartenant à ces catégories.

**Sélectionner les destinations** : activez cette option pour choisir individuellement les types d'applications à inclure dans la liste des applications de destination. Cochez les cases correspondant aux types d'applications à inclure.

#### **Catégories de destination :**

- **Gestion de documents** : inclut applications permettant de traiter et de conserver la trace des documents numérisés. Cette catégorie inclut les destinations Envoi vers l'application et Ouvrir le ou les documents numérisés.
- **Éditeurs d'images** : inclut Microsoft Paint et d'autres applications graphiques et de dessin.
- **Éditeurs de texte** : inclut Microsoft Word, WordPad, Microsoft Excel et d'autres applications de traitement de texte et de tableur. Activez cette option si vous souhaitez que le traitement ROC convertisse les documents numérisés en texte éditable.
- **Applications PDF** : logiciels destinés à l'affichage et à l'édition de fichiers Adobe PDF.
- **E-mail** : inclut Microsoft Outlook et d'autres applications de messagerie électronique, ainsi que la destination SMTP qui vous permet de numériser directement vers un serveur SMTP sans ouvrir d'application de client de messagerie.
- **Stockage et CD-R/W** : permet de numériser directement vers un dossier sur l'ordinateur, le serveur, le serveur FTP, le site SharePoint ou le répertoire CD temp de Windows pour graver les fichiers sur un CD.
- **Télécopieur et imprimante** : permet d'envoyer les documents numérisés directement à votre imprimante ou votre logiciel de fax.
- **Réacheminer évén. de STI** : permet de numériser en utilisant l'interface d'une autre application. La boîte de dialogue Réacheminement d'événements OneTouch s'ouvre, vous permettant de sélectionner l'application avec laquelle continuer la numérisation.

**Permettre la numérisation vers plusieurs destinations** : activez cette option pour autoriser la sélection de plusieurs destinations dans la liste de destinations sous l'onglet de configuration de OneTouch. Consultez la section [Numérisation vers plusieurs destinations à la page 83.](#page-86-1)

**Mode Examen** : sélectionnez cette option pour activer Visioneer Capture, qui permet d'examiner et de modifier des lots de documents avant leur transfert à la destination sélectionnée.

**Livraison immédiate** : permet le transfert d'images vers la destination pendant la numérisation, pour autant que l'option [Créer un fichier par image à la page 32](#page-35-0) soit également activée. Si l'option **Créer un fichier par image** n'est pas activée, le transfert d'images a lieu après la numérisation de toutes les pages.

**Afficher la fenêtre d'état de progression** : activez cette option pour afficher la fenêtre d'état de progression du ou des documents au cours de la numérisation.

**Utiliser le séparateur de tâches si plusieurs pages** : activez cette option pour que le scanneur sépare les tâches de numérisation comportant plusieurs pages en fichiers séparés une fois la numérisation terminée.

Pour plus de détails sur la numérisation avec séparation des tâches et la manière dont elle fonctionne avec d'autres options de OneTouch, consultez la section [Numérisation avec séparation des tâches à la page 38.](#page-41-1)

**Nom de fichier personnalisé** — cliquez sur le bouton Configurer pour personnaliser le nom de fichier des documents numérisés. Le format **[Button]\_[YYYY]\_[MM]\_[DD]** est utilisé par défaut.

**Remarque :** certaines applications de destination peuvent ne pas tenir compte du nom de fichier défini dans OneTouch. Cette situation se produit si l'application concernée est configurée de sorte à nommer automatiquement les fichiers entrants.

## <span id="page-12-0"></span>DÉNOMINATION PERSONNALISÉE DES FICHIERS

Utilisez l'option Dénomination personnalisée des fichiers si vous souhaitez indiquer le nom de votre choix, ou activez celle vous invitant à indiquer le nom du fichier lors de chaque numérisation. Si le panneau OneTouch de votre scanneur est doté de plusieurs boutons, chaque bouton est associé à l'une de ces options.

Si votre scanneur est doté de plusieurs boutons, sélectionnez celui que vous souhaitez configurer.

- 1. Ouvrez l'onglet Options de OneTouch.
- 2. Cliquez sur le bouton **Configurer**.
- 3. La fenêtre Propriétés s'ouvre alors, et vous permet de configurer les options relatives à la dénomination des documents.
	- **Format du nom de fichier:** Sélectionnez le type de format à utiliser pour la dénomination.
- Configurer un nom de fichier à l'aide de codes : sélectionnez cette option pour créer le nom du fichier en fonction du texte et des codes indiqués dans cette fenêtre. Les codes permettent d'insérer, dans le nom de fichier, des données automatiquement générées.
- Demander le nom du fichier : sélectionnez cette option afin d'être invité à nommer chaque fichier lors de sa création.
- Bouton **Rétablir valeurs par défaut:** Cliquez, dans cette fenêtre, sur l'option permettant de restaurer les valeurs par défaut.

### <span id="page-13-0"></span>Configurer un nom de fichier à l'aide de codes

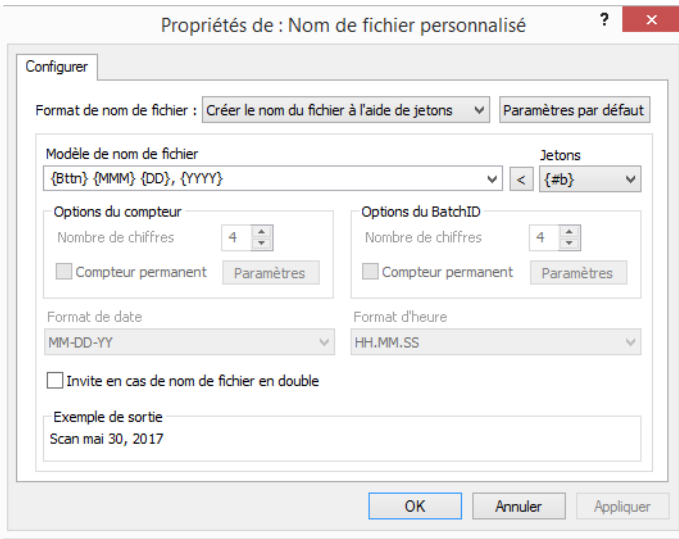

- **Noms de fichier précédemment définis:** Saisissez du texte et ajoutez des codes pour créer un nom de fichier. Les noms de fichier précédemment définis s'affichent alors dans la liste, et peuvent être supprimés en cliquant sur **"x"**. Par défaut, le modèle est **{Bttn}\_{YYYY}\_{MM}\_{DD}**.
- **Codes:** Il s'agit de données automatiques pouvant être incluses à un nom de fichier. Elles peuvent notamment constituer un nombre, un nom d'utilisateur, une heure ou une date.

Survolez chaque code de la liste à l'aide du curseur de votre souris, afin de savoir quel type de données sera ajouté au nom de fichier.

- Codes spéciaux : ces codes permettent d'insérer des données personnalisées dans un nom de fichier.
	- {p} : utilisez ce code afin d'être invité à saisir cette partie du nom de fichier, lors la création de ce dernier. Par exemple, si le nom de fichier inclut les codes {p} {#b}, vous êtes invité à saisir le texte correspondant à {p}.
	- {clipboard} : utilisez ce jeton pour insérer, dans le nom de fichier, du texte provenant du pressepapiers Windows. Il est possible que le fichier ne soit

pas créé, ou qu'un message d'erreur s'affiche à l'écran, si le presse-papiers contient des caractères non valides ou trop nombreux.

• {env=} : utilisez ce code pour définir une variable d'environnement devant être insérée dans le nom de fichier. Saisissez la variable d'environnement, sans les espaces, entre les symboles = et } du code, après l'avoir ajoutée au nom de fichier. Par exemple, si vous souhaitez que le domaine de l'utilisateur soit inséré au nom de fichier, le code doit correspondre à {env=USERDOMAIN}.

Si une variable ou un caractère non valide est inséré(e), le nom de fichier final comprend la mention NotFound ou NotValid.

• {Code à barres}—utilisez ce code lorsque la détection de codes à barres est activée via l'interface TWAIN. Lorsqu'un code à barres pris en charge est détecté, le nom du fichier comporte les métadonnées incluses à ce même code. Pour activer la détection de code à barres, reportez-vous à la section [Utiliser les paramètres TWAIN Driver PLUS à la page 18](#page-21-0). Pour en savoir plus sur la configuration de l'interface TWAIN, reportez-vous à la section [Configurer avant de numériser à la](#page-39-0)  [page 36](#page-39-0).

Les autres jetons disponibles sont répertoriés ci-dessous. Tous les jetons ne fonctionnent pas avec tous les scanneurs.

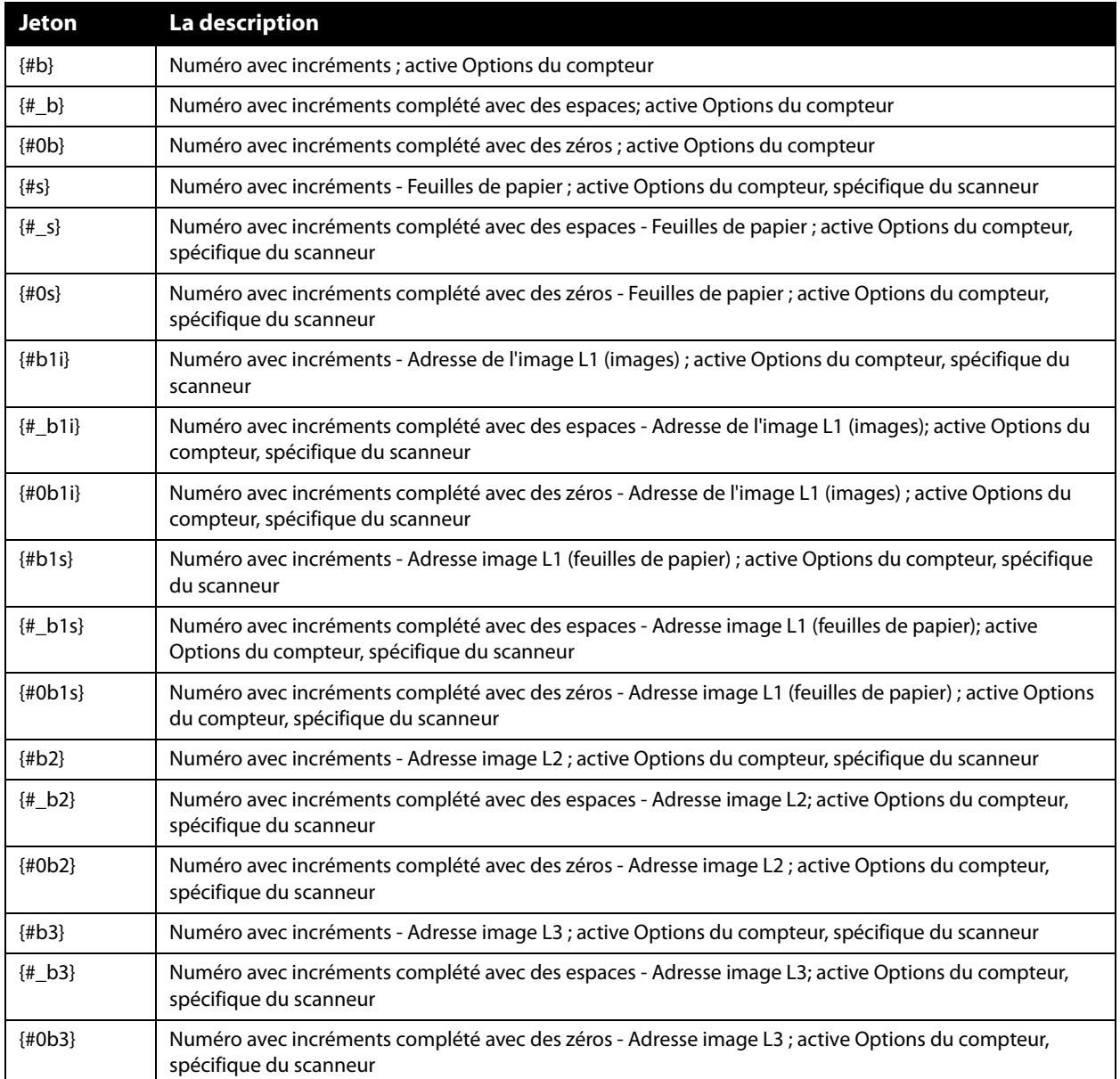

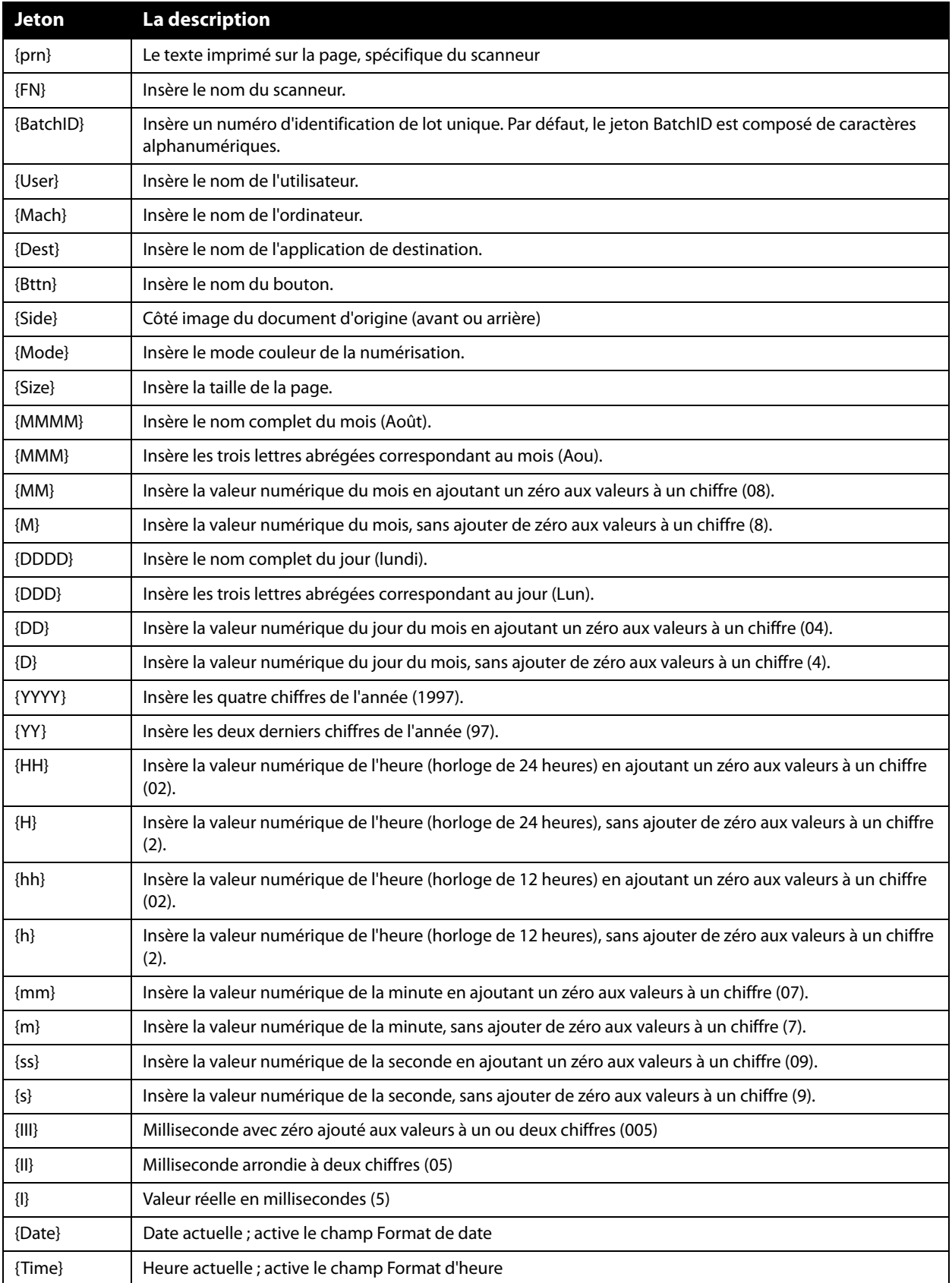

• **Bouton représentant une flèche:** Placez votre curseur à l'endroit souhaité pour ajouter, au nom de fichier, le code sélectionné.

• **Options de compteur:** Sélectionnez le format applicable aux nombres. Cette option est utilisée lorsque l'un des codes ({#b} ou {#0b}) est ajouté au nom de fichier.

Il est possible que des codes supplémentaires soient proposés avec certains scanneurs. Ceux-ci commencent également par #.

- **Nombre de chiffres:** Il s'agit du nombre minimal de chiffres inclus au nom de fichier.
- **Compteur persistant:** Sélectionnez cette option afin que le compteur augmente avec chaque fichier, quelles que soient les modifications apportées au nom du fichier, au format, à la destination de numérisation ou aux fichiers supprimés du répertoire cible. Cette option permet d'utiliser des chiffres pour le jeton BatchID au lieu de lettres.

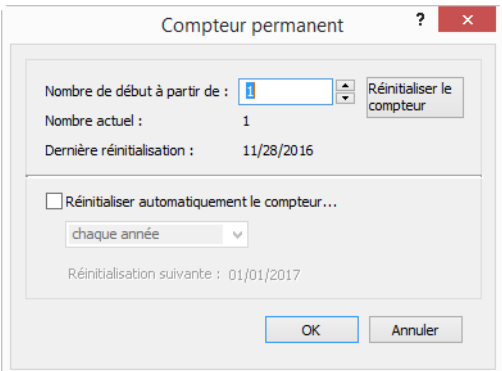

Par exemple, si vous numérisez cinq pages au format JPG, les situations suivantes se produisent :

- Si l'option **Compteur persistant** *est* sélectionnée : cinq fichiers sont créés, et comportent consécutivement les chiffres 1, 2, 3, 4 et 5. Lorsque les fichiers 2 et 4 sont supprimés, les cinq pages numérisées suivantes continuent à être numérotées à partir de 5, et le répertoire comportent alors 8 fichiers associées aux nombres 1, 3, 5, 6, 7, 8, 9 et 10.
- Si l'option **Compteur persistant** n'est *pas* sélectionnée : cinq fichiers sont créés, et comportent consécutivement les chiffres 1, 2, 3, 4 et 5. Lorsque les fichiers 2 et 4 sont supprimés, les cinq pages numérisées suivantes comportent ces chiffres manquants, et le répertoire comportent alors 8 fichiers associées aux chiffres 1, 2, 3, 4, 5, 6, 7 et 8.
- **Paramètres** : Sélectionnez cette option pour ouvrir une fenêtre permettant de configurer le premier chiffre, de réinitialiser le compteur et de définir à quel moment une réinitialisation automatique doit s'effectuer.
	- **Démarrer l'énumération depuis :** Indiquez le premier chiffre souhaité.
	- Bouton **Réinitialiser le compteur :** Cliquez sur ce bouton pour définir le premier chiffre et réinitialiser le compteur actuel. La valeur indiquée dans le champ « Premier chiffre » apparaît ensuite au niveau du compteur.
	- **Valeur actuelle :** Il s'agit de la valeur actuellement associée au compteur persistant.
	- **Dernière réinitialisation :** Il s'agit de la date de la dernière réinitialisation du compteur.
	- **Réinitialiser automatiquement le compteur :** Sélectionnez cette option afin que le compteur soit réinitialisé automatiquement.
		- Lorsque vous sélectionnez une date, la réinitialisation se produit à minuit le même jour.
			- Chaque jour : permet de réinitialiser le compteur à minuit tous les jours.
			- Chaque semaine : permet de réinitialiser le compteur à minuit le jour sélectionné.
			- Chaque mois : permet de réinitialiser le compteur à minuit le premier jour du mois.
- Chaque année : permet de réinitialiser le compteur à minuit le 1er janvier.
- **Ignorer l'extension de fichier:** Sélectionnez cette option afin que la valeur du compteur augmente avec chaque fichier, quelles que soient les modifications appliquées au type de fichier.

Ceci s'applique uniquement à la modification du type de fichier. Si des changements sont apportés au champ du nom de fichier, le compteur est réinitialisé. Le fait de sélectionner l'option **Compteur persistant** entraîne la désactivation de cette option, dans la mesure où le compteur augmente lors de chaque numérisation, quelles que soient les modifications apportées au nom et au type de fichier.

- **Format de la date:** Cette option permet de sélectionner le format de date approprié. Elle est utilisable lorsque le code {Date} est inclus au nom du fichier.
- **Format de l'heure:** Cette option permet de sélectionner le format de date approprié. Elle est utilisable lorsque le code {Time} est inclus au nom du fichier.
- **Invite en cas de nom de fichier en double**—Cette option est désactivée par défaut. En cas de noms de fichier en conflit, un nombre incrémentiel est ajouté entre parenthèses à la fin du nom du fichier et aucune invite ne s'affiche.

Lorsque cette option est cochée, une invite apparaît lorsqu'un nom de fichier en double est détecté dans la destination de la numérisation. L'utilisateur peut alors résoudre le conflit en modifiant le nom de fichier ou en choisissant d'ajouter automatiquement un nombre incrémentiel.

• **Aperçu:** Utilisez cette option pour prévisualiser la manière dont le nom de fichier apparaîtra, en fonction du texte et des codes employés.

### <span id="page-17-0"></span>Invitation à saisir le nom de fichier

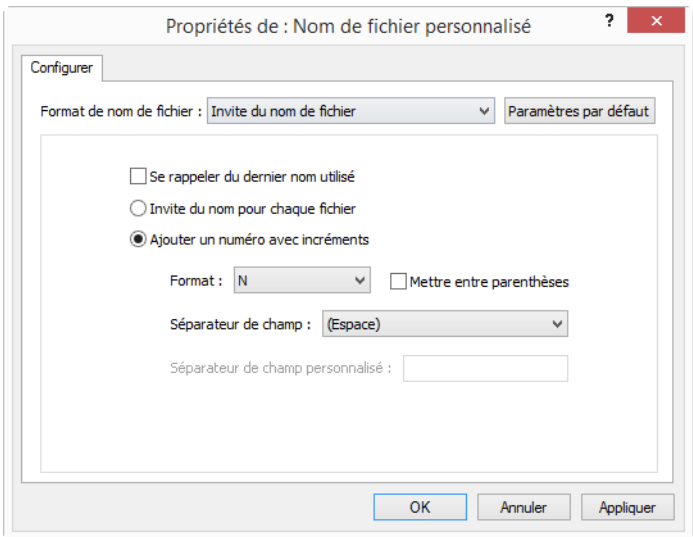

- **Se rappeler du dernier nom utilisé :** Sélectionnez cette option afin que les informations se rapportant à la numérisation précédente soient automatiquement renseignées.
- **Si plusieurs fichiers sont créés lors de la numérisation :** Sélectionnez l'action devant se produire lorsque des fichiers distincts sont créés à partir d'une tâche de numérisation. OneTouch crée des fichiers distincts lorsqu'un seul format de page est sélectionné (par exemple, BMP ou JPG), lorsque l'option « Créer des fichiers distincts » est activée, ou lorsque les tâches sont automatiquement séparées.
- **Invitation à nommer chaque fichier :** Sélectionnez cette option afin qu'une boîte de dialogue, permettant la saisie d'un nom pour chaque fichier lors de sa création, s'affiche.
- **Ajout d'un chiffre incrémentiel :** Sélectionnez cette option pour être invité une seule fois à saisir un nom de fichier. En outre, un chiffre toujours croissant est ensuite ajouté à chaque autre fichier lors de sa création.
- **Format :** Sélectionnez le nombre de chiffres applicable.
- **Indiquer entre parenthèses :** Sélectionnez cette option pour que le chiffre incrémentiel soit indiqué entre parenthèses dans le nom de fichier.
- **Séparateur de champs :** Sélectionnez le type de séparateur de votre choix, à placer entre le nom du fichier et le chiffre incrémentiel.
- **Séparateur de champs personnalisé :** Sélectionnez le type de séparateur de votre choix, à placer entre le nom du fichier et le chiffre incrémentiel. Cette option est activée lorsqu'un séparateur de champs personnalisé est sélectionné.

## <span id="page-18-0"></span>CONFIGURATIONS DE LA NUMÉRISATION

Les configurations de numérisation sont les écrans dans lesquels vous sélectionnez la résolution, la luminosité, le mode (couleur, noir et blanc ou échelle des gris) et un certain nombre d'autres paramètres de numérisation.

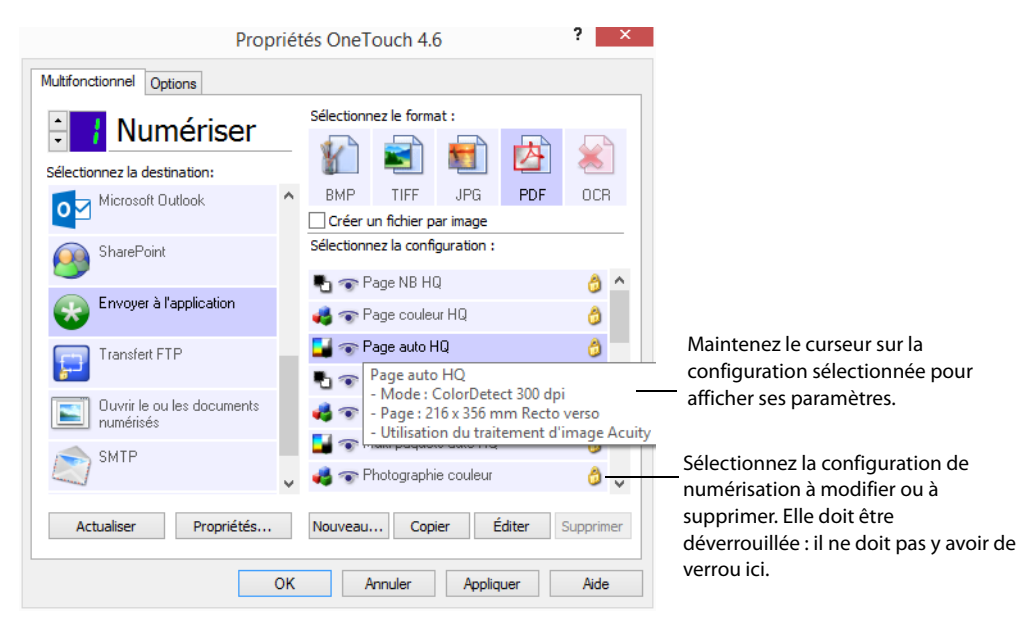

**Remarque :** la fonction Configurer avant de numériser permet de définir manuellement les options de numérisation. Consultez la section [Configurer avant de numériser à la page 36](#page-39-0).

#### **Créer une configuration :**

- Pour créer une configuration à partir des paramètres de configuration par défaut de OneTouch, cliquez sur le bouton **Nouvelle**.
- Sélectionnez une configuration dans la liste, puis cliquez sur le bouton **Copier** pour créer une configuration à partir des paramètres de la configuration sélectionnée.

#### **Éditer ou supprimer une configuration :**

- Sélectionnez la configuration de numérisation à éditer ou supprimer.
	- Pour supprimer la configuration, cliquez sur le bouton **Supprimer**.
	- Pour éditer la configuration, cliquez sur le bouton **Éditer**.

Modifiez les paramètres, puis cliquez sur **OK**.

#### **Réorganisez la liste des configurations de numérisation :**

- Cliquez avec le bouton gauche de la souris et maintenez-le enfoncé sur la configuration que vous voulez déplacer. Faites glisser le curseur de la souris vers le haut ou vers le bas afin de déplacer cette configuration dans la liste.
- Cliquez avec le bouton droit de la souris sur l'une des configurations, puis sélectionnez l'une des options de menu pour déplacer la configuration d'une position vers le haut ou vers le bas, ou pour la déplacer au début ou à la fin de la liste.
- Cliquez avec le bouton droit de la souris sur l'une des configurations, survolez avec le curseur de la souris l'option de menu Trier, puis sélectionnez l'une des options de tri automatique dans la liste.

Les modifications sont enregistrées lorsque vous cliquez sur **OK** dans la fenêtre Propriétés OneTouch.

#### **Configurations par défaut :**

Les configurations de numérisation par défaut ont été spécialement créées pour votre scanneur. Ces configurations utilisent les fonctions de traitement d'images de Visioneer Acuity, telles que le rognage et la rotation automatiques. Visioneer Acuity est installé automatiquement en même temps que le pilote du scanneur à partir du disque d'installation. Si vous téléchargez le pilote du scanneur à partir du site Web, veillez à télécharger et à installer également Visioneer Acuity.

**Remarque :** Visioneer Acuity n'est pas compatible avec tous les modèles de scanneurs. Si Visioneer Acuity n'est pas sur la page Web de téléchargement de pilotes pour votre scanneur, il n'est pas compatible avec votre modèle de scanneur.

Dans la fenêtre **Propriétés de configuration** de la numérisation, les onglets **Paramètres de numérisation**, **Paramètres de page**, **Paramètres avancés** et **Paramètres de rédaction** sont toujours disponibles. Si le module Visioneer Acuity est installé, l'onglet **Paramètres Acuity** est également disponible pour toutes les destinations. Si le module Kofax VRS est installé, l'onglet **Paramètres VRS** est également disponible pour toutes les destinations.

Selon la destination sélectionnée, d'autres onglets de paramètres peuvent également être disponibles. Si l'un de ces onglets de paramètres supplémentaires est affiché, consultez la section appropriée de la liste ci-dessous pour obtenir des instructions sur la configuration des options spécifiques de cette destination.

- L'onglet **Options de stockage** permet de choisir le dossier de stockage pour les numérisations envoyées à la destination **Transfert vers stockage**, comme décrit dans la section [page 46.](#page-49-1)
- L'onglet **Paramètres du périphérique** permet de configurer des destinations **Télécopieur et imprimante**, comme décrit dans la section [page 55](#page-58-1).
- L'onglet **SharePoint** permet de spécifier un site, des informations d'authentification d'utilisateur et un dossier de destination **SharePoint**, comme décrit dans la section [page 57](#page-60-1).
- L'onglet **Transfert FTP** permet de spécifier un site, des informations d'authentification d'utilisateur et un dossier de destination **FTP**, comme décrit dans la section [page 60](#page-63-1).
- L'onglet **Paramètres SMTP** permet de spécifier un serveur, des informations d'authentification d'utilisateur et une adresse e-mail de destination **SMTP**, comme décrit dans la section [page 63.](#page-66-1)

Entrez un no

le contraste.

### <span id="page-20-0"></span>Onglet Paramètres de numérisation

Dans la boîte de dialogue Propriétés de **configuration de la numérisation**, entrez un nom.

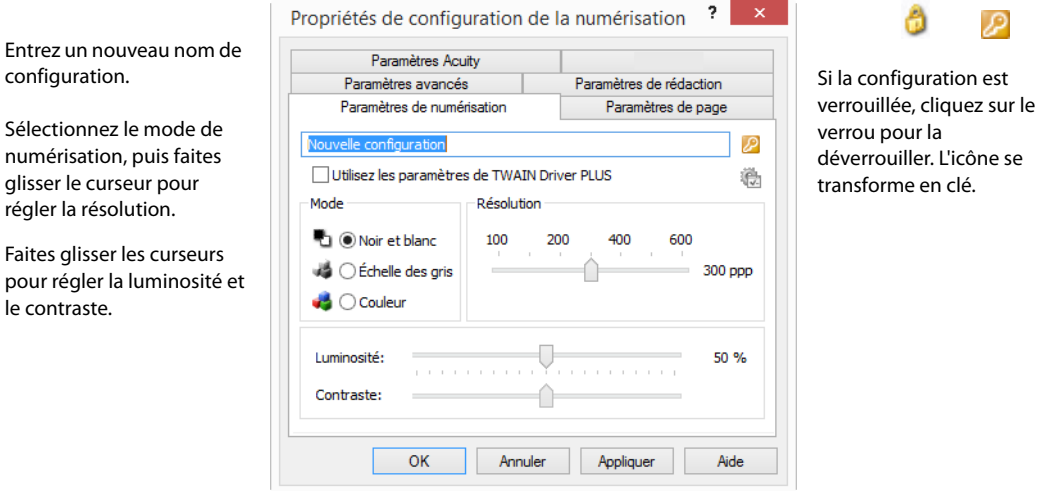

**Mode** : sélectionnez un mode de numérisation :

- **Noir et blanc** pour numériser en noir et blanc. Par exemple, les lettres et notes sont généralement numérisées en noir et blanc.
- **Échelle des gris** pour numériser, par exemple, des documents contenant des dessins ou des photos en noir et blanc.
- **Couleur** pour numériser des photos couleur et d'autres éléments en couleur. La numérisation en couleur produit des fichiers les plus volumineux.

**Remarque :** ces options sont désactivées lorsque l'option d'utilisation des paramètres TWAIN DriverPLUS est sélectionnée ou lorsque l'option Détection de couleur automatique est sélectionnée dans l'onglet Paramètres Acuity.

**Résolution** : faites glisser le curseur vers la droite ou la gauche pour ajuster le nombre de points par pouces (ppp) de la résolution. Plus le réglage ppp est élevé, plus l'image numérisée est nette et claire. Toutefois, un nombre de ppp plus élevé ralentit la numérisation et produit des fichiers plus volumineux pour les images numérisées.

**Luminosité** : une image est parfois numérisée avec une luminosité et un contraste excessifs ou insuffisants. Par exemple, il faut parfois assombrir une note écrite au crayon lors de la numérisation pour améliorer sa lisibilité. L'augmentation ou la réduction de la luminosité rend l'image numérisée plus claire ou plus obscure.

**Contraste** : différence entre les zones claires et obscures de l'image. L'augmentation du contraste accentue la différence entre les zones claires et obscures, tandis que sa réduction l'atténue.

Icône **Clé** et **Verrou** : pour verrouiller la configuration, cliquez sur l'icône représentant une clé pour qu'elle représente un verrou.

#### <span id="page-21-0"></span>**Utiliser les paramètres TWAIN Driver PLUS**

Cette option utilise l'interface du pilote TWAIN pour configurer les paramètres de numérisation pour OneTouch. Les paramètres contrôlés par TWAIN sont désactivés dans la fenêtre « Propriétés de configuration de la numérisation » de OneTouch. Celle-ci contient les onglets **Paramètres de numérisation**, **Paramètres de page**, **Paramètres avancés** et **Paramètres Acuity**. Les autres onglets de configuration de la numérisation, tels que **Paramètres de rédaction** et **Options de stockage**, sont toujours disponibles et peuvent être configurés comme décrit dans ce document.

Cette option est disponible uniquement si le scanneur prend en charge la fonctionnalité.

- 1. Cliquez sur **Nouveau**.
- 2. Sélectionnez **Utiliser les paramètres TWAIN Driver PLUS**.

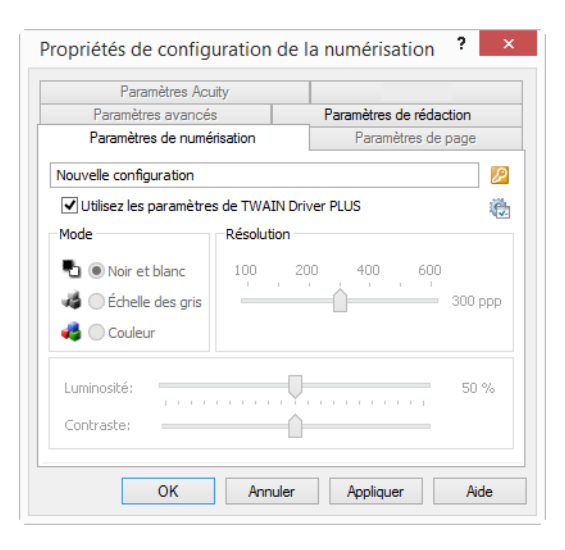

- 3. Cliquez sur l'icône des paramètres pour ouvrir l'interface TWAIN.
- 4. Réglez les options dans TWAIN si nécessaire.

Les options de numérisation se trouvent dans les sections « Paramètres de document » et « Améliorations d'image » de l'interface TWAIN.

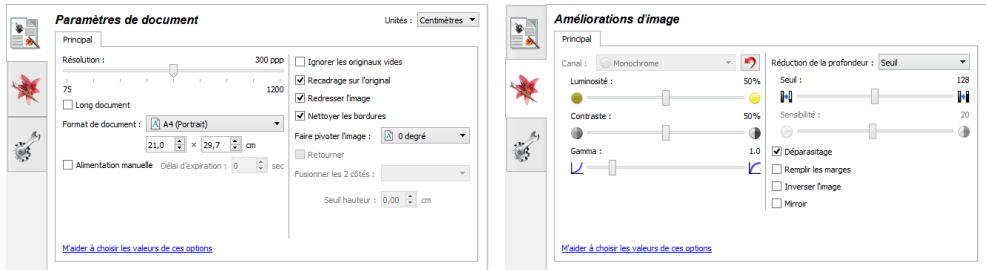

- 5. Cliquez sur **Terminé** pour enregistrer les modifications et fermer l'interface TWAIN.
- 6. Cliquez sur **OK** pour enregistrer et fermer la configuration de la numérisation OneTouch.

Pour plus d'instructions, veuillez consulter le guide de numérisation TWAIN se trouvant sur le disque d'installation. Vous pouvez également cliquer sur le bouton Aide de l'interface TWAIN pour ouvrir les instructions dans un navigateur Internet.

### <span id="page-22-0"></span>Onglet Paramètres de page

Les options disponibles sous l'onglet Paramètres de page varient en fonction du mode couleur sélectionné (Couleur, Échelle des gris ou Noir et blanc) ou de la capacité ou non du scanneur à prendre en charge les fonctionnalités correspondantes.

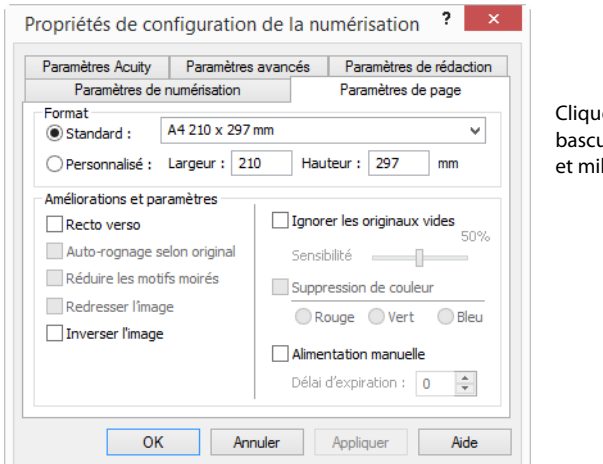

Cliquez sur le nom pour basculer entre les pouces et millimètres.

**Standard** : cliquez sur la flèche du menu déroulant, puis sélectionnez une taille de page.

**Personnalisé** : entrez les dimensions de page horizontale et verticale dans les champs. Cliquez sur le nom des unités, pouces ou millimètres, pour basculer entre elles.

**Améliorations et paramètres** : la description de la fonctionnalité indique si une contrainte logicielle ou matérielle est liée à la disponibilité de l'option.

• **Recto verso** : numérise les deux faces du document. Cette option est disponible uniquement si le scanneur prend en charge la fonctionnalité.

Les boutons Simplex et Duplex du scanneur prennent le pas sur les paramètres OneTouch. Autrement dit, si le numéro de DEL sur le scanneur est configuré pour une numérisation recto-verso et que vous appuyez sur le bouton Recto, le scanneur numérise le recto, et inversement.

- **Auto-rognage selon original** : activez cette option pour laisser le scanneur déterminer automatiquement le format de l'élément en cours de numérisation. Cette option est disponible uniquement si le scanneur prend en charge la fonctionnalité.
- **Réduire les motifs moirés** : les motifs moirés sont des lignes ondulées qui apparaissent parfois sur les images numérisées de photographies ou d'illustrations, en particulier d'illustrations provenant de journaux et de magazines. La sélection de l'option **Réduire les motifs moirés** permet de limiter ou d'éliminer les motifs moirés de l'image numérisée. Cette option est uniquement disponible pour une numérisation en couleur ou en échelle des gris en faible résolution et si le scanneur prend en charge la fonctionnalité.
- **Redresser l'image** : activez cette option pour laisser le scanneur déterminer automatiquement si une page est oblique, puis redresser l'image. Cette option est disponible uniquement si le scanneur prend en charge la fonctionnalité.

Si vous numérisez à l'aide d'un alimenteur automatique de documents et que la page est trop de travers lors de son passage, il se peut que l'image ne soit pas redressée correctement. Dans ce cas, numérisez de nouveau la page à l'aide des guides-papier pour insérer le papier droit.

- **Nettoyage des bordures** : activez cette option pour que le logiciel supprime d'éventuelles lignes fines entourant les bords de l'image numérisée. De telles lignes peuvent apparaître en bordure de l'image lorsque la taille de l'élément numérisé ne correspond pas exactement aux dimensions spécifiées dans les champs de taille. Cette option est disponible uniquement si le scanneur prend en charge la fonctionnalité.
- **Rotation auto 90** : activez cette option pour faire pivoter l'image numérisée de 90 degrés dans le sens des aiguilles d'une montre une fois la numérisation terminée. Généralement, cette option est utile si les pages à numériser sont imprimées en orientation paysage (par exemple, des données d'états financiers). Cette option est disponible uniquement si le scanneur prend en charge la fonctionnalité.
- **Inverser l'image** : l'option Inverser l'image inverse la couleur de chaque pixel dans l'image numérisée.

Lorsque vous numérisez en noir et blanc, chaque pixel est inversé du noir vers le blanc et du blanc vers le noir.

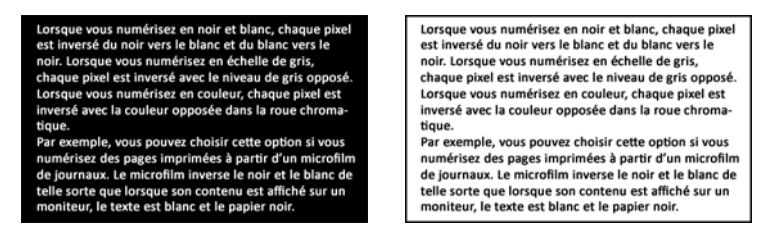

Lorsque vous numérisez en échelle de gris, chaque pixel est inversé avec le niveau de gris opposé.

![](_page_23_Picture_8.jpeg)

Lorsque vous numérisez en couleur, chaque pixel est inversé avec la couleur opposée dans la roue chromatique.

![](_page_23_Picture_10.jpeg)

• **Ignorer les originaux vides** : activez cette option pour que le scanneur détecte les pages blanches et les élimine du fichier final.

**Sensibilité** : permet d'ajuster le niveau de sensibilité de la détection de pages vierges.

Lorsque la fonctionnalité **Utiliser le séparateur de tâches si plusieurs pages** est sélectionnée sous l'onglet Options et que l'option choisie est **Lorsqu'une page vierge est détectée**, le niveau de sensibilité de la fonction Ignorer les originaux vides est utilisé lorsque les deux fonctionnalités sont activées.

Si la fonctionnalité **Utiliser le séparateur de tâches si plusieurs pages** est activée alors que l'option choisie est **Lorsque le nombre d'images atteint**, les originaux vierges sont écartés avant le comptage des images. Par exemple, si vous numérisez 3 feuilles en mode recto-verso, les deux faces de chaque feuille sont comptées comme images pour un nombre total de 6 images. Lorsque l'option Ignorer les originaux vides est activée, si 2 des 3 feuilles de la pile présentent une face vierge, le nombre total d'images comptées est 4 au lieu de 6.

• **Suppression de couleur** : cette option permet à votre scanneur de supprimer automatiquement une couleur d'une image numérisée. Par exemple, si vous numérisez une lettre comportant un filigrane rouge, vous pouvez décider de filtrer le rouge pour que la lettre numérisée contienne uniquement le texte et non le filigrane. Le filtre de couleurs s'applique aux modes Noir et blanc et Échelle des gris.

Cette option permet à votre scanneur de supprimer automatiquement une couleur d'une image numérisée. Par exemple, si vous numérisez une lettre comportant un filigrane rouge, vous pouvez décider de filtrer le rouge pour que la lettre numérisée contienne uniquement le texte et non le filigrane.

Le filtre de couleurs s'applique aux modes Noir et blanc et Échelle des gris.

Cette option permet à votre scanneur de supprimer automatiquement une couleur d'une image numérisée. Par exemple, si vous numérisez une lettre comportant un filigrane rouge, vous pouvez décider de filtrer le rouge pour que la lettre numérisée contienne uniquement le texte et non le filigrane.

Le filtre de couleurs s'applique aux modes Noir et blanc et Échelle des gris.

Document original avec un filigrane rouge sur le texte noir Document numérisé après élimination du filigrane rouge.

- **Détection double feuille** : la sélection de cette option active la fonctionnalité matérielle du scanneur permettant de détecter l'alimentation simultanée de plusieurs feuillets. Cette option est disponible uniquement si le scanneur prend en charge la fonctionnalité.
- **Mode d'alimentation manuel** : sélectionnez cette option pour activer un délai entre la dernière page numérisée et la fin de la tâche de numérisation. Ce délai vous permet de numériser une page à la fois et de regrouper toutes les pages numérisées dans une seule tâche de numérisation lorsque la numérisation est terminée.

**Remarque :** Cette fonction est disponible seulement si le scanneur la prend en charge. Pour plus d'informations, veuillez consulter les documents joints au scanneur.

Pour effectuer une numérisation en mode d'alimentation manuel :

- a. Sélectionnez **Mode d'alimentation manuel** dans l'interface du scanneur.
- b. Dans le champ **Délai d'expiration**, saisissez le délai entre la dernière page numérisée et la fin de la tâche de numérisation.
- c. Placez un document dans le scanneur.
- d. Cliquez sur **Numériser**.
- e. Une fois que la page est numérisée, la fenêtre de progression de la numérisation affiche un compte à rebours indiquant le délai dont vous disposez pour placer le document suivant dans le scanneur.
- f. Une fois toutes les pages de votre document numérisées, vous pouvez cliquer sur **Terminé** pour arrêter le compte à rebours ou laisser simplement le délai de fin de numérisation s'achever. Vous pouvez aussi appuyer sur le bouton **Simplex** (Recto), **Duplex** (Recto-verso) ou **Scan** (Numériser) du scanneur, selon le cas, pour annuler la minuterie et la tâche de numérisation.

Pour numériser en alimentation manuelle sur un scanneur à plat ou Combo :

- a. Commencez une numérisation en **Alimentation Manuelle**.
	- Avec un scanneur Combo, si le bac d'alimentation est vide, la numérisation se fait à partir du plateau et la minuterie d'alimentation manuelle s'affiche.
- b. Pendant que la minuterie est affichée, appuyez brièvement (moins de 2 secondes) sur le bouton **Simplex** (Recto), **Duplex** (Recto-verso) ou **Scan** (selon le cas) pour lancer la numérisation à plat. Appuyer longuement (plus de 2 secondes) annulerait la minuterie et la tâche de numérisation.

• Sur un scanneur Combo, si une page est placée dans le bac d'alimentation pendant que la minuterie d'alimentation manuelle est affichée, la numérisation se fait à partir du bac.

**Remarque :** certains scanners dispose d'un sélecteur d'épaisseur de papier ou sélecteur d'alimentation manuelle qui ajuste les rouleaux de manière à permettre la numérisation d'éléments plus épais que le grammage papier pris en charge. Si vous ajustez le scanneur de manière à permettre la numérisation d'éléments plus épais, vous ne pouvez numériser qu'un seul élément à la fois. Ce mode d'alimentation manuel délai vous permet de numériser une page à la fois et de regrouper toutes les pages numérisées dans une seule tâche de numérisation lorsque la numérisation est terminée.

## <span id="page-25-0"></span>Onglet Paramètres Acuity

Le logiciel OneTouch fourni avec votre scanneur inclut la technologie Visioneer Acuity™. Cette application offre un ensemble de fonctionnalités contribuant à améliorer la qualité des documents numérisés, en particulier de ceux qui ne permettent généralement d'obtenir que des images de qualité médiocre. Les configurations de numérisation avec les options Acuity opèrent avec les paramètres de numérisation OneTouch pour produire des images de qualité optimale.

Si Visioneer Acuity est disponible pour votre scanneur, ce programme est installé automatiquement lors de l'installation du pilote de ce dernier. Si vous avez téléchargé le pilote sur notre site Web, le programme d'installation incluant Visioneer Acuity est indiqué. Visioneer Acuity n'est pas disponible s'il n'est pas mentionné sur cette même page.

Visioneer Acuity est automatiquement installé lorsque vous installez le pilote de scanneur à partir du disque d'installation. Si vous téléchargez le pilote du scanneur sur notre site Web, assurez-vous de télécharger également Visioneer Acuity.

![](_page_25_Picture_122.jpeg)

Cliquez sur la flèche déroulante pour sélectionner le type de paramètres Acuity à utiliser pour la nouvelle configuration de numérisation. Les options sont les suivantes :

- **Ne pas utiliser le traitement d'image Acuity** : la numérisation n'utilise pas le traitement Acuity.
- **Paramètres par défaut** : sélectionne automatiquement les options que votre scanneur peut utiliser avec n'importe quel mode de numérisation (Noir et blanc, Echelle de gris et Couleur).

#### **Sélectionnez les options de numérisation.**

- **Auto-rognage selon original** : détermine la taille de l'élément à numériser et produit une image de la même taille. Par exemple, si vous numérisez un document de format carte postale, l'image obtenue a la taille de la carte postale. Cette option remplace le paramètre de taille de page.
- **Redresser l'image** : détecte les bords d'un document et détermine s'ils sont droits ou obliques. Si la page est oblique, l'image est redressée. Toutefois, si la page est alimentée trop en oblique dans le scanneur, il se peut que l'image ne puisse pas être redressée correctement. Dans ce cas, numérisez de nouveau la page en utilisant les guides-papier pour insérer le papier droit.
- **Détection de couleur automatique** : détermine si un document contient des couleurs et produit l'image numérisée appropriée. Généralement, l'option Détection de couleur automatique est utile si vous devez numériser une pile de pages, dont certaines en couleur. Au lieu que vous deviez modifier les paramètres de numérisation en basculant entre les modes Couleur et Noir et blanc, puis inversement, le scanneur peut sélectionner automatiquement les paramètres appropriés.
- **Ignorer les originaux vides** : détecte quand une page est vierge et la supprime. Par exemple, si vous numérisez une pile de pages contenant une page vierge, son image n'est pas incluse parmi les autres images de la pile.
- **Faire pivoter l'image** : sélectionnez une option dans cette liste pour faire pivoter l'image finale une fois la numérisation terminée.
- **Retourner** : sélectionnez cette option si vous numérisez des pages recto verso dans l'orientation Calendrier. Cette option permet de faire pivoter l'image verso de 180° depuis l'image recto. Si vous ne sélectionnez pas cette option et que vous effectuez la numérisation en mode recto verso, l'image verso des pages calendrier s'affiche à l'envers sur la numérisation finale. Cette option ne différentie pas automatiquement l'orientation Livre de l'orientation Calendrier. Si cette option est sélectionnée lors de la numérisation des pages livre, l'image verso de la page s'affiche à l'envers sur la numérisation finale. Si vous numérisez un lot de documents contenant les deux types d'orientation, nous vous recommandons de sélectionner Automatique dans la liste Faire pivoter l'image.
- **Nettoyer les bordures** : sélectionnez cette option pour que le logiciel supprime d'éventuelles lignes fines entourant les bords de l'image numérisée. De telles lignes peuvent apparaître en bordure de l'image lorsque la taille de l'élément numérisé ne correspond pas exactement aux dimensions spécifiées dans les champs de taille de page. Cette option est disponible uniquement si le scanneur prend en charge la fonctionnalité.
- **Supprimer le speckle** : les mouchetures (speckles) sont de petites taches sur une image que le scanneur interprète comme des éléments valides du document. L'option Supprimer le speckle détecte ces mouchetures et les élimine. L'option Supprimer le speckle n'est disponible que pour les configurations de numérisation Noir et blanc.
- **Suppression de couleur** : cette option permet à votre scanneur de supprimer automatiquement une couleur d'une image numérisée. Par exemple, si vous numérisez une lettre comportant un filigrane rouge, vous pouvez décider de filtrer le rouge pour que la lettre numérisée contienne uniquement le texte et non le filigrane. Le filtre de couleurs s'applique aux modes Noir et blanc et Echelle de gris.
- **Réduction de la profondeur** : Les options de réduction de la profondeur sont uniquement disponibles lorsque vous numérisez en noir et blanc. Cliquez sur le menu déroulant et sélectionnez une option dans la liste.
	- La **diffusion d'erreur**, le tramage de **Bayer** et les motifs **demi-teinte** correspondent à l'application intentionnelle de bruit (tramage) dans l'image pour atténuer l'effet de bande lors d'une numérisation en mode binaire (noir et blanc). Par exemple, si vous numérisez une photo couleur en noir et blanc, l'image comporte de gros blocs de noir et blanc et est à peine reconnaissable. Le tramage de l'image crée une image noir et blanc où l'original est reconnaissable.

• Le **seuil dynamique** tente d'évaluer l'image et d'ajuster dynamiquement le niveau de seuil. Ces options fonctionnent mieux avec des documents qui contiennent uniquement du texte, comme du courrier, des feuilles de calcul, des rapports, etc.

![](_page_27_Picture_96.jpeg)

## <span id="page-27-0"></span>Onglet Paramètres VRS

Les instructions de cette section s'appliquent uniquement si le disque d'installation du scanneur que vous avez acheté inclut Kofax Virtual ReScan (VRS™). Pour tous les autres scanneurs, suivez les instructions de réglage d'options dans [Onglet Paramètres avancés.](#page-30-0)

Lorsque Visioneer Acuity est installé, l'onglet Paramètres Acuity remplace l'onglet Paramètres VRS dans la fenêtre Propriétés de configuration de la numérisation. Désinstallez le programme Visioneer Acuity Assets via le panneau de configuration Windows, puis éteignez et rallumez votre scanneur afin que l'onglet Paramètres VRS s'affiche.

![](_page_27_Picture_97.jpeg)

Lorsque vous installez le logiciel pour la première fois, les fonctionnalités de base sont disponibles et un bouton Acheter VRS Pro figure également dans la fenêtre. Si vous voulez acheter VRS Professional pour pouvoir utiliser les fonctionnalités professionnelles de VRS, cliquez sur le bouton Acheter VRS Pro.

Cliquez sur la flèche déroulante pour sélectionner le type de paramètres VRS à utiliser pour la nouvelle configuration de la numérisation. Les options sont les suivantes :

- **Ne pas utiliser le traitement VRS** : la numérisation n'utilise pas le traitement VRS.
- **Paramètres par défaut** : sélectionne automatiquement les options que votre scanneur peut utiliser avec n'importe quel mode de numérisation (Noir et blanc, Échelle des gris et Couleur).

#### **Les fonctionnalités de base sont les suivantes :**

- **Auto recadrage** : activez cette option pour laisser le scanneur déterminer automatiquement le format de l'élément en cours de numérisation.
- **Redresser l'image** : activez cette option pour laisser le scanneur déterminer automatiquement si une page est oblique, puis redresser l'image. Si la page numérisée est trop de travers, il se peut que l'image ne soit pas redressée correctement. Dans ce cas, numérisez de nouveau la page.
- **Luminosité automatique** : définit la luminosité afin d'obtenir un équilibre optimal entre l'arrière-plan, l'avant-plan et les zones en évidence du document. Cette option est uniquement disponible pour une numérisation en couleur.
- **Nettoyage des bordures** : activez cette option pour que le logiciel supprime d'éventuelles lignes fines entourant les bords de l'image numérisée. L'option Nettoyage des bordures ne s'applique que si les options Recadrage automatique et Redresser l'image sont activées de façon à ce que le logiciel puisse déterminer l'emplacement des bordures. C'est pourquoi, l'activation de l'option Nettoyage des bordures entraîne également l'activation des options Recadrage automatique et Redresser l'image. Cette option est uniquement disponible pour une numérisation en noir et blanc.
- **Supprimer le speckle** : les parasites (mouchetures) sont de petites taches sur une image, que le scanneur interprète comme des éléments valides du document. L'option Déparasitage détecte ces mouchetures et les élimine. Cette option est uniquement disponible pour une numérisation en noir et blanc.

![](_page_28_Figure_11.jpeg)

L'icône VRS dans le haut du panneau de boutons OneTouch et dans la configuration de la numérisation vous rappelle que la numérisation utilise les paramètres VRS.

![](_page_28_Picture_13.jpeg)

Le résumé des paramètres de numérisation indique également les paramètres VRS.

#### **Note technique**

Les fonctionnalités suivantes sont désactivées dans OneTouch lorsque la fonctionnalité VRS correspondante est activée.

- **Onglet Paramètres de numérisation** : les options de luminosité et de contraste sont désactivées lorsque l'option Luminosité automatique est activée sous l'onglet Paramètres VRS.
- **Onglet Paramètres de page** : les options Redresser l'image, Auto recadrage sur l'original et Nettoyage des bordures sont désactivées lorsque l'une des options Auto recadrage, Redresser l'image ou Nettoyage des bordures est activée sous l'onglet Paramètres VRS.

#### **Fonctionnalités professionnelles**

Si vous procédez à une mise à niveau du logiciel VRS de votre scanneur vers la version VRS Professional, les fonctionnalités professionnelles affichées au bas de la fenêtre deviennent actives.

- **Clarté avancée** : produit une image claire et lisible, y compris pour des documents ayant des arrière-plans complexes ou texturés, tels que du papier millimétré, des photocalques et du papier de sécurité. L'option Clarté avancée identifie le texte et les dessins à l'avant-plan, et produit une image numérisée en évitant que l'arrière-plan les obscurcisse. Cette option est uniquement disponible pour une numérisation en noir et blanc.
- **Orientation automatique** : reconnaît le texte sur la page, puis fait pivoter l'image de 90, 180 ou 270 degrés, de façon à ce que le texte soit vertical. L'option Redresser l'image doit également être activée avec l'option Orientation automatique.
- **Détection de couleur automatique** : détermine si un document contient des couleurs, puis produit l'image numérisée appropriée. Le scanneur peut sélectionner automatiquement les paramètres appropriés, ce qui vous évite de devoir modifier les paramètres de numérisation en basculant entre les modes Couleur et Noir et blanc, puis inversement.
- **Suppression des pages vierges** : détecte quand une page est vierge, puis supprime l'image.
- **Lissage d'arrière-plan** : parfois, la numérisation d'un document ayant un arrière-plan en couleur produit une image numérisée dont la couleur présente de légères imperfections. Cette option reconnaît la couleur d'arrièreplan du document et veille à ce qu'elle soit lisse et uniforme. L'option Lissage d'arrière-plan n'est disponible que pour les configurations de la numérisation en Noir et blanc.

## <span id="page-30-0"></span>Onglet Paramètres avancés

L'onglet **Paramètres avancés** permet de définir des options de correction des couleurs pour les modes de numérisation Couleur et Échelle des gris. Faites glisser les curseurs vers la gauche ou la droite pour modifier les paramètres de couleur. Ce faisant, l'image change et reflète les nouveaux paramètres.

![](_page_30_Picture_83.jpeg)

- **Saturation couleur** : intensité ou pureté d'une couleur. Cette option est uniquement disponible pour une numérisation en couleur.
- **Teinte couleur** : couleur perçue, telle que reflétée par l'image. Cette option est uniquement disponible pour une numérisation en couleur.
- **Gamma** : courbe de tonalités et point de départ pour l'amélioration des images. Lorsque vous augmentez ou réduisez la valeur Gamma, les valeurs à partir desquelles la saturation, la teinte, la luminosité et le contraste ont une incidence sur l'image changent. Il est recommandé de conserver la valeur Gamma par défaut ou de régler ce paramètre avant les autres options. Cette option est uniquement disponible pour une numérisation en couleur ou en échelle des gris.

## <span id="page-31-0"></span>Onglet Paramètres de rédaction

Les options disponibles sous l'onglet **Paramètres de rédaction** permettent de supprimer une zone spécifique d'une image numérisée.

![](_page_31_Picture_91.jpeg)

Pour plus d'informations sur le fonctionnement de ce paramètre avec d'autres options de configuration de numérisation de OneTouch que vous modifiez, consultez la note technique à la fin de cette section.

**Activer la rédaction** : activez cette option pour permettre la rédaction lors de la numérisation. Cette option permet de supprimer un logo ou une image figurant chacune des pages en cours de numérisation. Vous pouvez choisir la couleur de remplissage de la zone de rédaction dans l'image numérisée, ainsi que définir plusieurs zones. Si vous numérisez en mode recto-verso, vous pouvez spécifier une zone différente pour chaque face.

Pour ajouter une ligne à la liste de zones présentée dans cette fenêtre, cliquez sur **Ajouter**. Vous pouvez annoter plusieurs zones de l'image numérisée. A cette fin, cliquez de nouveau sur le bouton Ajouter pour ajouter des éléments à la liste. Pour supprimer une zone de rédaction de la liste, sélectionnez un élément, puis cliquez sur le bouton **Supprimer**.

**Coté** : pour afficher la liste des options de face, cliquez une fois sur le mot **Recto**. Si votre scanneur ne permet pas de numériser en mode recto-verso, seule l'option Recto est disponible. Si votre scanneur permet de numériser en mode recto-verso, les options Recto, Verso et Recto-verso sont disponibles dans la liste.

![](_page_31_Picture_92.jpeg)

- **Recto** : face avant de la page. Les zones spécifiées pour le Recto ne s'appliquent qu'au côté recto de la page lors d'une numérisation en mode recto-verso. Ainsi, si vous numérisez 4 pages recto-verso, les fichiers d'image obtenus présentent des zones d'annotation sur les pages 1, 3, 5 et 7.
- **Verso** : face arrière de la page. Les zones spécifiées pour le Verso ne s'appliquent qu'au côté verso de la page lors d'une numérisation en mode recto-verso. Ainsi, si vous numérisez 4 pages recto-verso, les fichiers d'image obtenus présentent des zones d'annotation sur les pages 2, 4, 6 et 8.
- **Recto-verso** : cette option permet de spécifier une zone apparaissant au même endroit des deux côtés de la page, telle que celle où figure un logo de société, de façon à ne pas devoir la spécifier séparément pour le recto et le verso.

Cliquez une fois sur la valeur par défaut (0,00) dans chaque champ pour activer la boîte de contrôle dans laquelle entrer la position de départ et la taille de la zone de rédaction. Les units de mesures figurent dans l'angle inférieur droit, à côté du champ Format de papier.

![](_page_32_Picture_113.jpeg)

- **De la gauche** : entrez la position de départ de l'angle supérieur gauche, mesurée par rapport au côté gauche de la page.
- **Du haut** : entrez la position de départ de l'angle supérieur gauche, mesurée par rapport au haut de la page.
- **Largeur** : entrez la largeur de la zone à supprimer.
- **Hauteur** : entrez la hauteur de la zone à supprimer.

**Couleur** : ce champ affiche la couleur de remplissage sélectionnée pour les zones d'annotation. Lorsque le logiciel supprime la zone spécifiée, il la remplace par la couleur sélectionnée ici. Pour modifier la couleur, cliquez sur le bouton Palette afin d'ouvrir la palette de couleurs de Windows. Sélectionnez la couleur souhaitée, puis cliquez sur **OK**. La couleur sélectionnée apparaît dans le champ Couleur sous l'onglet Paramètres de rédaction.

![](_page_33_Figure_3.jpeg)

**Aperçu** : ce champ présente la couleur qui remplira la zone de rédaction dans l'image numérisée finale. Lors d'une numérisation en couleur, le contenu du champ Aperçu correspond à celui du champ Couleur. Lors d'une numérisation en échelle des gris, le champ Aperçu affiche l'équivalent en nuance de gris de la couleur sélectionnée. Cette couleur figurera dans l'image numérisée finale. Lors d'une numérisation en noir et blanc, le champ Aperçu affiche du noir ou du blanc en fonction de l'obscurité de la couleur sélectionnée. Les zones d'annotation de l'image finale apparaîtront en noir ou en blanc.

![](_page_33_Figure_5.jpeg)

#### **Note technique :**

Les options sous l'onglet Paramètres de page affectent les options de rédaction de la manière décrite ci-dessous :

- Vérifiez que la taille de feuille sélectionnée sous l'onglet Paramètres de page est correcte pour les documents à numériser, sans quoi les annotations risquent de ne pas figurer dans les zones appropriées.
- Si l'option **Suppression de couleur** est activée, la rédaction intervient après suppression de la couleur spécifiée de l'image.

Par exemple, si, après avoir sélectionné Rouge comme couleur à supprimer, vous spécifiez la couleur rouge pour la zone de rédaction, la zone d'annotation dans l'image finale apparaîtra grise en cas de numérotation Échelle des gris, ou bien noire ou blanche en cas de numérotation en Noir et blanc.

• Sous l'onglet **Paramètres de page**, cliquez sur **pouces** ou sur **mm** pour basculer entre les deux unités de mesure. Lorsque vous cliquez de nouveau sur l'onglet Paramètres de rédaction, l'angle inférieur droit indique la taille de feuille dans l'unité de mesure sélectionnée.

• Si vous avez activé l'option **Rotation auto 90**, la rédaction intervient après rotation de la page. Lors de l'entrée de la position de la zone de rédaction, utilisez les mesures de la page en orientation paysage.

![](_page_34_Picture_3.jpeg)

## <span id="page-34-0"></span>FORMATS DE FICHIER

Les formats de fichier disponibles dans le panneau **Sélectionnez le format** dépendent de la destination sélectionnée pour la numérisation. La plupart des icônes de format offrent un menu contextuel permettant d'accéder à des options de format spécifiques ou de choisir des formats non présentés dans le panneau par défaut.

Les noms de format dans le panneau Sélectionnez le format indiquent l'extension des fichiers numérisés.

Formats texte ; sPDF

![](_page_34_Picture_7.jpeg)

n'est qu'un des formats texte disponibles.

Formats image. Les formats image BMP, JPG et PDF offrent des options de menu contextuel.

### <span id="page-35-0"></span>Créer un fichier par image

Les formats TIFF et PDF, ainsi que les formats de fichier texte, permettent de prendre en charge des documents de plusieurs pages. Si vous numérisez au format TIFF ou PDF ou dans l'un des formats texte, et souhaitez créer un fichier pour chaque image numérisée, activez l'option **Créer un fichier par image**. Notez que cette option est activée automatiquement, et désactivée si vous avez sélectionné un format qui ne prend en charge que les pages uniques, comme BMP, PNG, GIF ou JPG.

![](_page_35_Picture_130.jpeg)

## <span id="page-35-1"></span>Formats image

Sélectionnez un format de fichier image pour les photos, illustrations ou autres documents que vous souhaitez enregistrer comme images. Cliquez avec le bouton droit sur l'icône BMP pour accéder aux formats image GIF et PNG. Lorsque vous sélectionnez l'un de ces formats, l'icône BMP dans le panneau de format est remplacée par celle du format image sélectionné.

![](_page_35_Picture_131.jpeg)

![](_page_35_Picture_132.jpeg)
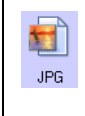

内 PDF **JPG** : le format \*.jpg (joint photographic experts group) est couramment utilisé pour le transfert d'images par voie électronique, par exemple, pour la publication sur le Web ou l'envoi par e-mail, parce que les fichiers JPG sont moins volumineux que les fichiers BMP et TIFF. Il est possible d'en modifier le niveau de compression pour obtenir une image de meilleure qualité ou un fichier de plus petite taille.

#### **Pour sélectionner la taille d'un fichier JPEG :**

- 1. Sélectionnez **JPG** comme format de page.
- 2. Cliquez avec le bouton droit sur l'icône **JPG**.

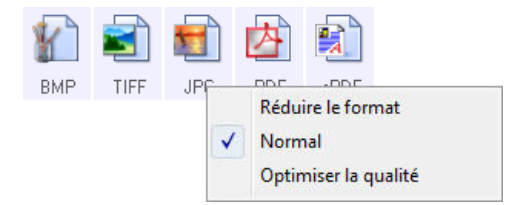

- 3. Activez l'option de taille de fichier/qualité d'image pour vos images numérisées.
	- **Réduire la taille** : taille de fichier la plus réduite, qualité d'image la plus basse.
	- **Normal** : taille de fichier moyenne, perte relative de qualité d'image.
	- **Optimiser la qualité** : taille de fichier la plus importante, perte minimale de qualité d'image.

Votre sélection se rapporte uniquement au bouton actuellement sélectionné dans la fenêtre Propriétés OneTouch. Les autres boutons pour lesquels JPG est sélectionné comme format de fichier ne sont pas affectés. Vous pouvez donc définir la taille de fichier/qualité d'image indépendamment pour chaque bouton.

4. Dans la fenêtre Propriétés OneTouch, cliquez sur **OK** ou sur **Appliquer**.

Cliquez avec le bouton droit sur l'icône Format PDF pour modifier la qualité d'image ou activer l'option permettant de rendre le fichier PDF numérisé compatible PDF-A.

**PDF** : le format \*.pdf (portable document format) est souvent utilisé pour créer des images de pages de texte. L'algorithme de compression PDF permet d'obtenir des fichiers de taille relativement petite en cas de numérisation en couleur de fichiers de plusieurs pages. Si le format TIFF prend également en charge les fichiers de plusieurs pages, en cas de numérisation en couleur, les fichiers TIFF sont souvent trop volumineux pour un transfert par voie électronique. Le format PDF est souvent utilisé pour la publication de fichiers de plusieurs pages sur le Web, leur envoi par e-mail et leur stockage permanent. Comme pour le format JPG, vous pouvez modifier la qualité des fichiers PDF pour en réduire la taille ou améliorer la qualité d'image.

Pour pouvoir afficher des fichiers PDF, il faut qu'Adobe<sup>®</sup> Reader<sup>®</sup> ou un autre logiciel compatible PDF soit installé sur votre ordinateur.

L'utilisation de la norme PDF-A lors de la numérisation au format PDF permet d'obtenir des fichiers compatibles avec la norme ISO-19005-1 pour l'archivage permanent de documents électroniques. Pour plus d'informations sur cette norme, visitez le site www.pdfa.org.

#### **Pour sélectionner la taille d'un fichier PDF :**

1. Sélectionnez **PDF** comme format de page.

2. Cliquez avec le bouton droit sur l'icône **PDF**.

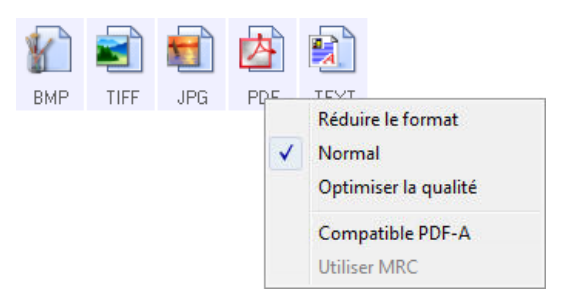

- 3. Activez l'option de taille de fichier/qualité d'image pour vos images numérisées.
	- **Réduire la taille** : taille de fichier la plus réduite, qualité d'image la plus basse.
	- **Normal** : taille de fichier moyenne, perte relative de qualité d'image.
	- **Optimiser la qualité** : taille de fichier la plus importante, perte minimale de qualité d'image.
	- **Compatible PDF-A**: lors de la numérisation au format PDF permet d'obtenir des fichiers compatibles avec la norme ISO-19005-1 pour l'archivage permanent de documents électroniques.

Votre sélection se rapporte uniquement au bouton actuellement sélectionné dans la fenêtre Propriétés OneTouch. Les autres boutons pour lesquels PDF est sélectionné comme format de fichier ne sont pas affectés. Vous pouvez donc définir la taille de fichier/qualité d'image indépendamment pour chaque bouton.

<span id="page-37-0"></span>4. Dans la fenêtre Propriétés OneTouch, cliquez sur **OK** ou sur **Appliquer**.

### Formats texte

L'activation de l'option de format texte active également le traitement de ROC comme étape automatique de numérisation. Par conséquent, lorsque vous numérisez un document et que le format texte est sélectionné, les portions de texte du document sont automatiquement converties en texte éditable.

Selon l'application de destination sélectionnée, l'icône de format texte permet d'accéder à plusieurs formats de fichiers.

Pour que les formats de fichier texte soient disponibles dans OneTouch, l'un des logiciels Visioneer OneTouch OCR Module doit être installé. Le module OneTouch OCR est automatiquement installé lors de l'installation du OneTouch à partir du disque d'installation.

La longueur maximale de la page pour la reconnaissance optique de caractères est de 32 512 lignes. En cas d'échec de la conversion d'une image, la résolution ou la taille de la page doit être réduite.

#### **Pour sélectionner un type de fichier pour le format texte :**

1. Sélectionnez l'application de destination.

2. Cliquez avec le bouton droit sur l'icône de format texte.

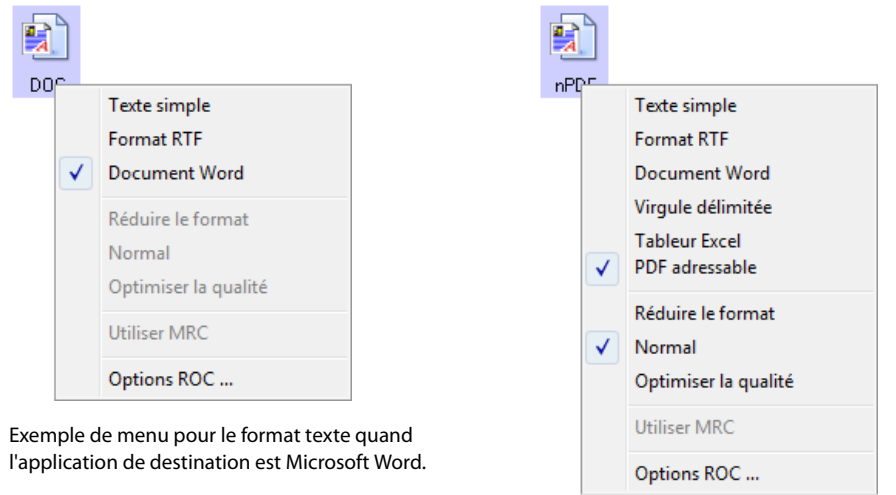

Exemple de menu pour le format texte quand l'application de destination est une zone de stockage.

3. Sélectionnez le type de fichier souhaité pour le format texte.

Votre sélection de type de fichier s'applique uniquement à l'application de destination actuellement sélectionnée dans la fenêtre Propriétés OneTouch. Les autres applications de destination dont une option de texte telle que le format de page est sélectionnée ne sont pas affectées.

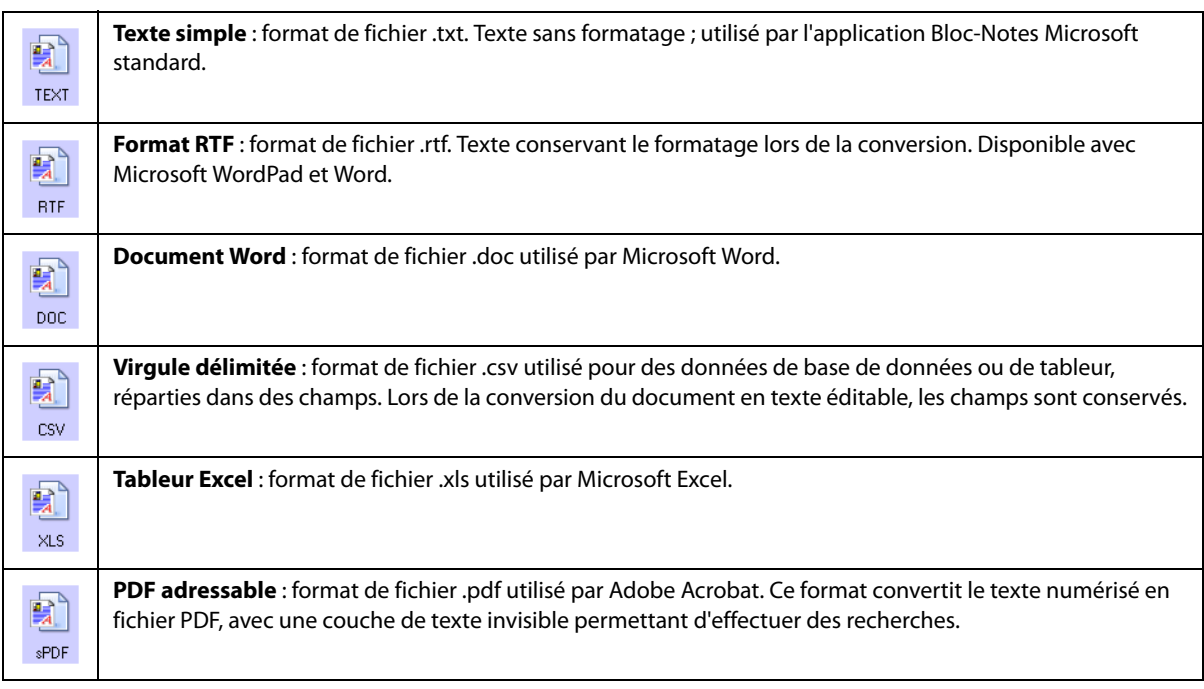

**sPDF**Des options supplémentaires sont disponibles dans le menu pour les formats texte sPDF. Les trois paramètres de qualité d'image sont les suivants :

- **Réduire la taille** : taille de fichier la plus réduite, qualité d'image la plus basse.
- **Normal** : taille de fichier moyenne, perte relative de qualité d'image.
- **Optimiser la qualité** : taille de fichier la plus importante, pas de perte de qualité d'image.

**Remarque :** les documents numérisés aux formats sPDF font automatiquement l'objet d'un traitement de ROC. Si le traitement ne reconnaît pas un grand nombre de caractères dans le document, modifiez le paramètre de qualité d'image, puis recommencez la numérisation. Par exemple, passez de l'option Réduire la taille à l'option Normal pour voir si cela améliore la reconnaissance du texte.

• **Utiliser MRC** : les initiales MRC correspondent à Mixed Raster Content (contenu de trames mixtes). La technique de pointe MRC permet d'optimiser la qualité d'image des documents numérisés. Sans cette technique, l'image numérisée est produite à l'aide d'un seul traitement destiné à capturer et afficher l'image sur l'écran de l'ordinateur, même si le document contient une combinaison de texte et d'éléments graphiques. Avec la technique MRC, l'image est générée à l'aide de traitements séparés pour le texte, les graphiques et d'autres éléments du document. Elle permet d'obtenir des éléments graphiques plus clairs et des caractères plus nets. Les numérisations effectuées à l'aide de la technique MRC peuvent nécessiter un temps de traitement légèrement supérieur. Utilisez la technique MRC pour des documents dont la lisibilité du texte ou la qualité des éléments graphiques est médiocre afin d'obtenir une image en sortie optimale. L'option Utiliser MRC est disponible pour les formats sPDF et PDF.

**Remarque :** La longueur des images scannées au format PDF à l'aide de l'option MRC ne peut excéder 8 400 pixels.

# <span id="page-39-0"></span>CONFIGURER AVANT DE NUMÉRISER

Vous pouvez configurer le scanneur de façon à ce que, lorsque vous appuyez sur un bouton ou cliquez dessus dans le panneau de boutons, une autre interface de numérisation s'ouvre avant le début de la numérisation. Vous pouvez alors utiliser l'interface pour modifier la résolution, le mode de numérisation et d'autres paramètres. Quand vous numérisez, l'image numérisée est quand même envoyée comme le type de fichier et vers l'application de destination sélectionnés dans la fenêtre Propriétés OneTouch pour ce bouton.

**Remarque technique** : les scanneurs à plateau et feuille à feuille peuvent utiliser cette option pour numériser plusieurs pages et les faire apparaître dans un seul fichier.

Pour plus d'instructions, veuillez consulter le guide de numérisation TWAIN se trouvant sur le disque d'installation. Vous pouvez également cliquer sur le bouton **Aide** de l'interface TWAIN pour ouvrir les instructions dans un navigateur Internet.

1. Ouvrez la fenêtre Propriétés OneTouch.

2. Sélectionnez la configuration de numérisation **Configurer avant de numériser**.

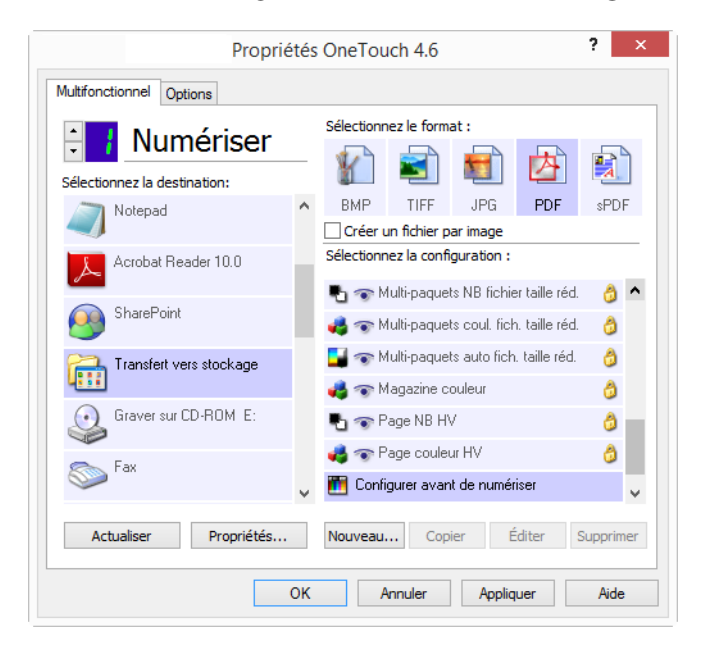

3. Dans la fenêtre Propriétés OneTouch, cliquez sur **OK** ou sur **Appliquer**.

### Numériser en utilisant l'option Configurer avant de numériser

- 1. Cliquez sur le bouton que vous avez configuré pour utiliser l'option Configurer avant de numériser.
- 2. Placez un document dans le scanneur.
- 3. L'interface TWAIN s'ouvre.
- 4. Sélectionnez vos paramètres de numérisation, tels que Type d'image (Couleur, Échelle des gris ou Noir et blanc), Résolution en ppp et Taille de la page.
- 5. Cliquez sur le bouton **Numériser** dans l'interface TWAIN.
- 6. Le document est numérisé. Une fois la numérisation terminée, cliquez sur le bouton **Terminer**. L'image est envoyée à l'application de destination spécifiée dans la fenêtre Propriétés de OneTouch.

#### **Scanneurs à plateau et feuille à feuille — Création de fichiers comprenant plusieurs pages**

La fonctionnalité Configurer avant de numériser permet de créer des documents de plusieurs pages à partir de pages numérisées individuellement.

**Remarque :** l'utilisation de la fonctionnalité Configurer avant de numériser pour numériser plusieurs pages ne s'applique pas aux formats de page BMP et JPG. Veillez à ce que le format de page spécifié dans la fenêtre Propriétés OneTouch soit défini sur TIFF, PDF ou l'un des formats Texte.

- 1. Placez un document dans le scanneur.
- 2. Lorsque l'interface TWAIN s'ouvre, sélectionnez les paramètres de numérisation appropriés pour votre document.
- 3. Cliquez sur le bouton **Numériser** dans l'interface TWAIN.
- 4. Une fois la barre de progression de la numérisation fermée, placez la page suivante dans le scanneur.
- 5. Continuez à numériser les pages restantes dans votre document de plusieurs pages.
- 6. Lorsque la numérisation est terminée, cliquez sur le bouton **Terminé** dans l'interface TWAIN.
- 7. Toutes les pages numérisées sont envoyées à l'application de destination définie dans la fenêtre Propriétés OneTouch.

### Annulation de l'option Configurer avant de numériser

1. Cliquez sur **Annuler** dans la fenêtre de progression de la numérisation.

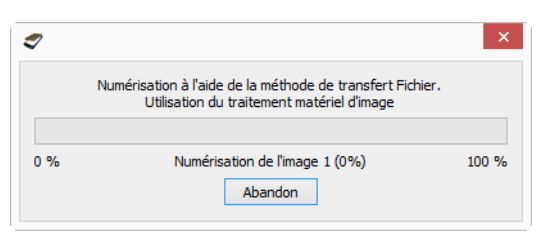

2. La fenêtre suivante s'affiche, vous demandant si vous voulez annuler la totalité de la tâche de numérisation.

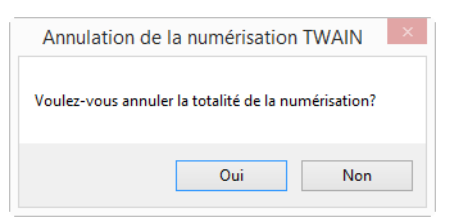

- **Oui** : la numérisation s'arrête et toutes les pages numérisées dans ce lot, jusqu'à ce point, sont supprimées. L'interface TWAIN se ferme et vous pouvez redémarrer la numérisation depuis le début.
- **Non** : la numérisation s'arrête mais les pages numérisées dans ce lot, jusqu'à ce point, ne sont pas supprimées et l'interface TWAIN reste ouverte. Vous pouvez placer une nouvelle page dans le scanneur, régler les paramètres TWAIN correspondant, puis cliquer sur le bouton **Numériser** de l'interface TWAIN pour poursuivre la numérisation. A la fin du lot de numérisation, toutes les pages de la première partie de la numérisation et de la seconde sont envoyées à l'application de destination.

# NUMÉRISATION AVEC SÉPARATION DES TÂCHES

Utilisez une séparation des tâches pour que OneTouch crée un nouveau fichier chaque fois qu'un séparateur est détecté durant la numérisation d'un lot de plusieurs pages. Par exemple, pour numériser les états financiers de différentes banques, vous pouvez insérer une pile d'états dans le scanneur. OneTouch placera chaque état dans un fichier distinct en fonction du séparateur de tâches sélectionné.

- 1. Ouvrez la fenêtre Propriétés OneTouch.
- 2. Sélectionnez l'application de destination, le format de fichier et la configuration de la numérisation applicables au lot de numérisation.

3. Assurez-vous que l'option **Créer un fichier par image** n'est pas activée. Si elle l'est, les fonctionnalités de séparation des tâches définies sous l'onglet **Options** seront désactivées.

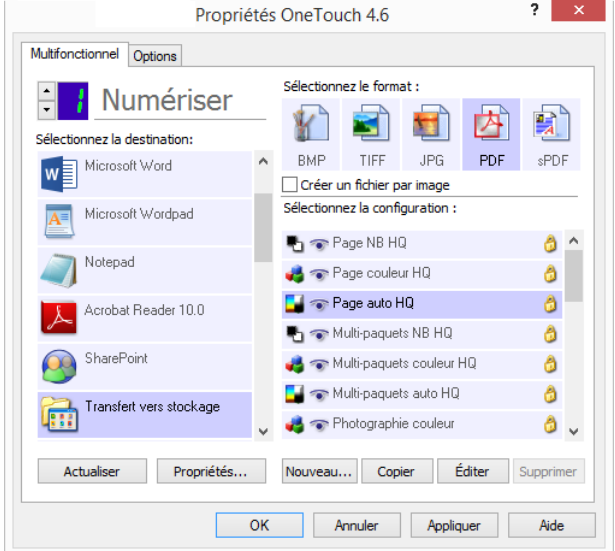

- 4. Dans la fenêtre Propriétés OneTouch, cliquez sur l'onglet **Options**.
- 5. Cliquez sur la flèche déroulante à côté de la liste **Sélection du bouton** pour sélectionner le bouton à modifier.
- 6. Cliquez sur l'option **Utiliser le séparateur de tâches si plusieurs pages**.

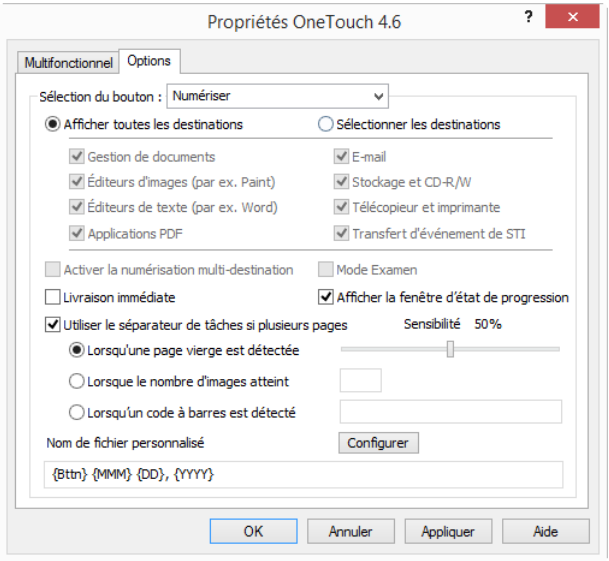

7. Activez l'une des deux options de séparation des tâches :

**Lorsqu'une page vierge est détectée** : activez cette option pour qu'un nouveau fichier soit créé chaque fois qu'une page vierge est détectée dans la pile de pages numérisées. La page vierge est écartée de l'image numérisée et le nouveau fichier commence par la page suivante de la pile. Dans le document à numériser, insérez une page vierge aux endroits à partir desquels vous voulez créer de nouveaux fichiers une fois la numérisation terminée.

En cas de numérisation en mode recto-verso, les deux faces de la page doivent être vierges pour que cette fonction de séparation fonctionne.

• **Sensibilité** : permet d'ajuster le niveau de sensibilité de la détection de pages vierges. Par exemple, les diverses options de grammage du papier, de mode couleur ou de traitement d'image sélectionnées peuvent produire des résultats variables. La modification du niveau de sensibilité permet de régler finement la précision de la détection de page vierge.

**Lorsque le nombre d'images atteint** : entrez le nombre maximal d'images pouvant figurer dans le fichier numérisé. Le scanneur créera un nouveau fichier chaque fois que ce nombre sera atteint.

En cas de numérisation recto-verso, le nombre d'images détectées équivaut au double du nombre de pages numérisées. Par exemple, si vous entrez « 5 » dans le champ, puis numérisez 10 pages, 20 images sont capturées et vous obtenez 4 fichiers distincts contenant chacun 5 images.

**Lorsqu'un code à barres est détecté**: sélectionnez cette option pour créer un nouveau fichier à chaque fois qu'un code à barres spécifique est détecté. Saisissez, dans le champ, les métadonnées applicables au code à barres. Un nouveau fichier est dès lors créé lorsqu'un code à barres associé à de telles métadonnées est détecté.

Si le champ n'est pas renseigné, un nouveau fichier est créé avec tout code à barres détecté.

Si vous souhaitez utiliser cette option, vous devez activer la détection de codes à barres dans l'interface TWAIN.Pour activer la détection de code à barres, reportez-vous à la section [Utiliser les paramètres TWAIN](#page-21-0)  [Driver PLUS à la page 18](#page-21-0). Pour en savoir plus sur la configuration de l'interface TWAIN, reportez-vous à la section [Configurer avant de numériser à la page 36](#page-39-0).

- 8. Lorsque vous avez fini d'apporter des modifications, cliquez sur **OK** pour les enregistrer et fermer la fenêtre.
- 9. Insérez vos documents dans le scanneur, puis lancez la numérisation.

Une fois la numérisation terminée, chaque fichier est envoyé à l'emplacement ou à l'application de destination sélectionné sous l'onglet du bouton.

#### **Note technique**

- **Scanneurs feuille à feuille** : si vous disposez d'un scanneur mobile feuille à feuille ou d'un scanneur à plateau, vous pouvez utiliser l'option Configurer avant de numériser pour créer des fichiers comprenant plusieurs pages.
- Si l'option **Livraison immédiate** est également activée sous l'onglet Options, chaque fichier est envoyé dès sa création.
- Les options sous l'onglet **Paramètres de page** de la fenêtre Propriétés de configuration de la numérisation affectent les options de séparation des tâches de la manière décrite ci-dessous :

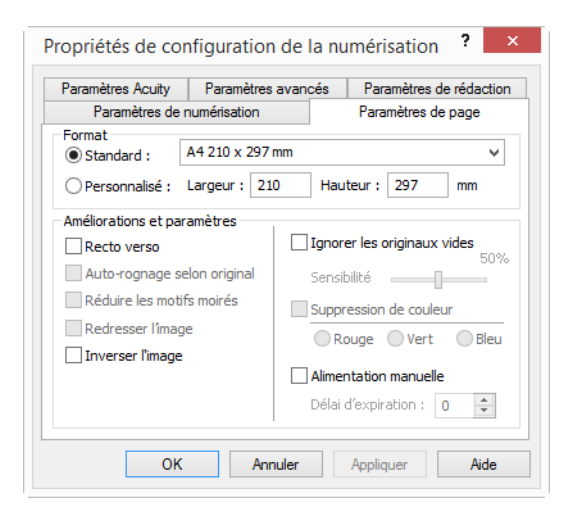

- **Ignorer les originaux vides** : la **Sensibilité** que vous définissez pour cette fonctionnalité est celle utilisée pour la numérisation. Le niveau de sensibilité défini sous l'onglet Options sera ignoré.
- **Ignorer les originaux vides** : lorsque vous numérisez en mode recto alors que le séparateur de tâches sélectionné est **Lorsqu'une page vierge est détectée**, la séparation des tâches intervient en premier lieu et un nouveau fichier est créé chaque fois qu'une page vierge est détectée. Pour obtenir un fichier unique sans la page vierge, sous l'onglet Options, désactivez la fonctionnalité de séparation des tâches.
- **Ignorer les originaux vides** : si vous activez l'option **Lorsque le nombre d'images atteint**, puis entrez un nombre dans la zone de contrôle, toutes les pages vierges seront écartées en premier lieu, et le nombre d'images numérisées sera compté. Par exemple, si vous numérisez 12 pages, dont 3 vierges, le nombre total d'images comptées pour la séparation des tâches sera 9 au lieu de 12.

# SÉLECTION DES OPTIONS DE ROC DE FORMATS **TEXTE**

Pour pouvoir utiliser les options de ROC avec le logiciel OneTouch et votre scanneur, le module OneTouch OCR doit être installé sur votre ordinateur. Le module OneTouch OCR est automatiquement installé lors de l'installation du OneTouch à partir du disque d'installation.

**Remarque :** les options de ROC s'appliquent à toutes les applications de destination OneTouch exécutant une ROC. Par exemple, si vous activez les options de ROC pour Adobe Acrobat, elles s'appliquent également à WordPad.

#### **Pour sélectionner les options de ROC disponibles dans OneTouch :**

- 1. Ouvrez la fenêtre Propriétés OneTouch.
- 2. Sélectionnez une application de destination dont le format de page correspond à l'un des types de fichier de format texte, telle que Microsoft Word ou WordPad.
- 3. Cliquez avec le bouton droit sur l'icône de format de page pour afficher le menu.
- 4. Dans le menu, sélectionnez Options ROC.

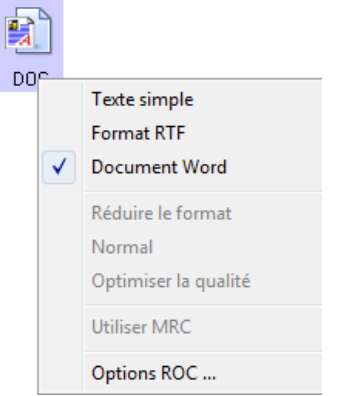

La fenêtre Propriétés ROC s'affiche avec l'onglet ROC sélectionné.

### Onglet ROC

Les options présentes dans la fenêtre ROC permettent de régler la vitesse et la qualité du traitement ROC.

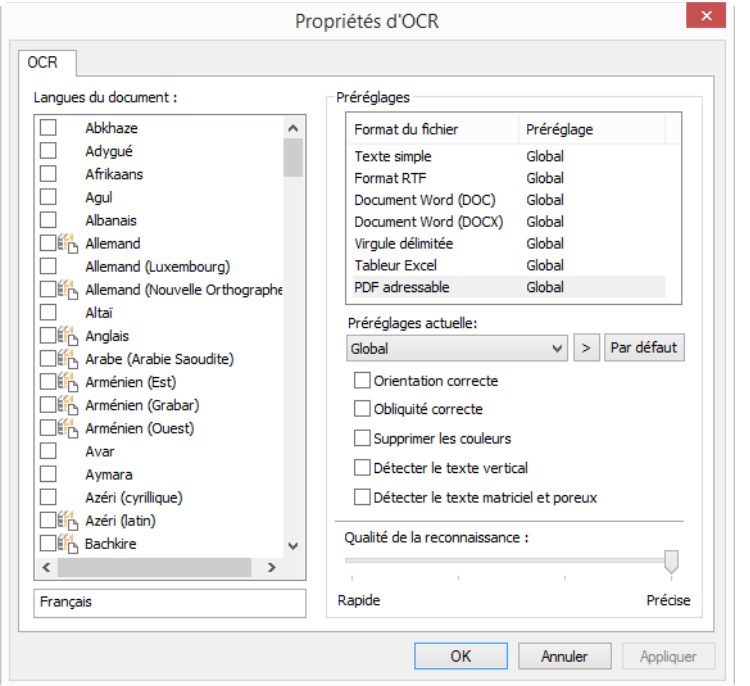

Dans la fenêtre ROC, sélectionnez les options de votre choix. Cliquez sur **OK** ou sur **Appliquer**. Ces options ne s'appliquent pas au traitement de ROC si vous sélectionnez un format texte comme format de page.

• **Langues du document** : dans la liste, cliquez sur les langues utilisées dans les documents à numériser. Vous pouvez en sélectionner plusieurs. Il s'agit des langues qui seront reconnues durant le traitement de ROC. Pour une reconnaissance des langues plus rapide et plus fiable, ne sélectionnez que les langues utilisées dans les documents.

Les langues sont classées par ordre alphabétique. Tapez la première lettre du nom d'une langue pour accéder à la section de la liste correspondant aux langues commençant par cette lettre.

Toutes les langues actuellement sélectionnées apparaissent en bas de la liste.

### Préréglages

Il est possible d'enregistrer différentes options ROC dans des présélections et de les appliquer à des formats de fichier spécifiques. Par défaut, les options sont enregistrées dans la présélection Global, qui est appliquée à tous les formats ROC. Cette présélection est remplacée par toute autre présélection appliquée à un format individuel.

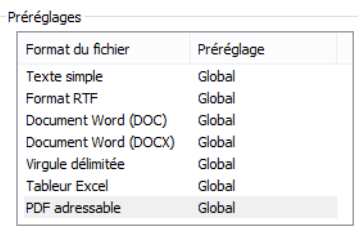

Pour appliquer une présélection spécifique à un format de fichier, sélectionnez le format dans la liste, puis sélectionnez la présélection dans le menu déroulant.

#### **Enregistrer**

Cliquez sur la flèche droite, puis sélectionnez **Enregistrer sous...** dans la liste.

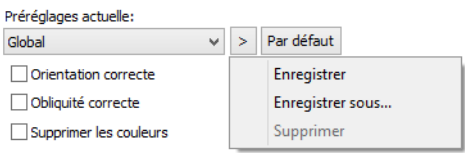

Une fois que vous avez cliqué sur l'option d'enregistrement, une boîte de dialogue s'ouvre pour vous permettre de taper un nom. Tapez le nom souhaité, puis cliquez sur **OK**

Pour mettre à jour une présélection, sélectionnez-la dans le menu déroulant et ajustez les options. Lorsque vous êtes satisfait des modifications apportées, cliquez sur la flèche de droite et sélectionnez **Enregistrer** dans la liste.

#### **Supprimer**

Cliquez sur la flèche pointant vers la droite, puis sélectionnez **Supprimer**

Cliquez sur **Oui** lorsque le système vous invite à confirmer la suppression du préréglage actuellement sélectionné.

#### **Options ROC**

- **Orientation correcte**—Sélectionnez cette option pour que le scanneur fasse automatiquement pivoter la page en fonction de l'orientation du texte.
- **Obliquité correcte**—activez cette option pour laisser le scanneur déterminer automatiquement si une page est oblique, puis redresser l'image.
- **Supprimer les couleurs**—Sélectionnez cette option pour indiquer au scanneur de traiter l'image en noir et blanc. Dans le cas de pages avec du texte imprimé sur un fond de couleur, la reconnaissance des caractères risque d'être de mauvaise qualité.
- **Détecter le texte matriciel et poreux**—Sélectionnez cette option si la page numérisée contient du texte imprimé à l'aide d'une imprimante matricielle ou si les caractères ne sont pas bien imprimés.
- **Détecter le texte vertical**—Sélectionnez cette option si la page numérisée contient du texte imprimé verticalement qui doit être inclus dans la ROC.
- **Qualité de la reconnaissance** : faites coulisser le curseur vers la gauche ou la droite pour définir le degré de précision du traitement de ROC. Plus la précision est élevée, plus le traitement de ROC prend du temps. Si les documents sont propres, très lisibles, vous pouvez choisir une qualité de reconnaissance de niveau faible afin d'accélérer le traitement.

# DESTINATION DE LA NUMÉRISATION

# OUVRIR LE OU LES DOCUMENTS NUMÉRISÉS

Sélectionnez la destination **Ouvrir le ou les documents numérisés** pour que le document numérisé s'ouvre automatiquement une fois la numérisation accomplie.

**Types de fichiers pris en charge** : en cas de numérisation vers la destination Ouvrir le ou les documents numérisés, tous les formats de fichiers sont disponibles. Notez que les formats de fichier texte ne sont disponibles que si un module ou une application de ROC est installé. Pour voir la liste des formats de fichier texte disponibles quand la ROC est installée, veuillez consulter la section [Formats texte à la page 34](#page-37-0).

**Type de destination** : la destination Ouvrir le ou les documents numérisés est classifiée comme « Lien de gestion de document ». Pour la rendre disponible dans la liste de destinations, vous devez sélectionner **Gestion de documents** sous l'onglet Options de la fenêtre Propriétés OneTouch.

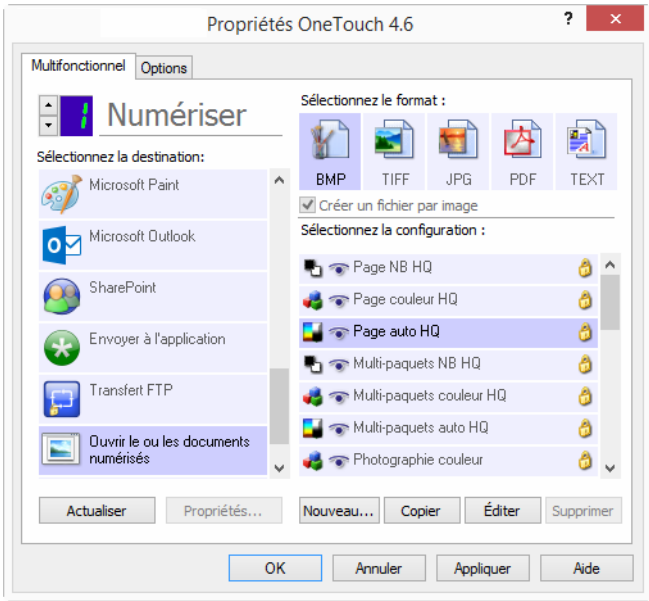

#### **Note technique :**

• Si aucune application n'est installée pour le format de fichier que vous avez sélectionné, le Visualiseur du fichier journal OneTouch s'ouvre pour indiquer l'échec une fois la numérisation accomplie. Vous pouvez double-cliquer sur l'erreur de journal pour ouvrir la vue détaillée du transfert ayant échoué.

Par exemple, si vous sélectionnez PDF comme type de fichier, une application de visualiseur PDF doit être installée pour permettre l'ouverture du fichier.

Installez une application pour ce type de fichier ou associez une application dans l'option des dossiers de Windows Explorer. Pour obtenir des instructions sur l'association de types de fichiers, consultez la documentation de Windows.

• Lors d'une numérisation vers plusieurs destinations, les fichiers numérisés sont envoyés aux autres applications de destination dans OneTouch.

# TRANSFERT VERS STOCKAGE

La numérisation Transfert vers stockage permet de numériser des documents et de les enregistrer dans un dossier en une seule étape.

**Types de fichiers pris en charge** : comme les fichiers sont enregistrés directement dans un dossier sur l'ordinateur ou le serveur, tous les formats de fichiers sont disponibles dans OneTouch. Notez que les formats de fichier texte ne sont disponibles que si un module ou une application de ROC est installé. Pour voir la liste des formats de fichier texte disponibles quand la ROC est installée, veuillez consulter la section [Formats texte à la](#page-37-0)  [page 34](#page-37-0).

**Type de destination** : la destination Transfert vers stockage est classifiée comme « Lien de stockage ». Pour la rendre disponible dans la liste de destinations, vous devez sélectionner **Stockage et CD-R/W** sous l'onglet Options de la fenêtre Propriétés OneTouch.

### Définition de dossier et d'options à partir de OneTouch

Dans la fenêtre Propriétés OneTouch, sélectionnez **Transfert vers stockage** comme application de destination de la numérisation.

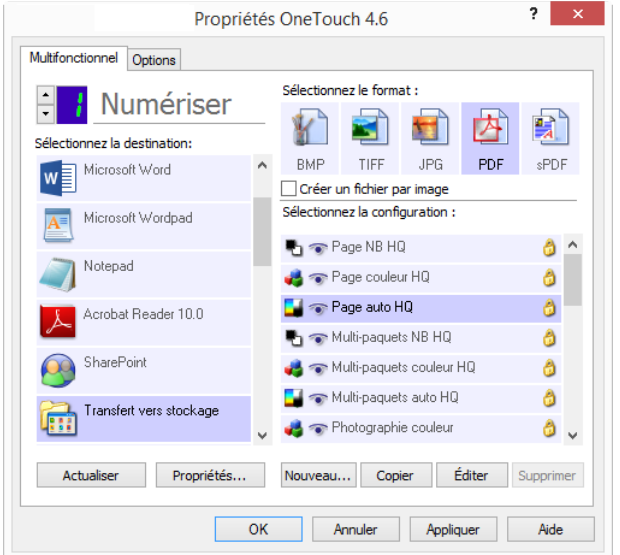

• Cliquez sur le bouton **Propriétés** pour ouvrir les Propriétés du lien OneTouch pour l'option Transfert vers stockage. Cette fenêtre vous permet de modifier l'emplacement et les options globaux de stockage par défaut.

Lors de l'installation initiale de OneTouch, toutes les configurations de la numérisation utilisent ces paramètres. Lorsque de la création de configurations, les paramètres par défaut correspondront à ce que vous aurez sélectionné ici. Si vous modifiez les options de stockage d'une configuration individuelle, le changement des options de cette fenêtre Propriétés de liens n'entraînera plus la mise à jour des configurations modifiées.

• Cliquez sur le bouton **Nouvelle**, **Copier** ou **Éditer** pour ouvrir la fenêtre Propriétés de configuration de la numérisation. Cliquez sur l'onglet **Options de stockage**, puis utilisez cette fenêtre pour définir une configuration afin de numériser vers un dossier différent de celui sélectionné dans la fenêtre Propriétés de liens.

La modification des options de cette fenêtre affecte uniquement la configuration que vous créez ou modifiez.

Toutes les autres configurations conservent leurs paramètres pour cette destination.

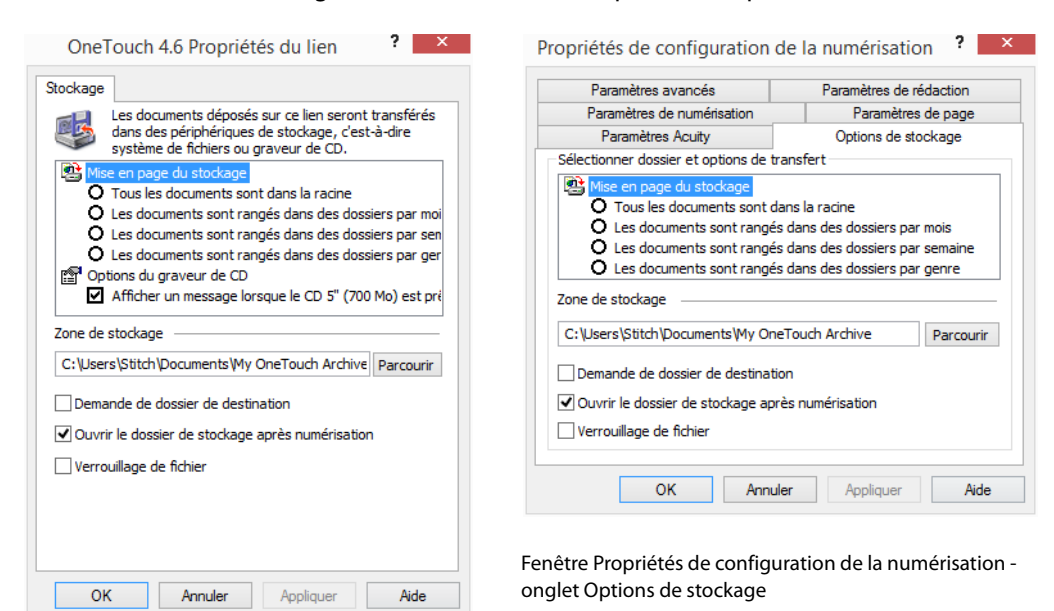

Fenêtre Propriétés de liens OneTouch de Transfert vers stockage

#### **Organisation du stockage**

- **Tous les documents sont dans la racine** : les documents numérisés sont enregistrés dans la racine du dossier indiqué dans **Zone de stockage**.
- **Les documents sont rangés dans des dossiers par mois, semaine ou genre** : les dossiers sont créés d'après votre sélection (mois, semaine ou type de fichier) et les documents numérisés sont enregistrés dans ces dossiers. De nouveaux dossiers sont créés pour chaque mois et semaine, afin que vous puissiez savoir à quel moment vous avez numérisé les documents.

#### **Zone de stockage**

- Il s'agit de l'emplacement, sur l'ordinateur ou le réseau, où le fichier sera enregistré. Cliquez sur le bouton **Parcourir** pour modifier l'emplacement en parcourant votre liste de dossiers Windows, ou tapez le chemin d'un emplacement directement dans le champ de saisie. Vous pouvez sélectionner un dossier local ou un dossier se trouvant sur un serveur ou un lecteur mappé.
- **Demande de dossier de destination**: permet d'afficher une fenêtre après la numérisation de chaque lot, afin d'inviter l'utilisateur à choisir un emplacement d'enregistrement.

#### **Ouvrir le dossier de stockage après numérisation**

• Activez cette option pour que le dossier spécifié dans Zone de stockage soit ouvert une fois la numérisation terminée et l'image transférée vers cet emplacement. Si vous avez activé une option de groupement par **mois**, **semaine** ou **type**, le dossier qui s'ouvre est celui correspondant à cette option de groupement.

#### **Verrouillage de fichier**

• Permet d'attribuer une extension .tmp au fichier lors de son transfert vers l'emplacement de stockage. Une fois l'opération terminée, l'extension d'origine du fichier lui est réattribuée.

### Définition du dossier à partir de Windows

Lors de l'installation de OneTouch, une option de stockage a été ajoutée au menu contextuel de vos dossiers Windows. Cette option permet de définir l'emplacement du dossier de Transfert vers stockage sans devoir ouvrir OneTouch préalablement.

- 1. Cliquez avec le bouton droit sur le dossier que vous voulez définir comme destination de numérisation.
- 2. Faites passer le curseur de la souris sur l'option **Définir comme destination de numérisation** pour ouvrir le sous-menu à droite. Cliquez sur le paramètre de votre choix pour la mise à jour de la **Zone de stockage**.

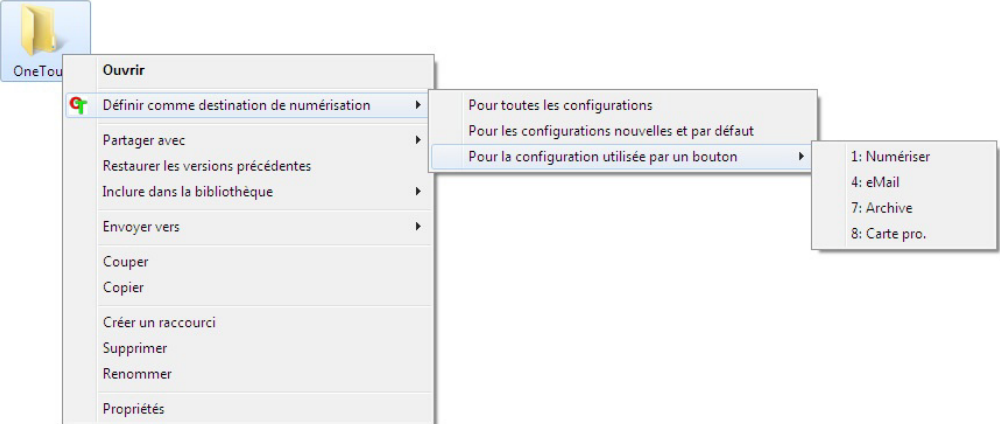

- **Pour toutes les configurations** : activez cette option pour mettre à jour la zone de stockage de façon à utiliser cet emplacement sous tous les onglets Options de stockage des configurations de numérisation. Notez que l'emplacement des propriétés du lien de stockage sera également actualisé pour utiliser cet emplacement.
- **Pour les configurations nouvelles et par défaut** : activez cette option pour mettre à la zone de stockage des Propriétés du lien OneTouch. Toute configuration de numérisation non mise à jour précédemment avec des zones de stockage personnalisées utilisera également cet emplacement.
- **Pour la configuration utilisée par un bouton** : si vous activez cette option, un autre sous-menu s'ouvre à droite. Celui-ci contient la liste des boutons du scanneur actuellement définis pour numériser vers la destination Transfert vers stockage. Sélectionnez le bouton que vous voulez mettre à jour pour utiliser cet emplacement. Cette option modifie uniquement la configuration de numérisation associée au bouton sélectionné. Si plusieurs scanneurs OneTouch 4.6 sont installés, le premier sous-menu présente la liste des scanneurs actuellement connectés, dans laquelle vous pouvez sélectionner l'appareil à mettre à jour.

Cette option est désactivée si aucun scanneur sous tension n'est branché.

### <span id="page-52-0"></span>Numérisation vers plusieurs dossiers

Lorsque vous archivez des documents avec l'option Transfert vers stockage, vous pouvez les numériser et les enregistrer dans différents dossiers. Par exemple, l'un des dossiers peut être intitulé « Reçus professionnels », un autre « Reçus personnels » et un troisième « Reçus annuels ».

Pour numériser vers plusieurs dossiers, vous devez créer plusieurs configurations, chacune avec un emplacement de stockage propre pour les documents numérisés. Numérisez un ensemble de documents à l'aide de la configuration de numérisation dont la zone de stockage correspond à cet ensemble. Ensuite, choisissez une autre configuration de numérisation, puis numérisez l'ensemble de documents suivant pour les stocker dans le dossier approprié.

#### **Configuration de plusieurs dossiers pour le Transfert vers stockage**

- 1. A l'aide de Microsoft Windows, créez les dossiers que vous voulez utiliser pour stocker les éléments numérisés.
- 2. Ouvrez la fenêtre Propriétés OneTouch.
- 3. Sélectionnez **Transfert vers stockage** comme application de destination.
- 4. Cliquez sur le bouton **Nouv**.

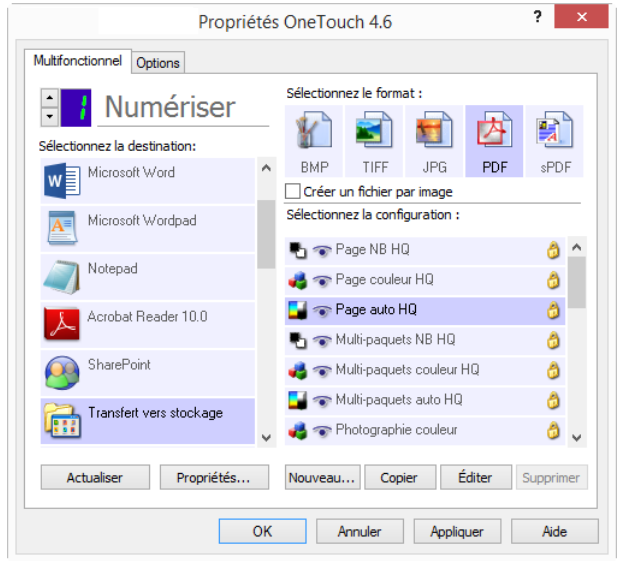

La boîte de dialogue Propriétés de configuration de la numérisation s'ouvre.

- 5. Pour vous aider à vous souvenir de quel dossier il s'agit, donnez à la nouvelle configuration un nom qui évoque le contenu de ce dossier, tel que « Reçus professionnels ».
- 6. Cliquez sur les onglets **Paramètres de numérisation**, **Paramètres de page** et **Paramètres avancés**, puis sélectionnez les paramètres de votre choix.

7. Cliquez sur l'onglet **Options de stockage**.

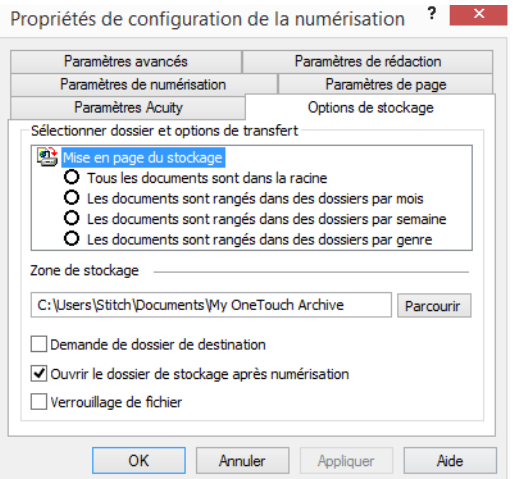

- 8. Cliquez sur le bouton **Parcourir**.
- 9. Sélectionnez le dossier que vous avez créé pour stocker les documents numérisés.

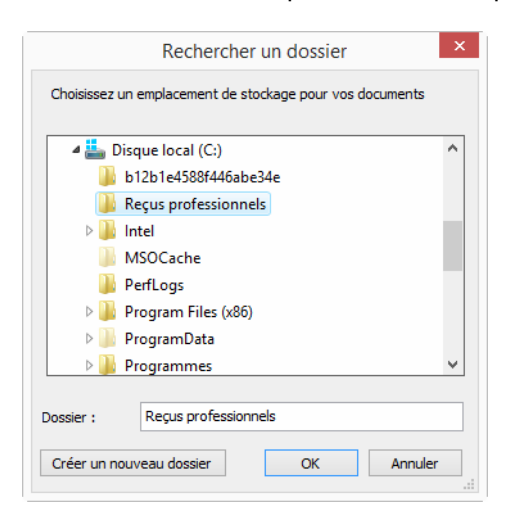

10. Cliquez sur **OK**. Le dossier sélectionné est désormais défini comme Zone de stockage, par exemple « Reçus professionnels ».

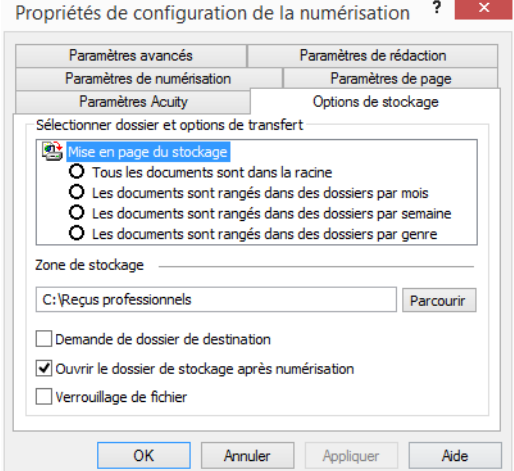

- 11. Cliquez sur **OK**. La nouvelle configuration figure maintenant dans les configurations Transfert vers stockage.
- 12. Répétez le processus pour créer de nouvelles configurations telles que « Reçus personnels ».

**Remarque :** veillez à désigner des dossiers séparés comme Zones de stockage pour les nouvelles configurations.

13. Désormais, plusieurs configurations sont définies pour la destination **Transfert vers stockage** et chaque configuration enverra les documents numérisés vers des dossiers séparés.

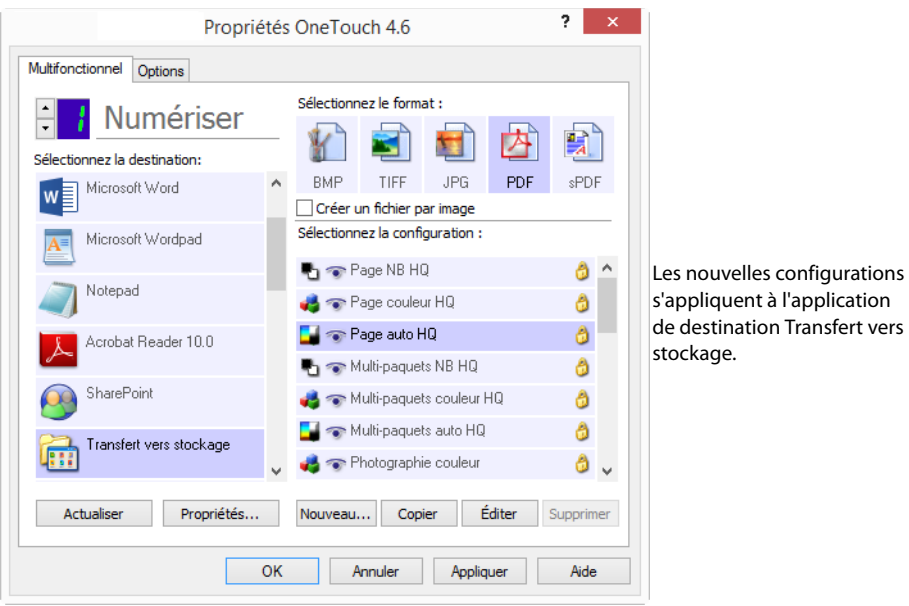

14. Sélectionnez à présent un bouton de scanneur pour chaque nouvelle configuration. Cliquez sur **Appliquer** afin de définir ce bouton pour cette configuration.

#### **Scanneurs avec plusieurs fonctions – Pour numériser vers plusieurs dossiers de stockage :**

- 1. Insérez le document à numériser vers le stockage.
- 2. Lancez la numérisation à l'aide du premier bouton que vous avez défini pour numériser des documents et les transférer vers le stockage.
- 3. Une fois la numérisation terminée, insérez le jeu de documents suivant dans le scanneur, puis appuyez sur le deuxième bouton que vous avez défini pour numériser des documents et les transférer vers le stockage.
- 4. Quand la numérisation sera terminée, les documents sont stockés dans les deux dossiers séparés.

#### **Scanneurs avec une fonction – Pour numériser vers plusieurs dossiers de stockage :**

- 1. Ouvrez la fenêtre Propriétés OneTouch.
- 2. Sélectionnez l'une des configurations que vous avez créées pour le stockage.
- 3. Cliquez sur **OK**. La fenêtre Propriétés OneTouch se ferme.
- 4. Le panneau OneTouch affiche le nom de la configuration.

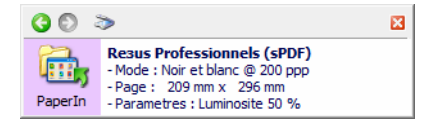

5. Numérisez les documents que vous voulez stocker.

Les documents sont numérisés vers le dossier indiqué pour cette configuration.

- 6. Une fois la numérisation terminée, ouvrez de nouveau la fenêtre Propriétés OneTouch, puis sélectionnez l'autre configuration créée pour le stockage.
- 7. Cliquez sur **OK**.

Le panneau OneTouch affiche le nom de l'autre configuration.

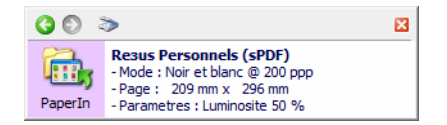

8. Numérisez à présent l'ensemble de documents suivant.

Une fois la numérisation terminée, les deux ensembles de documents sont stockés dans deux dossiers distincts.

# GRAVER SUR CD-ROM

Si un graveur de CD est connecté à votre ordinateur, vous pouvez numériser directement de votre scanneur sur un CD.

**Types de fichiers pris en charge** : comme les images sont destinées à être gravées sur un CD, tous les formats de fichiers de OneTouch sont disponibles. Notez que les formats de fichier texte ne sont disponibles que si un module ou une application de ROC est installé. Pour voir la liste des formats de fichier texte disponibles quand la ROC est installée, veuillez consulter la section [Formats texte à la page 34.](#page-37-0)

**Type de destination** : la destination Graver sur CD-ROM est classifiée comme « Lien de stockage ». Pour la rendre disponible dans la liste de destinations, vous devez sélectionner **Stockage et CD-R/W** sous l'onglet Options de la fenêtre Propriétés OneTouch.

1. Ouvrez la fenêtre Propriétés OneTouch.

2. Sélectionnez **Graver sur CD** comme application de destination.

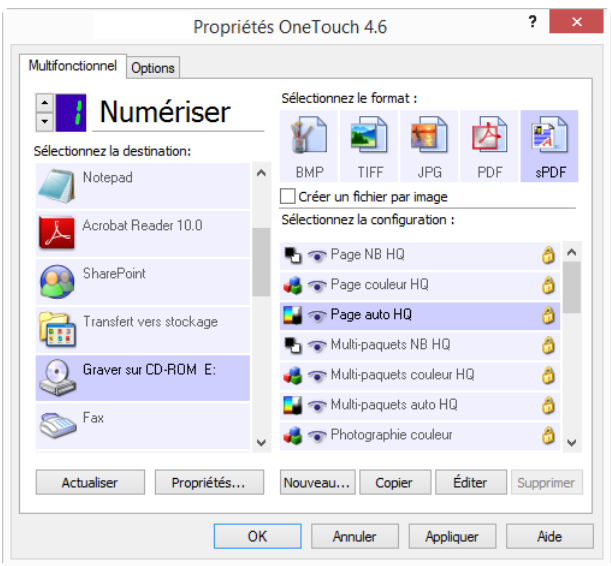

- 3. Choisissez un format de fichier et une configuration de numérisation.
- 4. Cliquez sur **OK**.
- 5. A présent, lancez la numérisation à l'aide du bouton sélectionné pour la numérisation et gravure sur CD.

Le scanneur commence à numériser. Une fois l'opération terminée, le fichier sera enregistré dans l'emplacement temporaire de Windows pour les fichiers de CD. Un message s'affiche dans une bulle d'informations dans la zone de notification de Windows pour vous informer que les fichiers sont en attente de gravure sur le CD.

6. Lorsque vous êtes prêts à graver les fichiers sur un CD, ouvrez la fenêtre Propriétés OneTouch, sélectionnez **Graver sur CD**, puis cliquez sur le bouton **Propriétés**.

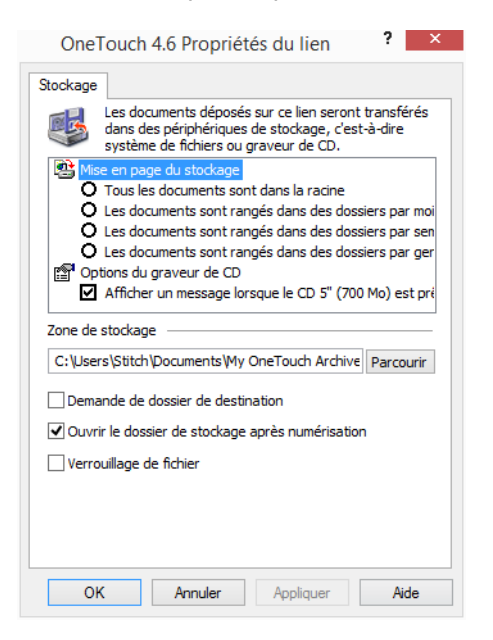

7. Assurez-vous qu'un CD vierge est inséré dans le graveur.

8. Cliquez sur le bouton **Graver sur CD**. Vos documents numérisés sont gravés sur le CD.

Si d'autres fichiers étaient déjà en attente dans cet emplacement, ils seront gravés avec les fichiers OneTouch sur le CD.

# TÉLÉCOPIEUR ET IMPRIMANTE

La disponibilité des imprimantes ou des télécopieur dans la liste de destinations OneTouch varie selon que vous disposez ou non d'imprimantes ou de télécopieur configurés dans Windows. Pour configurer une imprimante ou un télécopieur, veuillez consulter la documentation de Windows ou celle de l'appareil.

**Types de fichiers pris en charge** : lors d'une numérisation vers une imprimante ou un télécopieur, seul le format de fichier BMP est disponible, car ces appareils ne peuvent traiter que des données non compressées.

**Type de destination** : les imprimantes et les télécopieur sont classifiés comme « Liens de périphérique ». Pour les rendre disponibles dans la liste de destinations, vous devez sélectionner **Télécopieur et imprimante** sous l'onglet Options de la fenêtre Propriétés OneTouch.

Le bouton **Propriétés** sera désactivé dans OneTouch, car il n'y a pas de propriétés globales pour ce type de destination.

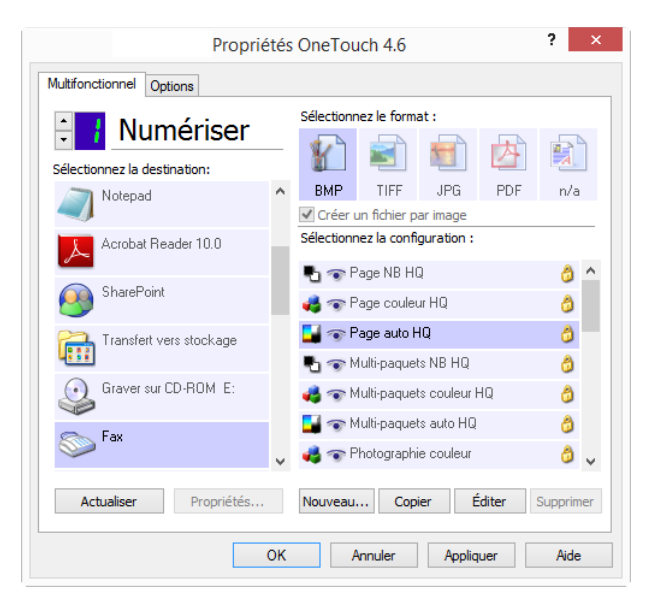

Dans la liste **Sélectionner la destination**, sélectionnez une imprimante ou un télécopieur, puis ouvrez Configuration de la numérisation pour modifier les paramètres du périphérique sélectionné.

Cliquez sur l'onglet **Paramètres du périphérique**, puis utilisez les options disponibles pour sélectionner des paramètres du périphérique.

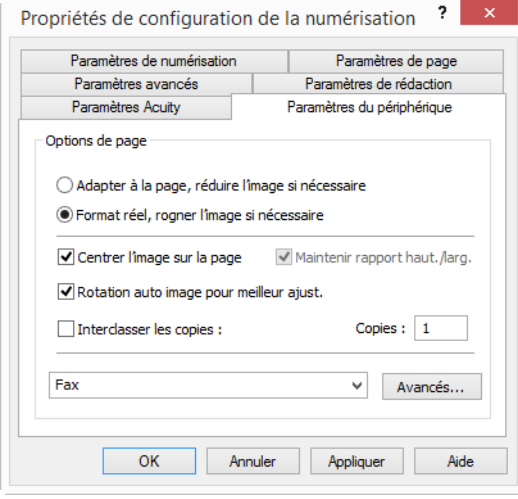

- **Adapter à la page, réduire l'image si nécessaire** : si l'image numérisée est trop grande pour être imprimée ou faxée sur une seule page, elle sera automatiquement réduite à la taille de la page.
- **Format réel, rogner l'image si nécessaire** : si l'image numérisée est trop grande pour être imprimée ou faxée sur une seule page, ses bords seront automatiquement rognés pour l'adapter à la taille de la page.
- **Centrer l'image sur la page** : l'image est imprimée au centre de la page plutôt que dans l'angle supérieur gauche.
- **Maintenir rapport haut./larg.** : le rapport hauteur/largeur correspond à la relation entre la longueur et la largeur des dimensions de l'image. Activez cette option pour que les proportions relatives de l'image restent constantes.
- **Rotation auto image pour meilleur ajust.** : si l'image est au format Paysage et que le périphérique imprime en mode Portrait, ou inversement, faites pivoter l'image pour l'adapter à l'orientation de la page.
- **Interclasser les copies** : si vous imprimez plusieurs pages, interclassez les copies. Entrez le nombre de copies dans la boîte **Copies**.
- **Avancés** : cliquez ici pour afficher des paramètres supplémentaires pour le périphérique. La boîte de dialogue qui s'ouvre est spécifique à ce dernier. Par exemple, si le périphérique est votre imprimante, la boîte de dialogue présente les paramètres de configuration de votre imprimante.

En cas de numérisation vers plusieurs imprimantes ou télécopieur, sélectionnez dans la liste le périphérique dont vous voulez configurer les fonctionnalités avancées, puis cliquez sur le bouton **Avancés**.

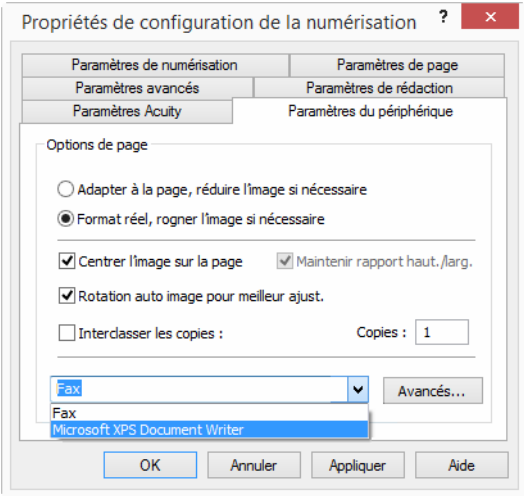

# SHAREPOINT

Le lien de destination SharePoint permet d'envoyer les numérisations directement vers un site SharePoint à partir de OneTouch. Veuillez contacter votre administrateur de site SharePoint pour obtenir les informations du serveur nécessaires pour la configuration de ce lien. Vous pouvez également demander à votre administrateur de site ou à votre informaticien de configurer ce lien pour vous. L'installation et la configuration des sites et des comptes utilisateurs SharePoint sortent de la portée de ce document.

**Types de fichiers pris en charge** : en cas de numérisation vers le site SharePoint, tous les formats de fichiers image et texte sont disponibles. Notez que les formats de fichier texte ne sont disponibles que si un module ou une application de ROC est installé. Pour voir la liste des formats de fichier texte disponibles quand la ROC est installée, veuillez consulter la section [Formats texte à la page 34.](#page-37-0)

**Type de destination** : la destination SharePoint est classifiée comme « Lien de stockage ». Pour la rendre disponible dans la liste de destinations, vous devez sélectionner **Stockage et CD-R/W** sous l'onglet Options de la fenêtre Propriétés OneTouch.

Toute la configuration du serveur SharePoint s'effectue à l'aide de l'onglet des paramètres SharePoint dans la fenêtre Propriétés de configuration de la numérisation.

1. Sélectionnez **SharePoint** comme application de destination.

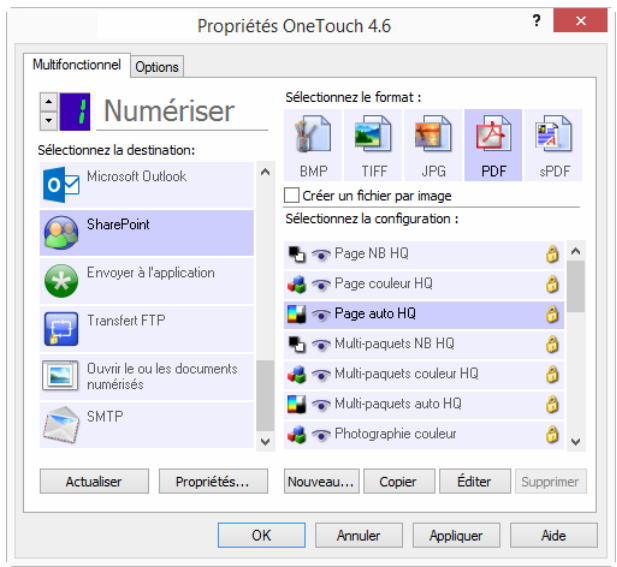

2. Ouvrez la configuration de la numérisation que vous voulez modifier pour numériser vers un site SharePoint, ou créez une configuration.

Sélectionnez une configuration existante dans laquelle vous avez déjà spécifié les informations de votre site SharePoint, puis cliquez sur le bouton **Copier** pour créer une configuration à partir des paramètres de la configuration actuelle.

3. Cliquez sur l'onglet **SharePoint**, puis entrez dans les champs les informations relatives à votre site SharePoint.

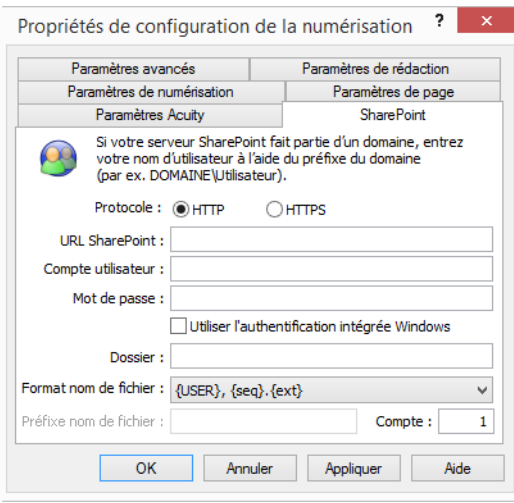

- **Protocole** : sélectionnez le protocole à utiliser pour transférer le document numérisé vers le serveur.
- **URL SharePoint** : entrez le chemin complet de l'URL du site SharePoint, sans http(s) :// ni désignation de page réelle. Ce chemin doit tout inclure, à l'exception du dossier de destination.

Par exemple, si l'URL affichée dans le navigateur Web est **http ://sharepoint.site.com/IT/common/ shared documents/default.aspx**, configurez le chemin d'accès du serveur SharePoint comme suit :

- Sélectionnez le protocole **HTTP**.
- L'URL SharePoint doit être **sharepoint.site.com/IT/common**.
- Le dossier de destination doit être **shared documents**.
- **Compte utilisateur** : entrez le nom de compte de l'utilisateur autorisé à enregistrer des fichiers sur le site SharePoint et dans le dossier de destination spécifiés.
- **Mot de passe** : entrez le mot de passe du compte utilisateur que vous avez spécifié.
- **Utilisez l'authentification intégrée de Windows** : activez cette option pour utiliser le nom et le mot de passe Windows de l'utilisateur actuel pour accéder au site SharePoint.
- **Dossier de destination** : dossier vers lequel les documents numérisés finaux sont transférés une fois la numérisation terminée.
- **Format nom de fichier** : sélectionnez dans la liste un format de dénomination de fichier final pour le document numérisé. Activez l'option « Utiliser le nom de fichier personnalisé » pour utiliser le fichier que vous avez défini sous l'onglet Options dans la fenêtre Propriétés OneTouch.
- **Compte** : ce champ s'active lorsque le format de nom de fichier sélectionné contient {seq}. Entrez le numéro par lequel doit commencer la numérotation séquentielle.
- **Préfixe nom de fichier** : ce champ s'active lorsque le format de nom de fichier sélectionné contient {prefix}. Entrez le nom ou la valeur à utiliser comme préfixe dans le nom de fichier final.

Comme la configuration de la destination s'effectue via la configuration de la numérisation, vous pouvez définir chaque configuration pour numériser vers un site SharePoint, un dossier ou un format de nom de fichier différent, en utilisant des informations d'authentification d'utilisateur différentes, etc. Ce processus est identique à celui utilisé pour la numérisation vers différents dossiers en utilisant la destination Transfert vers stockage, comme décrit en détail à partir de la [page 49.](#page-52-0)

Dans cet onglet de configuration, cliquez sur le bouton **Aide** pour ouvrir le fichier d'aide de SharePoint. Le fichier d'aide contient des informations détaillées sur les paramètres de cette fenêtre et des notes sur la mise en œuvre technique.

### Visualiseur du journal du lien SharePoint

Le Visualiseur du journal du lien de OneTouch s'ouvre automatiquement une fois la numérisation terminée. Cliquez sur la flèche de menu à côté de **Voir les journaux pour**, puis sélectionnez **Lien SharePoint** dans la liste pour afficher l'historique de transfert uniquement pour le lien SharePoint.

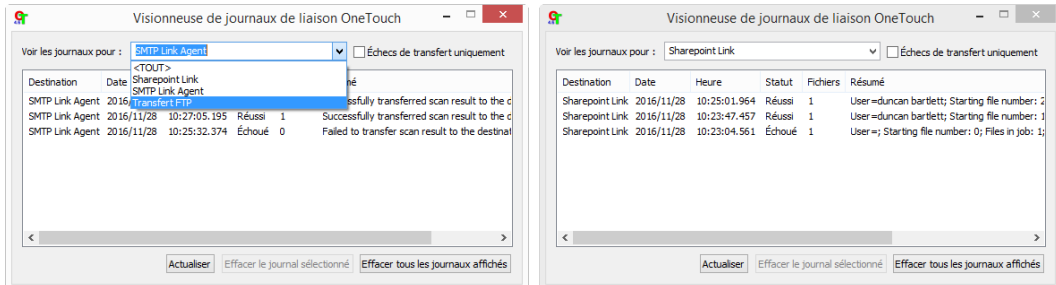

Double-cliquez sur n'importe quelle ligne pour ouvrir le fichier journal sélectionné dans la Vue détaillée du journal. Si vous ouvrez un transfert ayant échoué, le fichier journal doit contenir les informations nécessaires pour déterminer la cause de l'échec du transfert. Après avoir corrigé la cause de l'échec indiquée dans ce fichier journal, vous pouvez cliquer sur le bouton **Réessayer** pour renvoyer le document au serveur.

Cliquez sur le bouton **Propriétés** pour ouvrir le Visualiseur du fichier journal à partir de la fenêtre Propriétés du lien OneTouch pour Sharepoint. Il n'y a pas de propriétés de configuration globales pour l'application de destination SharePoint. Toute la configuration s'effectue à l'aide de la fenêtre Propriétés de configuration de la numérisation, comme décrit dans la section précédente.

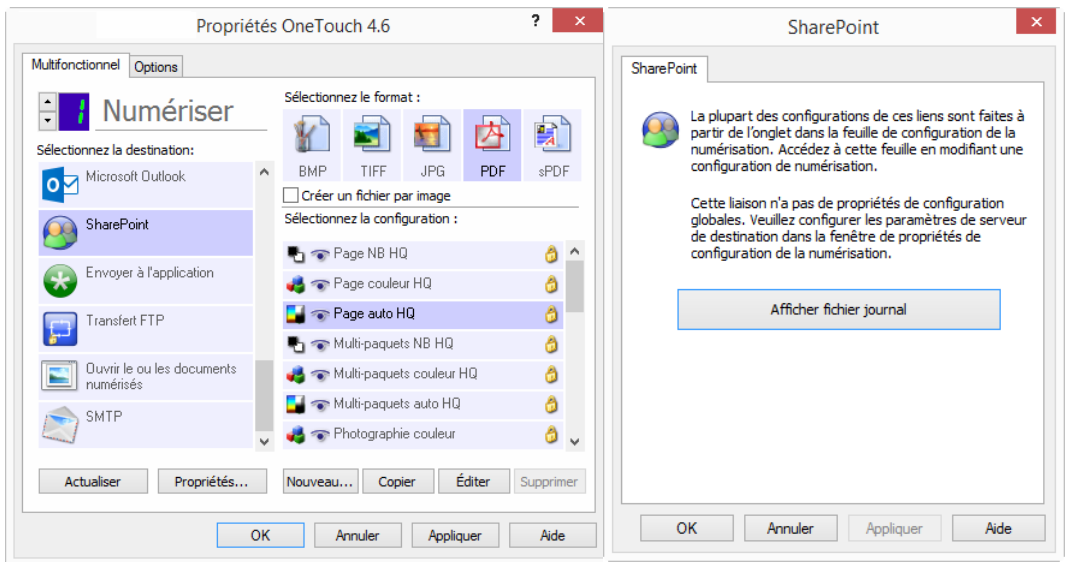

# TRANSFERT FTP

Le lien de destination Transfert FTP permet d'envoyer les numérisations directement vers un serveur FTP à partir de OneTouch. Veuillez contacter l'administrateur de votre serveur pour obtenir les informations du serveur nécessaires pour la configuration de ce lien. Vous pouvez également demander à votre administrateur de site ou à votre informaticien de configurer ce lien pour vous. L'installation et la configuration du serveur et des comptes utilisateurs FTP sortent de la portée de ce document.

**Types de fichiers pris en charge** : en cas de numérisation vers un serveur FTP, tous les formats de fichiers image et texte sont disponibles. Notez que les formats de fichier texte ne sont disponibles que si un module ou une application de ROC est installé. Pour voir la liste des formats de fichier texte disponibles quand la ROC est installée, veuillez consulter la section [Formats texte à la page 34.](#page-37-0)

**Type de destination** : la destination Transfert FTP est classifiée comme « Lien de stockage ». Pour la rendre disponible dans la liste de destinations, vous devez sélectionner **Stockage et CD-RW** sous l'onglet Options de la fenêtre Propriétés OneTouch.

Toute la configuration du serveur FTP s'effectue à l'aide de l'onglet Paramètres FTP dans la fenêtre Propriétés de configuration de la numérisation.

1. Sélectionnez **Transfert FTP** comme application de destination.

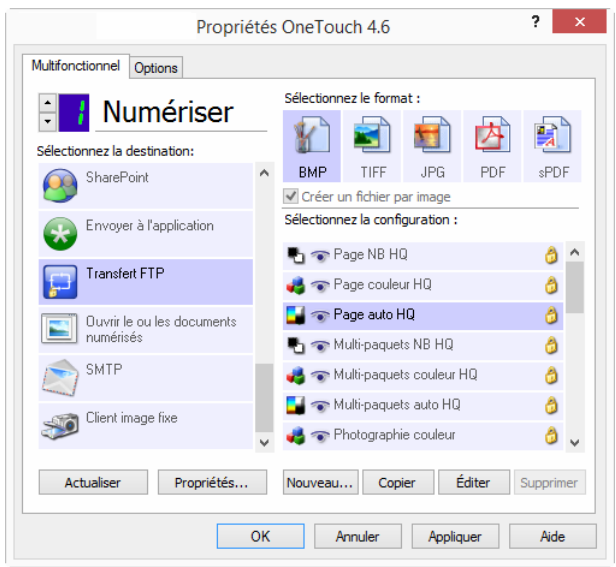

2. Ouvrez la configuration de la numérisation que vous voulez modifier pour numériser vers un serveur FTP, ou créez une configuration.

Sélectionnez une configuration existante dans laquelle vous avez déjà spécifié les informations de votre serveur FTP, puis cliquez sur le bouton **Copier** pour créer une configuration à partir des paramètres de la configuration actuelle.

3. Cliquez sur l'onglet **Transfert FTP**, puis entrez dans les champs les informations relatives à votre serveur FTP.

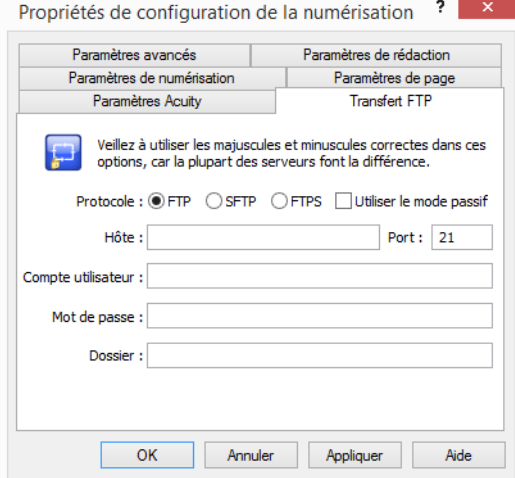

- **Protocole** : sélectionnez le protocole à utiliser pour transférer le document numérisé vers le serveur.
- **Hôte** : entrez le chemin d'accès Internet ou intranet du serveur auquel vous voulez envoyer les documents numérisés (il n'est pas nécessaire d'indiquer ftp :// au début). Par exemple, ftp.société.com
- **Port** : entrez le port à utiliser avec le protocole sélectionné. La modification du protocole sélectionné réinitialisera cette valeur au réglage par défaut approprié pour le protocole.
- **Compte utilisateur** : entrez le nom de compte de l'utilisateur autorisé à enregistrer des fichiers sur l'hôte et dans le dossier de destination spécifiés.
- **Mot de passe** : entrez le mot de passe du compte utilisateur que vous avez spécifié.

• **Dossier** : entrez le chemin du dossier, sur le serveur FTP distant, où vous souhaitez envoyer les documents numérisés. Le chemin d'accès apparaîtra comme nom d'hôte dans votre navigateur Web. Par exemple, **marketing/shared documents/data sheets**.

Comme la configuration de la destination s'effectue via la configuration de la numérisation, vous pouvez définir chaque configuration pour numériser vers un serveur FTP, un dossier de destination différent, etc. Ce processus est identique à celui utilisé pour la numérisation vers différents dossiers en utilisant la destination Transfert vers stockage, comme décrit en détail à partir de la [page 49](#page-52-0).

### Visualiseur du journal du lien FTP

Le Visualiseur du journal du lien de OneTouch s'ouvre automatiquement une fois la numérisation terminée. Cliquez sur la flèche de menu à côté de **Voir les journaux pour**, puis sélectionnez **Agent du lien FTP** dans la liste pour afficher l'historique de transfert uniquement pour le lien FTP.

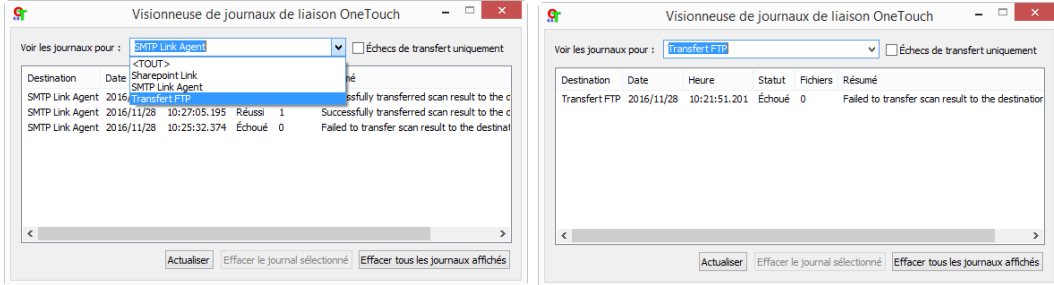

Double-cliquez sur n'importe quelle ligne pour ouvrir le fichier journal sélectionné dans la Vue détaillée du journal. Si vous ouvrez un transfert ayant échoué, le fichier journal doit contenir les informations nécessaires pour déterminer la cause de l'échec du transfert. Après avoir corrigé la cause de l'échec indiquée dans ce fichier journal, vous pouvez cliquer sur le bouton **Réessayer** pour renvoyer le document au serveur.

Cliquez sur le bouton **Propriétés** pour ouvrir le Visualiseur du fichier journal à partir de la fenêtre Propriétés du lien OneTouch pour FTP. Il n'y a pas de propriétés de configuration globales pour l'application de destination FTP. Toute la configuration s'effectue à l'aide de la fenêtre Propriétés de configuration de la numérisation, comme décrit dans la section précédente.

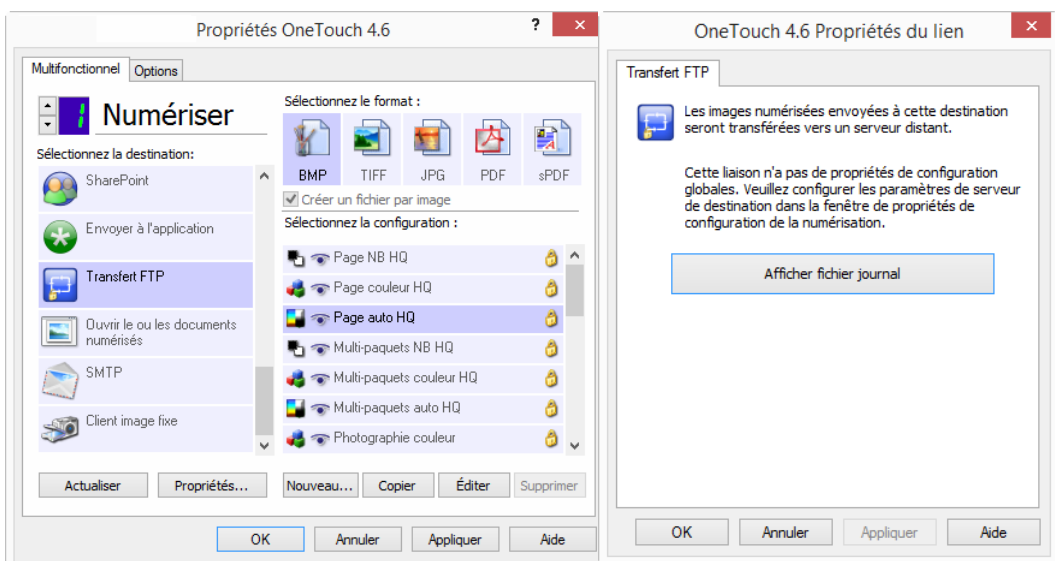

# **SMTP**

Le lien de destination SMTP permet d'envoyer les numérisations directement vers une adresse e-mail via un serveur SMTP, à partir de OneTouch. Veuillez contacter l'administrateur de votre serveur pour obtenir les informations du serveur nécessaires pour la configuration de ce lien. Vous pouvez également demander à votre administrateur de site ou à votre informaticien de configurer ce lien pour vous. La configuration des paramètres de serveur et des comptes d'utilisateur SMTP sort de la portée de ce document.

**Types de fichiers pris en charge** : en cas de numérisation vers un serveur SMTP, tous les formats de fichiers image et texte sont disponibles. Notez que les formats de fichier texte ne sont disponibles que si un module ou une application de ROC est installé. Pour voir la liste des formats de fichier texte disponibles quand la ROC est installée, veuillez consulter la section [Formats texte à la page 34.](#page-37-0)

**Type de destination** : la destination SMTP est classifiée comme « Lien e-mail ». Pour la rendre disponible dans la liste de destinations, vous devez sélectionner **E-mail** sous l'onglet Options de la fenêtre Propriétés OneTouch.

Toute la configuration du serveur SMTP s'effectue à l'aide de l'onglet Paramètres SMTP dans la fenêtre Propriétés de configuration de la numérisation.

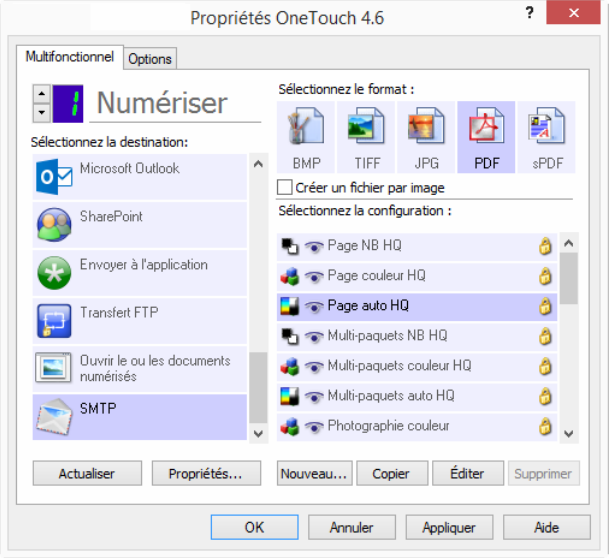

1. Ouvrez la configuration de la numérisation que vous voulez modifier pour numériser vers un serveur SMTP, ou créez une configuration.

Sélectionnez une configuration existante dans laquelle vous avez déjà spécifié les informations de votre serveur SMTP, puis cliquez sur le bouton **Copier** pour créer une configuration à partir des paramètres de la configuration actuelle.

2. Cliquez sur l'onglet **Paramètres SMTP**, puis entrez dans les champs les informations relatives à votre serveur SMTP.

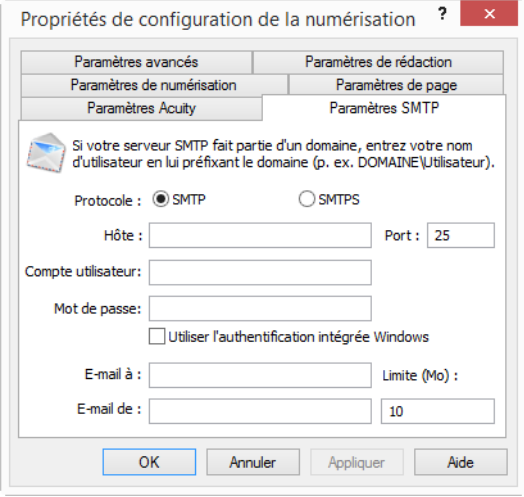

- **Protocole** : sélectionnez le protocole à utiliser pour transférer le document numérisé vers le serveur.
- **Hôte** : entrez le chemin d'accès Internet ou intranet du serveur auquel vous voulez envoyer les documents numérisés. Par exemple, smtp.société.com
- **Port** : entrez le port à utiliser avec le protocole sélectionné. La modification du protocole sélectionné réinitialisera cette valeur au réglage par défaut approprié pour le protocole.
- **Compte utilisateur** : entrez le nom du compte utilisateur autorisé à envoyer des e-mails via le serveur SMTP.
- **Mot de passe** : entrez le mot de passe du compte utilisateur que vous avez spécifié.
- **Utilisez l'authentification intégrée de Windows** : activez cette option pour utiliser le nom et le mot de passe Windows de l'utilisateur actuel pour envoyer le message via le serveur SMTP.
- **E-mail à** : entrez une adresse e-mail de destinataire valide pour recevoir le document numérisé. Si l'adresse est incorrecte, le transfert échouera.
- **E-mail de** : entrez l'adresse e-mail qui doit apparaître dans le champ « De » du message.
- **Limite (Mo)** : entrez la limite de taille maximale de message définie sur le serveur SMTP. Cette valeur doit être inférieure ou égale à la valeur maximale définie sur le serveur SMTP. Vous ne pouvez pas envoyer de messages d'une taille supérieure à la taille de message maximale définie sur le serveur SMTP.

Comme la configuration de la destination s'effectue via la configuration de la numérisation, vous pouvez définir chaque configuration pour numériser vers un serveur SMTP différent, envoyer des messages à des adresses e-mail distinctes, utiliser des informations d'authentification d'utilisateur différentes, etc. Ce processus est identique à celui utilisé pour la numérisation vers différents dossiers en utilisant la destination Transfert vers stockage, comme décrit en détail à partir de la [page 49.](#page-52-0)

Dans cet onglet de configuration, cliquez sur le bouton **Aide** pour ouvrir le fichier d'aide de SMTP. Le fichier d'aide contient des informations détaillées sur les paramètres de cette fenêtre et des notes sur la mise en œuvre technique.

### Visualiseur du journal du lien SMTP

Le Visualiseur du journal du lien de OneTouch s'ouvre automatiquement une fois la numérisation terminée. Cliquez sur la flèche de menu à côté de **Voir les journaux pour**, puis sélectionnez **Agent du lien SMTP** dans la liste pour afficher l'historique de transfert uniquement pour le lien SMTP.

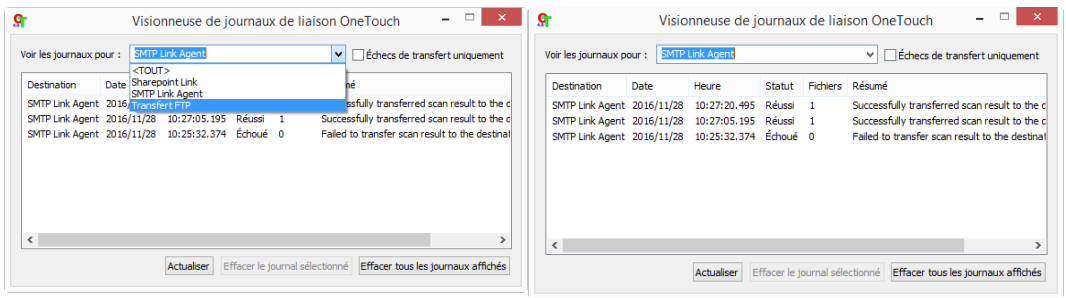

Double-cliquez sur n'importe quelle ligne pour ouvrir le fichier journal sélectionné dans la Vue détaillée du journal. Si vous ouvrez un transfert ayant échoué, le fichier journal doit contenir les informations nécessaires pour déterminer la cause de l'échec du transfert. Après avoir corrigé la cause de l'échec indiquée dans ce fichier journal, vous pouvez cliquer sur le bouton **Réessayer** pour renvoyer le document au serveur.

Cliquez sur le bouton **Propriétés** pour ouvrir le Visualiseur du fichier journal à partir de la fenêtre Propriétés du lien OneTouch pour SMTP. Il n'y a pas de propriétés de configuration globales pour l'application de destination SMTP. Toute la configuration s'effectue à l'aide de la Fenêtre Propriétés de configuration de la numérisation, comme décrit dans la section précédente.

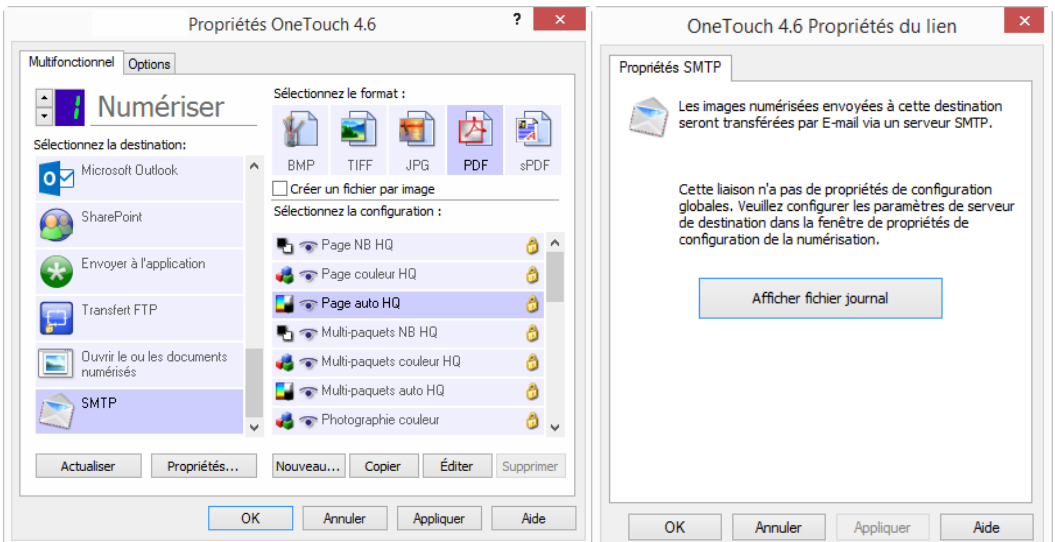

## APPLICATIONS DE MESSAGERIE ÉLECTRONIQUE

La numérisation vers une application de messagerie électronique telle qu'Outlook ou Windows Mail joint l'image numérisée à un message vierge. Vous complétez ensuite les adresses e-mail des destinataires, puis envoyez le message. Vous devez avoir configuré une application de messagerie avant de pouvoir numériser vers celle-ci à l'aide de OneTouch. Si aucune application de messagerie n'est configurée avant la numérisation, l'application de

messagerie par défaut de Windows s'ouvrira et vous invitera à configurer vos informations d'utilisateur. Pour obtenir les instructions de configuration, veuillez contacter votre département informatique, l'administrateur de votre serveur ou un autre groupe vous ayant fourni les informations de messagerie. La configuration d'une application de messagerie et d'un compte utilisateur sort de la portée de ce document.

**Types de fichiers pris en charge** : en cas de numérisation vers une application de messagerie, tous les formats de fichiers image et texte sont disponibles. Notez que les formats de fichier texte ne sont disponibles que si un module ou une application de ROC est installé. Pour voir la liste des formats de fichier texte disponibles quand la ROC est installée, veuillez consulter la section [Formats texte à la page 34.](#page-37-0)

**Types de destination** : la destination e-mail est classifiée comme « Lien e-mail ». Pour la rendre disponible dans la liste de destinations, vous devez sélectionner **E-mail** sous l'onglet Options de la fenêtre Propriétés OneTouch.

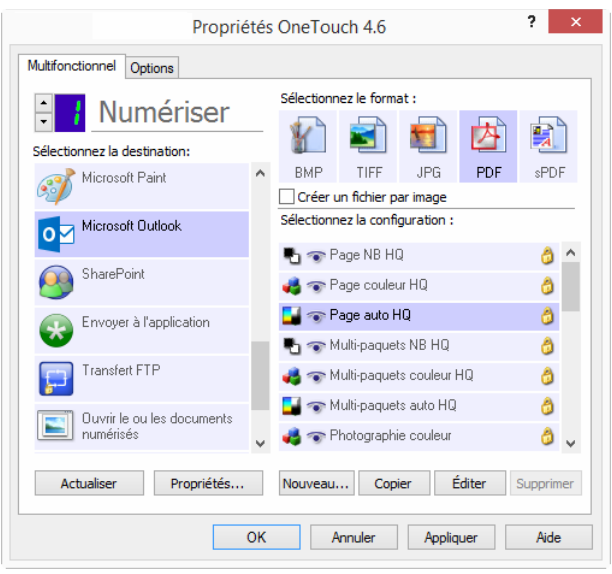

L'application de messagerie dans la liste de destinations OneTouch est le programme de messagerie par défaut sélectionné dans les Options Internet d'Internet Explorer. Cliquez sur l'application de messagerie figurant dans la liste, puis cliquez sur le bouton Propriétés pour ouvrir la fenêtre **Propriétés** du lien OneTouch pour la messagerie électronique.

### Propriétés de messagerie électronique

La fenêtre Propriétés du lien e-mail permet de sélectionner un dossier pour le stockage d'une copie permanente de l'image numérisée, de définir la couleur d'options de document et de modifier l'application de messagerie figurant dans la liste de destinations OneTouch.

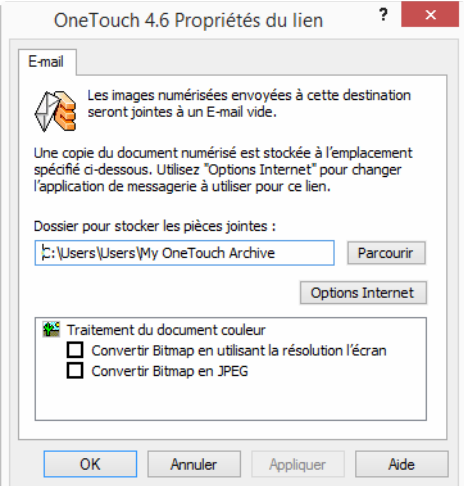

- **Dossier pour stocker les pièces jointes** : cliquez sur le bouton **Parcourir** pour modifier l'emplacement à l'aide de l'Explorateur de fichiers de Windows, ou tapez un emplacement directement dans le champ.
- **Options Internet** : si vous devez changer de client de messagerie ou modifier toute autre option Internet, cliquez sur le bouton **Options Internet**.

Le panneau de configuration Options Internet de Windows s'ouvre. Cliquez sur l'onglet Programmes, puis, dans la liste de programmes, sélectionnez un nouveau client de messagerie. Voici les options standard d'Internet Explorer. Pour plus d'informations sur les options d'Internet Explorer, veuillez consulter votre documentation Windows.

**Traitement du document couleur** : cliquez sur les zones de configuration de Traitement du document couleur correspondant aux options que vous souhaitez utiliser.

- **Convertir Bitmap en utilisant la résolution l'écran** : cette option vous permet de vous assurer qu'une image s'affiche entièrement sur l'écran de l'ordinateur.
- **Convertir Bitmap en JPEG** : les fichiers JPEG peuvent être comprimés pour produire des fichiers de plus petite taille, ce qui se traduit par des durées de transmission moins longues lorsque vous envoyez le fichier par e-mail ou le téléchargez sur Internet.

Si vous avez modifié l'application de messagerie d'Internet Explorer et que celle-ci n'apparaît pas immédiatement dans la liste **Sélectionnez la destination**, cliquez sur le bouton **Actualiser** pour mettre à jour la liste de destinations dans OneTouch.

# ÉDITEURS DE TEXTE

La numérisation vers une application de traitement de texte, telle que Bloc-notes ou WordPad de Microsoft, utilise une fonctionnalité de reconnaissance optique des caractères (ROC) pour convertir automatiquement le texte contenu dans l'image numérisée en texte éditable.

**Types de fichiers pris en charge** : les formats de fichier texte et les applications de destination ne sont disponibles que si un module ou une application de ROC est installé. Pour voir la liste des formats de fichier texte disponibles quand la ROC est installée, veuillez consulter la section [Formats texte à la page 34](#page-37-0). En outre, les formats de fichier disponibles varient en fonction de l'application. Par exemple, l'application WordPad de Microsoft ne peut ouvrir que des fichiers \*.txt et \*.rtf. Ainsi, seuls ces deux formats de fichiers sont disponibles en cas de numérisations vers WordPad.

A défaut de module ou d'application de ROC, le panneau de format ne contient pas d'icône de texte et la liste Sélectionnez la destination ne contient aucune application de traitement de texte.

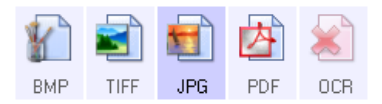

**Type de destination** : le type de destination est classifié comme « Lien textuel ». Pour la rendre disponible dans la liste de destinations, vous devez sélectionner **Éditeurs de texte** sous l'onglet Options de la fenêtre Propriétés OneTouch. Si l'application de traitement de texte que vous utilisez ne figure pas dans la liste Sélectionnez la destination, vous pouvez l'ajouter dans la fenêtre Propriétés du lien OneTouch pour les documents texte.

1. Dans la fenêtre Propriétés OneTouch, sélectionnez un des éditeurs de texte par défaut, tel WordPad.

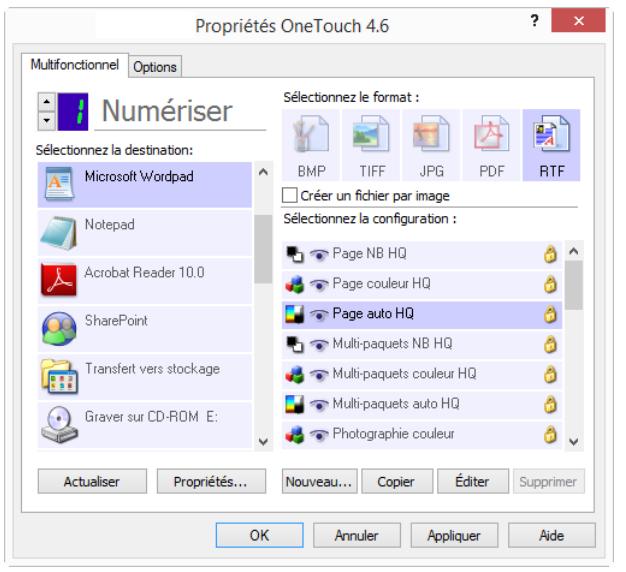

2. Cliquez sur le bouton **Propriétés** pour ouvrir la fenêtre Propriétés du lien OneTouch pour les documents texte. Cette fenêtre vous permet de définir ce que OneTouch doit faire si aucun texte n'est détecté ou si la reconnaissance échoue, ainsi que d'ajouter des applications à OneTouch.

Si vous avez installé une application récemment, cliquez sur le bouton Actualiser pour voir si OneTouch configure automatiquement le lien avant de tenter de l'ajouter manuellement.
## <span id="page-72-2"></span>Propriétés des documents texte

<span id="page-72-1"></span><span id="page-72-0"></span>Ces propriétés s'appliquent à Microsoft Word, Microsoft Excel® et aux autres applications de traitement de texte indiquées par leurs icônes dans la liste.

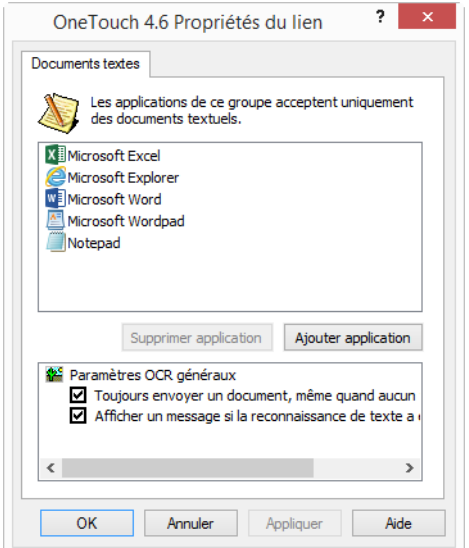

- **Ajouter application** : cliquez sur ce bouton pour ouvrir la boîte de dialogue Ajouter un lien textuel, qui permet d'ajouter des applications de traitement de texte à OneTouch.
- **Supprimer application** : sélectionnez une application dans la liste, puis cliquez sur ce bouton pour la supprimer de la liste de destinations OneTouch. Vous pouvez supprimer uniquement une application que vous avez ajoutée, mais aucun des destinations liées dès l'installation de OneTouch.

Cliquez sur les zones de configuration ROC pour les options que vous souhaitez utiliser. Les options s'appliquent à toutes les applications du groupe.

- **Toujours envoyer un document, même quand aucun texte n'a été trouvé** : le document numérisé est envoyé à l'application, même si l'image ne semble pas contenir de texte. Cela peut se produire si vous numérisez une photographie en utilisant un bouton de scanneur configuré pour des applications de traitement de texte.
- **Afficher un message si la reconnaissance de texte a échoué** : un message s'affiche à l'écran si le lecteur ROC ne détecte pas de texte dans l'image.

## Ajout d'applications de traitement de texte

1. Pour ajouter une application à la liste, cliquez sur le bouton **Ajouter application**. La boîte de dialogue Ajouter un lien textuel s'ouvre.

<span id="page-73-0"></span>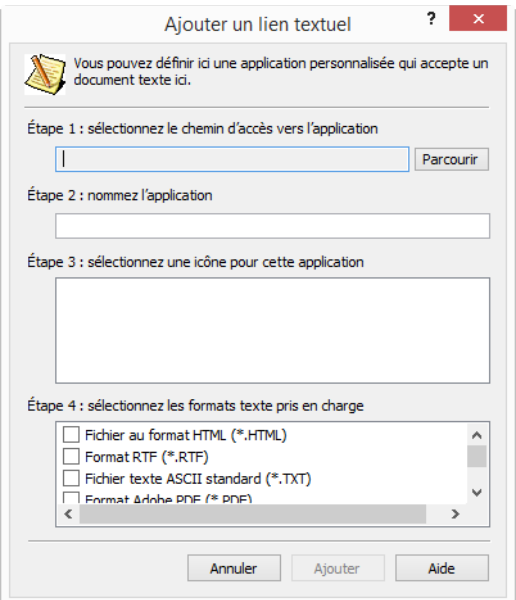

2. Cliquez sur **Parcourir** pour rechercher l'application que vous souhaitez ajouter à la liste.

Lorsque vous sélectionnez l'application en utilisant le bouton Parcourir, les étapes 1 et 2 de la boîte de dialogue sont automatiquement renseignées et l'icône de l'application apparaît à l'étape 3.

- 3. Sélectionnez l'icône de l'étape 3 de la boîte de dialogue. Il s'agit de l'icône qui apparaîtra dans la liste de destinations OneTouch.
- 4. A l'étape 4 de la boîte de dialogue, sélectionnez les formats de fichiers que l'application acceptera.
	- **Format RTF**: activez cette option si votre application peut ouvrir des fichiers \*.rtf, c'est-à-dire des documents en texte brut contenant une mise en forme. L'application WordPad de Microsoft est compatible avec la mise en forme de fichier \*.rtf.
	- **Fichier texte ASCII standard** : activez cette option pour envoyer du texte brut, sans mise en forme, à votre application de traitement de texte. La plupart des applications de traitement de texte acceptent les fichiers de texte brut (\*.txt).
	- **Format Adobe PDF** : activez cette option pour ajouter une application d'affichage ou d'édition de PDF à la liste. Le format PDF est un format d'image uniquement, qui ne permet pas d'appliquer une ROC ni de rechercher et modifier du texte dans le fichier final. L'application que vous ajoutez doit être capable d'ouvrir des fichiers \*.pdf.
	- **Adobe PDF adressable** : format d'image PDF comportant une couche de texte invisible permettant d'effectuer des recherches. Il ne permet pas de modifier le texte du fichier. L'application que vous ajoutez doit être capable d'ouvrir des fichiers \*.pdf.

Les options que vous activez à l'étape 4 déterminent quelles seront les icônes de format de page disponibles dans la fenêtre Propriétés OneTouch pour ce groupe d'applications. Pour voir quels sont les formats texte que l'application accepte, consultez la documentation que vous avez reçue avec l'application.

- 5. Si vous avez fini d'apporter des modifications dans cette fenêtre, cliquez sur le bouton **Ajouter** pour accepter les modifications et fermer la fenêtre.
- 6. Dans la fenêtre Propriétés de liens, cliquez sur **OK**.
- 7. Dans la fenêtre Propriétés OneTouch, cliquez sur **Actualiser**. La nouvelle application doit désormais être disponible.

## CLIENT IMAGE FIXE

<span id="page-74-3"></span>Si vous souhaitez spécifier une application à utiliser pour numériser au début du processus, vous pouvez utiliser le réacheminement d'événement.

**Formats de fichier pris en charge** : vous ne pouvez pas sélectionner un format de fichier lors d'une numérisation vers le Client image fixe, car l'application de destination n'est pas sélectionnée tant que la numérisation n'a pas commencé.

**Type de destination** : la destination Client image fixe est classifiée comme « Lien de réacheminement d'événement ». Pour la rendre disponible dans la liste de destinations, vous devez sélectionner **Transfert d'événement de STI** sous l'onglet Options de la fenêtre Propriétés OneTouch.

Si vous avez activé l'option de numérisation vers plusieurs destinations, vous ne pouvez pas sélectionner la destination Client image fixe. Cliquez sur l'onglet Options, puis désactivez l'option **Permettre la numérisation vers plusieurs destinations** pour continuer à numériser vers cette destination.

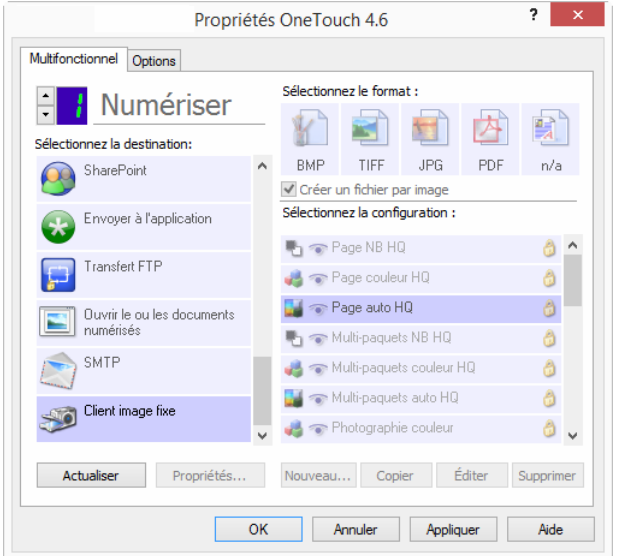

- <span id="page-74-2"></span><span id="page-74-1"></span><span id="page-74-0"></span>1. Ouvrez la fenêtre Propriétés OneTouch, puis sélectionnez **Client image fixe** comme application de destination.
- 2. Ciquez sur **OK**.
- 3. Lancez la numérisation en utilisant le bouton que vous avez sélectionné pour le réacheminement d'événement.

4. Une boîte de dialogue s'ouvre, qui vous permet de sélectionner l'application à utiliser pour la numérisation. Sélectionnez l'application de votre choix, puis cliquez sur **OK**.

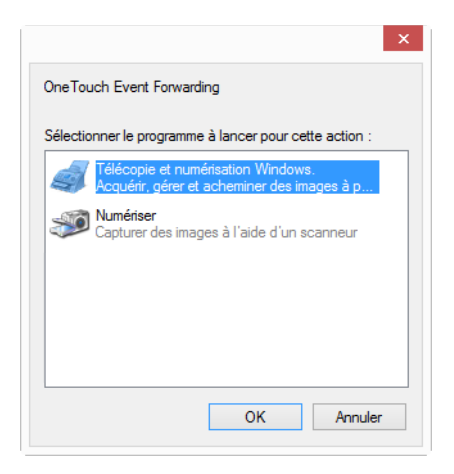

A présent, l'application sélectionnée s'ouvre, dans l'interface de laquelle vous pouvez continuer la numérisation.

### **Note technique**

Si le scanneur numérise et envoie une image à une application sans vous inviter à choisir l'application à exécuter, les options du panneau de contrôle pour les événements de votre scanneur sont automatiquement définies pour exécuter un programme spécifique en cas d'événement. Pour modifier les paramètres d'événement pour votre scanneur, procédez comme suit.

- 1. Ouvrez le Panneau de configuration Windows.
- 2. **Windows 7** et versions supérieures : dans le Panneau de configuration Windows, ouvrez **Matériel et audio**, puis **Périphériques et imprimantes**. Cliquez avec le bouton droit sur le scanneur, puis sélectionnez **Propriétés de la numérisation** dans la liste.
- 3. Cliquez sur l'onglet **Evénements**.
- 4. Activez l'option **Demander quel programme exécuter** pour afficher cette invite en cas de numérisation vers Client image fixe. Vous pouvez également sélectionner **Démarrer**, puis choisir dans la liste l'application à démarrer à chaque numérisation vers Client image fixe.
- 5. Lorsque vous avez fini d'apporter des modifications dans cette fenêtre, cliquez sur **OK**.
- 6. Désormais, lorsque vous numériserez avec l'option Réacheminement d'événement, vous serez invité à choisir une application, ou alors l'application par défaut que vous avez sélectionnée s'ouvrira.

# ÉDITEURS D'IMAGES

Les éditeurs d'images incluent Microsoft Paint et d'autres applications graphiques et de dessin.

**Formats de fichier pris en charge** : les formats de fichiers disponibles dépendent de l'application de destination sélectionnée. Par exemple, vous pouvez numériser vers l'application Paint de Microsoft aux formats BMP, GIF, PNG ou JPG, mais pas au format TIFF. Pour plus d'informations sur les formats image que OneTouch prend en charge, veuillez consulter la section [Formats image à la page 32](#page-35-0).

**Type de destination** : ce type de destination est classifié comme « Lien pour image simple ». Pour la rendre disponible dans la liste de destinations, vous devez sélectionner **Éditeurs d'images (par ex. Paint)** sous l'onglet Options de la fenêtre Propriétés OneTouch. Si l'application de traitement d'image que vous utilisez ne figure pas dans la liste Sélectionner la destination, vous pouvez l'ajouter dans la fenêtre Propriétés du lien OneTouch pour les documents image.

1. Dans la fenêtre Propriétés OneTouch, sélectionnez un des éditeurs d'image par défaut, tel Microsoft Paint.

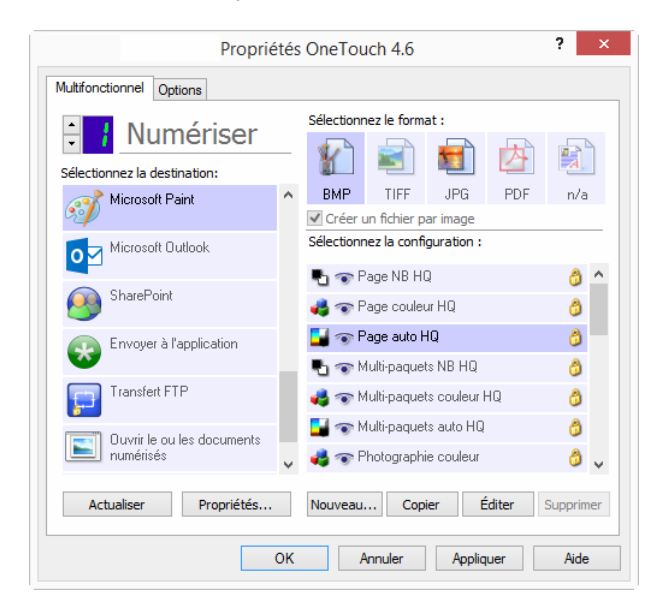

2. Cliquez sur le bouton **Propriétés** pour ouvrir la fenêtre Propriétés du lien OneTouch pour les documents image.

Cette fenêtre vous permet d'ajouter une application et de définir des options de traitement de document supplémentaires.

Si vous avez installé une application récemment, cliquez sur le bouton **Actualiser** pour voir si OneTouch configure automatiquement le lien avant de tenter de l'ajouter manuellement.

## <span id="page-77-2"></span>Propriétés des documents image

<span id="page-77-1"></span>Ces propriétés s'appliquent à Microsoft Paint et à d'autres applications de traitement d'images.

<span id="page-77-0"></span>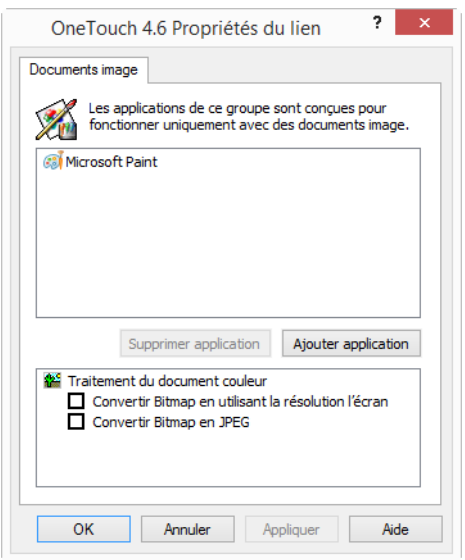

- **Ajouter application** : cliquez sur ce bouton pour ouvrir la boîte de dialogue Ajouter un lien pour image simple, qui permet d'ajouter des applications de traitement d'image à OneTouch.
- **Supprimer application** : sélectionnez une application dans la liste, puis cliquez sur ce bouton pour la supprimer de la liste de destinations OneTouch. Vous pouvez supprimer uniquement une application que vous avez ajoutée, mais aucun des destinations liées dès l'installation de OneTouch.

**Traitement du document couleur** : cliquez sur les zones de configuration de Traitement du document couleur correspondant aux options que vous souhaitez utiliser. Ces options s'appliquent à toutes les applications du groupe.

- <span id="page-77-3"></span>• **Convertir Bitmap en utilisant la résolution l'écran** : cette option vous permet de vous assurer qu'une image s'affiche entièrement sur l'écran de l'ordinateur. Quand une résolution inférieure est définie pour un écran d'ordinateur, les images bitmap d'une résolution supérieure risquent d'être trop volumineuses pour l'écran. La conversion d'une image bitmap pour la faire correspondre à la résolution de l'écran garantit que l'image s'affiche entièrement sur l'écran.
- **Convertir Bitmap en JPEG** : les fichiers JPEG peuvent être comprimés pour produire des fichiers de taille plus petite, ce qui se traduit par des durées de transmission moins longues. Utilisez cette option pour apporter cette capacité de compression aux fichiers image.

## Ajout d'applications de traitement d'image

1. Pour ajouter une application à la liste, cliquez sur le bouton **Ajouter application.** La boîte de dialogue Ajouter un lien pour image simple s'ouvre.

<span id="page-78-0"></span>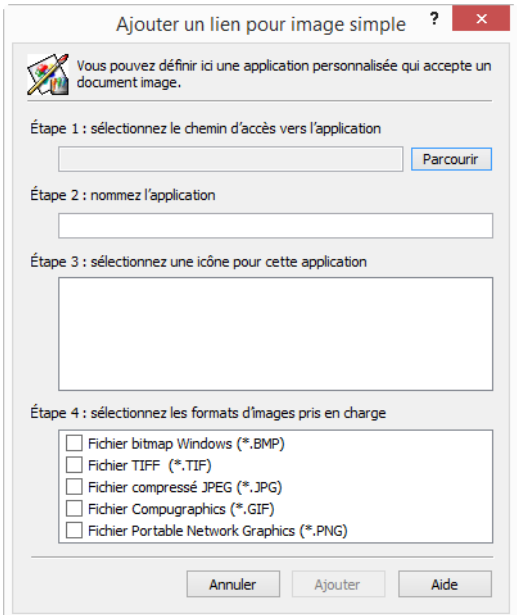

2. Cliquez sur **Parcourir** pour rechercher l'application que vous souhaitez ajouter à la liste.

Lorsque vous sélectionnez l'application en utilisant le bouton Parcourir, les étapes 1 et 2 de la boîte de dialogue sont automatiquement renseignées et l'icône de l'application apparaît à l'étape 3.

- 3. Sélectionnez l'icône de l'étape 3 de la boîte de dialogue. Il s'agit de l'icône qui apparaîtra dans la liste de destinations OneTouch.
- 4. A l'étape 4 de la boîte de dialogue, sélectionnez les formats de fichiers que l'application acceptera.
	- **Fichier bitmap Windows** : activez cette option pour numériser vers votre application d'image au format BMP. Ce format génère les fichiers les plus volumineux, car l'image numérisée finale n'est pas compressée.
	- **Fichier TIFF**: activez cette option si votre application prend en charge les fichiers image TIF. Le format de fichier TIF prend en charge les fichiers de plusieurs images.
	- **Fichier compressé JPEG** : format d'image compressée souvent utilisé pour le partage électronique de photos et d'images numérisées, car sa taille est inférieure à celle d'un fichier BMP.
	- **Fichier Compugraphics** : activez cette option si votre application prend en charge les fichiers image GIF. Ce format de fichier est souvent utilisé pour des icônes et des images de petite taille sur une page Web.

Pour voir quels sont les formats texte que l'application accepte, consultez la documentation que vous avez reçue avec l'application.

- 5. Si vous avez fini d'apporter des modifications dans cette fenêtre, cliquez sur le bouton **Ajouter** pour accepter les modifications et fermer la fenêtre.
- 6. Dans la fenêtre Propriétés de liens, cliquez sur **OK**.
- 7. Dans la fenêtre Propriétés OneTouch, cliquez sur **Actualiser**. La nouvelle application doit désormais être disponible.

# <span id="page-79-0"></span>APPLICATIONS PDF

Les destinations PDF sont des applications permettant d'ouvrir ou de modifier des fichiers de format Adobe PDF.

**Types de fichiers pris en charge** : les applications du groupe de destination PDF prennent en charge le format de fichier \*.pdf. Si le module ou le logiciel OCR est installé, OneTouch inclut une option permettant de numériser au format sPDF . La sélection de ce format entraîne la création d'un fichier \* .pdf, mais les lettres « s »indiquent que la fonctionnalité ROC traitera l'image avant d'envoyer le fichier à l'application PDF.

• **sPDF** : ce format crée un fichier \*.pdf contenant l'image originale de la page numérisée, avec une couche de texte invisible permettant d'effectuer des recherches dans le fichier.

**Type de destination** : ce type de destination est classifié comme « Lien PDF ». Pour la rendre disponible dans la liste de destinations, vous devez sélectionner **Applications PDF** sous l'onglet Options de la fenêtre Propriétés OneTouch.

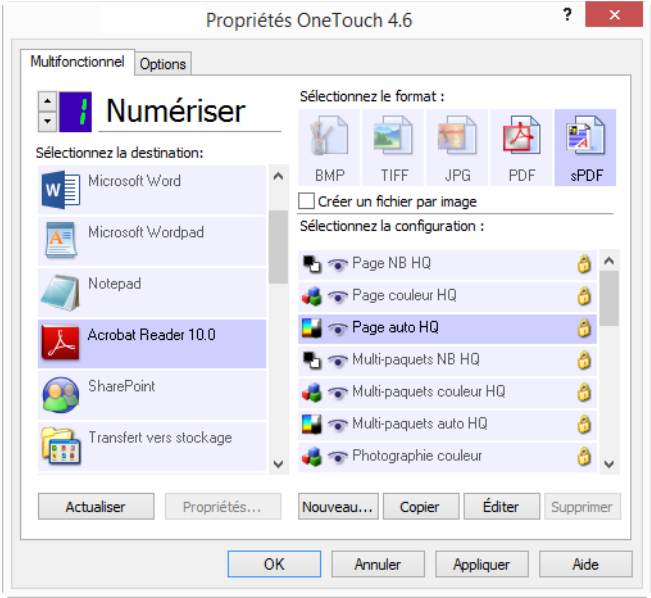

Si l'application PDF que vous utilisez ne figure pas dans la liste Sélectionner la destination, vous pouvez l'ajouter dans la fenêtre Propriétés du lien OneTouch pour les documents texte.

- 1. Dans la fenêtre Propriétés OneTouch, cliquez sur l'onglet **Options**.
- 2. Assurez-vous que les **applications PDF** et les **applications de traitement de texte** sont sélectionnées, puis cliquez de nouveau sur l'onglet du bouton.

Toute application PDF que vous ajoutez manuellement à OneTouch sera classifiée comme « Lien textuel ». Ces applications apparaîtront uniquement dans la liste de destinations si l'option **Éditeurs de texte** est activée.

3. Cliquez sur l'un des éditeurs de texte par défaut, tel WordPad.

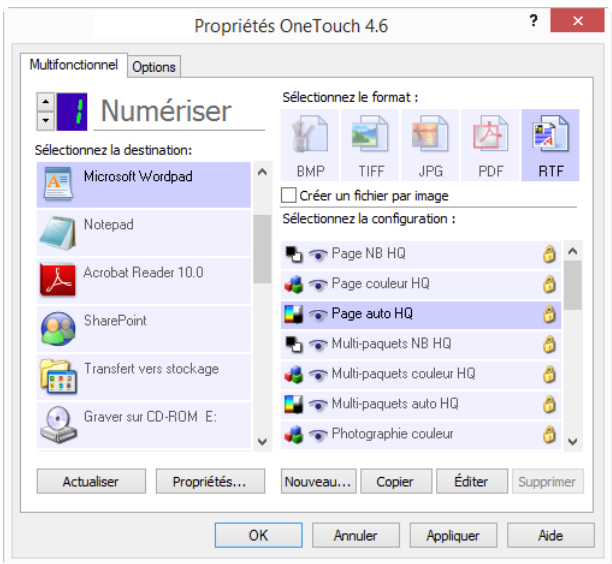

- 4. Cliquez sur le bouton **Propriétés**.
- 5. Pour ajouter une application à la liste, cliquez sur le bouton **Ajouter application**. La boîte de dialogue Ajouter un lien textuel s'ouvre.

<span id="page-80-0"></span>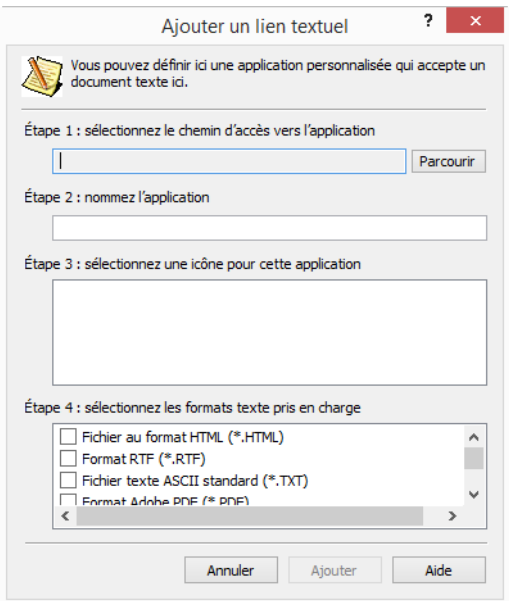

6. Cliquez sur **Parcourir** pour rechercher l'application que vous souhaitez ajouter à la liste.

Lorsque vous sélectionnez l'application en utilisant le bouton Parcourir, les étapes 1 et 2 de la boîte de dialogue sont automatiquement renseignées et l'icône de l'application apparaît à l'étape 3.

- 7. Sélectionnez l'icône de l'étape 3 de la boîte de dialogue. Il s'agit de l'icône qui apparaîtra dans la liste de destinations OneTouch.
- 8. A l'étape 4 de la boîte de dialogue, sélectionnez **Format Adobe PDF** et **Adobe PDF adressable**.
- **Format Adobe PDF** : activez cette option pour ajouter une application d'affichage ou d'édition de PDF à la liste. Le format PDF est un format d'image uniquement, qui ne permet pas d'appliquer une ROC ni de rechercher et modifier du texte dans le fichier final. L'application que vous ajoutez doit être capable d'ouvrir des fichiers \*.pdf.
	- **Adobe PDF adressable** : format d'image PDF comportant une couche de texte invisible permettant d'effectuer des recherches. Il ne permet pas de modifier le texte du fichier. L'application que vous ajoutez doit être capable d'ouvrir des fichiers \*.pdf.

Les options que vous activez à l'étape 4 déterminent quelles seront les icônes de format de page disponibles dans la fenêtre Propriétés OneTouch pour ce groupe d'applications. Pour voir quels sont les formats texte que l'application accepte, consultez la documentation que vous avez reçue avec l'application.

- 9. Si vous avez fini d'apporter des modifications dans cette fenêtre, cliquez sur le bouton **Ajouter** pour accepter les modifications et fermer la fenêtre.
- 10. Dans la fenêtre Propriétés de liens, cliquez sur **OK**.
- 11. Dans la fenêtre Propriétés OneTouch, cliquez sur **Actualiser**. La nouvelle application doit désormais être disponible.

# <span id="page-81-0"></span>ENVOYER À L'APPLICATION

Le lien Envoyer à l'application permet de sélectionner toute application installée sur votre ordinateur comme destination de la numérisation.

**Types de fichiers pris en charge** : en cas de numérisation vers cette destination, tous les formats de fichiers OneTouch sont disponibles. Après avoir configuré le lien comme décrit ci-dessous, veillez à sélectionner un format de fichier que l'application peut ouvrir. Pour voir la liste des formats de fichier texte disponibles quand la ROC est installée, veuillez consulter la section [Formats texte à la page 34.](#page-37-0)

**Type de destination** : ce type de destination est classifié comme « Lien de gestion de document ». Pour la rendre disponible dans la liste de destinations, vous devez sélectionner **Gestion de documents** sous l'onglet Options de la fenêtre Propriétés OneTouch.

Avant de tenter de numériser vers cette destination pour la première fois, vous devez la configurer. Si vous numérisez sans avoir configuré le lien, le Visualiseur du fichier journal OneTouch s'ouvre en indiquant que l'envoi de l'image vers le lien Envoyer à une application a échoué.

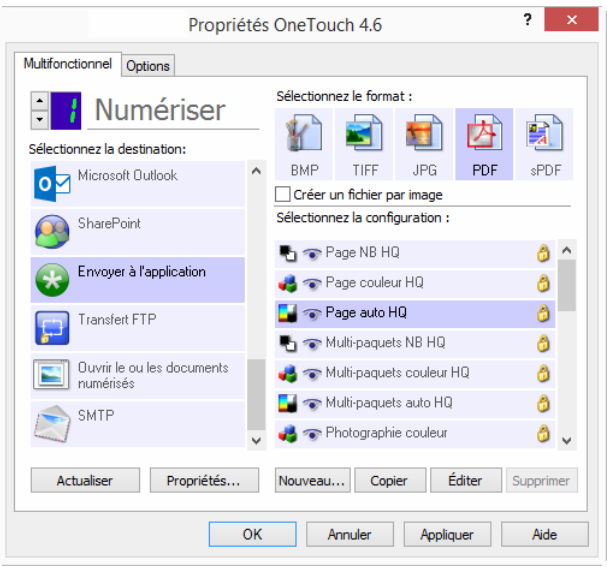

• Cliquez sur le bouton **Propriétés** pour ouvrir les Propriétés du lien OneTouch et afficher l'option Envoyer à l'application. Dans cette fenêtre, vous pouvez configurer l'application par défaut pour ce lien.

Après avoir configuré les propriétés du lien, toutes les configurations de numérisation par défaut sont immédiatement mises à jour pour envoyer vers l'application indiquée dans cette fenêtre. Lorsque de la création de configurations, les paramètres par défaut correspondront à ce que vous aurez sélectionné ici. Si vous modifiez les options de stockage d'une configuration individuelle, le changement des options de cette fenêtre Propriétés de liens n'entraînera plus la mise à jour des configurations modifiées.

• Cliquez sur le bouton **Nouvelle**, **Copier** ou **Éditer** pour ouvrir la fenêtre Propriétés de configuration de la numérisation. Cliquez sur l'onglet **Envoyer à l'application**, puis utilisez cette fenêtre pour définir une configuration afin de numériser vers une application différente de celle sélectionnée dans la fenêtre Propriétés de liens.

La modification des options de cette fenêtre affecte uniquement la configuration que vous créez ou modifiez. Toutes les autres configurations conservent leurs paramètres pour cette destination.

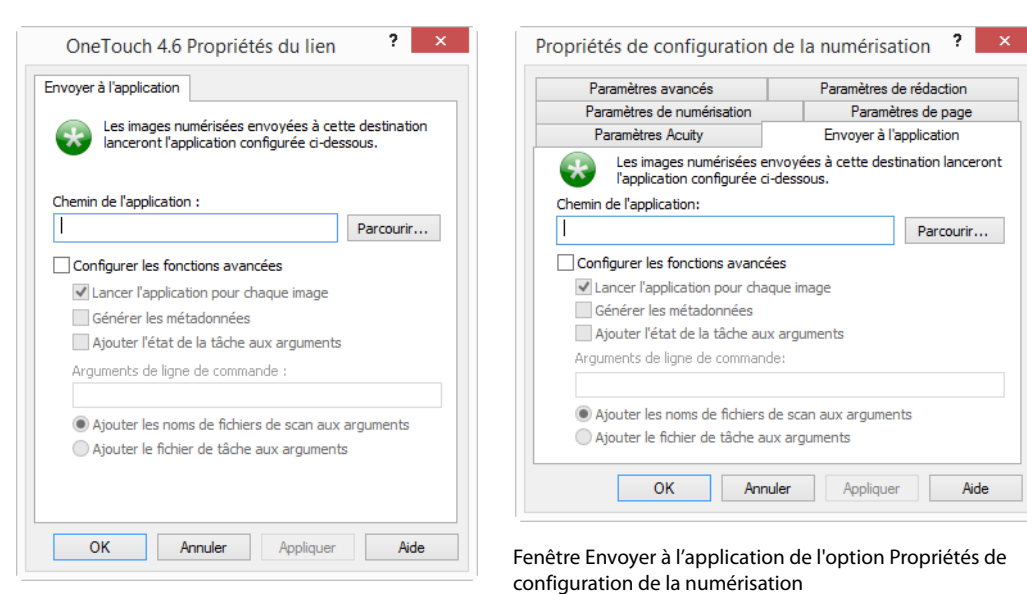

Fenêtre Envoyer à l'application de l'option Propriétés de liens OneTouch

### **Pour configurer une application de destination pour le lien Envoyer à l'application :**

1. Cliquez sur **Parcourir** pour ouvrir l'Explorateur de fichiers de Windows et accéder à l'emplacement du fichier exécutable (\*.exe) de l'application.

Le plus souvent, le répertoire de l'application se trouve dans le répertoire des programmes sur le lecteur C :\. Comme vous pouvez sélectionner tout fichier exécutable, veillez à sélectionner une application pouvant recevoir des fichiers image ou texte.

2. Sélectionnez le fichier \*.exe de l'application, puis cliquez sur **Ouvrir**.

Le chemin d'accès du fichier \*.exe de l'application figure à présent dans le champ **Chemin de l'application**.

3. Cliquez sur **OK** pour fermer la fenêtre Propriétés de liens.

Pour une numérisation de base, vous ne devez régler aucun des autres paramètres de cette fenêtre. Les paramètres par défaut fonctionneront avec la plupart des applications. Les paramètres avancés sont décrits ci-dessous.

4. Dans la fenêtre Propriétés OneTouch, sélectionnez un format de fichier, puis une configuration de numérisation.

Si vous sélectionnez un format de fichier texte, l'image numérisée est convertie en texte éditable avant son envoi à l'application sélectionnée.

- 5. Cliquez sur **OK** pour fermer OneTouch.
- 6. Insérez les documents dans le scanneur, puis lancez la numérisation à l'aide du bouton que vous avez défini pour la destination Envoyer à une application.
- 7. Le scanneur commence à numériser. A la fin de l'opération, il envoie le fichier numérisé à l'application que vous avez sélectionnée.

### **Note technique**

• Une fois ce lien configuré, il se peut que vous deviez cliquer sur **Actualiser** dans la fenêtre Propriétés OneTouch pour afficher l'icône d'application appropriée dans la liste Sélectionner la destination.

**Configurer les fonctions avancées** : activez cette option pour modifier les paramètres par défaut pour ce lien. Ces réglages sont réservés aux utilisateurs avancés et développeurs d'applications.

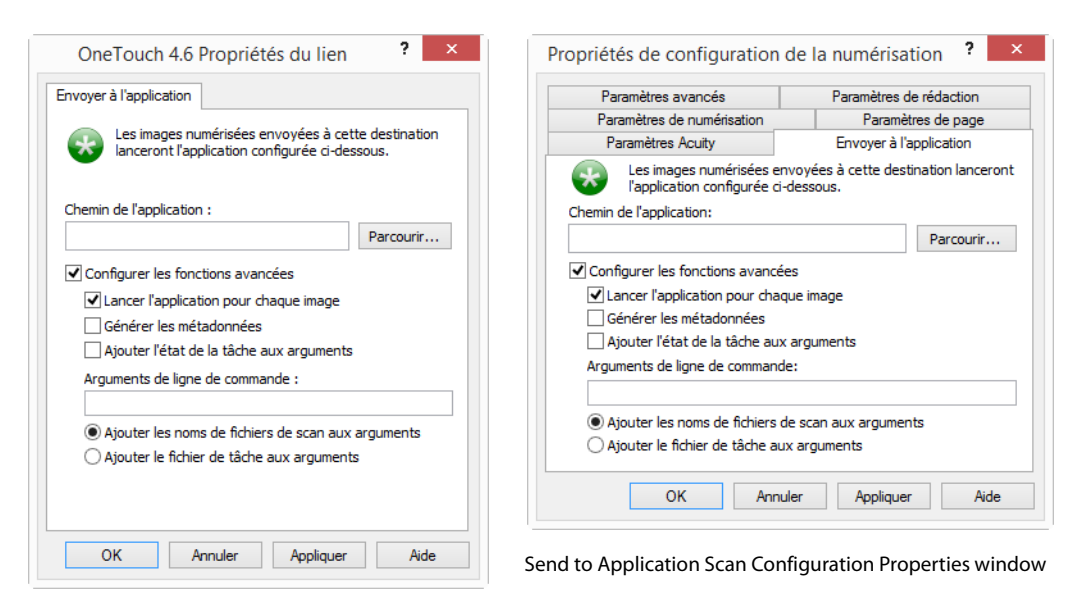

Send to Application OneTouch Link Properties window

• **Lancer l'application pour chaque image** : lorsque cette option est activée, l'application s'ouvre une fois pour chaque image numérisée. Désactivez cette option uniquement si l'application vers laquelle vous numérisez acceptera des fichiers de plusieurs pages.

Par exemple, l'application Paint de Microsoft ne peut accepter qu'une seule image à la fois. Ainsi, lors de la numérisation de plusieurs images, si cette option est activée, Paint s'ouvre à chaque transfert d'image. En revanche, l'application WordPad de Microsoft peut ouvrir un fichier de plusieurs pages. Ainsi, lors de la numérisation de plusieurs images, si cette option n'est pas activée, WordPad ne s'ouvre qu'une seule fois. Si vous numérisez vers WordPad lorsque cette option est activée, WordPad s'ouvre une fois pour chaque image transférée.

• **Générer les métadonnées** : cette option doit être utilisée lorsque la détection de codes à barres est activée dans l'interface TWAIN. Elle permet, lorsqu'une page comportant un code à barres est numérisée, de créer un fichier distinct contenant les métadonnées de ce même code. Ce fichier est enregistré au même emplacement que l'image et doit être supprimé une fois le contenu lu.

Il présente un nom identique à celui de l'image numérisée, à l'exception de son extension .MD. Par exemple : ~OTTDE5I001F.JPG.MD.

Le fichier contient les informations suivantes sur chaque page :

[Page 1]

BarcodeCount=2

BarcodeType1=0

BarcodeText1="SCN - TAX"

BarcodeType2=12

BarcodeText2="NAME=2014 John & Elizabeth Smith"

Le type de code se présente sous la forme d'un numéro correspondant à un code à barres répertorié dans le

#### tableau ci-dessous.

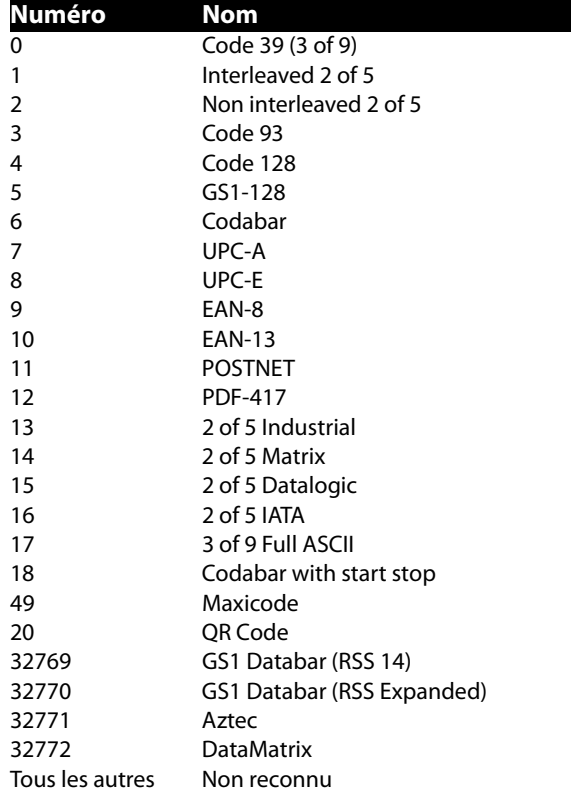

• **Ajouter l'état de la tâche aux arguments** : permet d'ajouter une ligne de commande à vos arguments, spécifiant l'état de la tâche.

Celui-ci est indiqué au format [/JobStatus]. [ID] [\_JobStatus]

L'état [\_JobStart] est associé à la première image, [\_JobContinue] aux pages suivantes, et [\_JobEnd] aux tâches terminées. Par exemple :

/JobStatus 008ED7DC\_C668\_4107\_9153\_996CC0262A1C\_JobStart

- **Arguments de ligne de commande** : entrez les options à utiliser au lancement de l'application. Ces valeurs sont propres à l'application et vous ne devez entrer que des valeurs fournies par le développeur de l'application. L'utilisation d'arguments de ligne de commande avec ce lien n'est pas obligatoire. Le champ peut être vide et vous pouvez modifier les autres paramètres de cette section comme bon vous semble.
- **Ajouter les noms de fichiers de numérisation aux arguments** : cette option ajoute le nom de chaque fichier image à la fin de la liste des arguments spécifiée ci-dessus. Il s'agit de la sélection par défaut, car la plupart des applications ne nécessitent pas, et ne peuvent pas traiter un fichier de tâche contenant les noms d'images.
- **Ajouter le fichier de tâche aux arguments** : cette option ajoute le nom d'un fichier de tâche à la fin de la liste des arguments spécifiée ci-dessus. Ce fichier unique est créé au moment de la numérisation et contient la liste de tous les fichiers image inclus dans la tâche de numérisation. Activez cette option uniquement si vous êtes certain que l'application vers laquelle vous numérisez peut utiliser le fichier de tâche pour accepter un transfert d'image.

# NUMÉRISATION VERS PLUSIEURS DESTINATIONS

Une numérisation vers plusieurs destinations fonctionne de la même manière qu'une numérisation vers une seule. OneTouch distribue simplement la numérisation finale à plusieurs destinations. Cette option est activée séparément pour chaque bouton OneTouch.

1. Ouvrez la fenêtre Propriétés OneTouch, puis cliquez sur l'onglet **Options**.

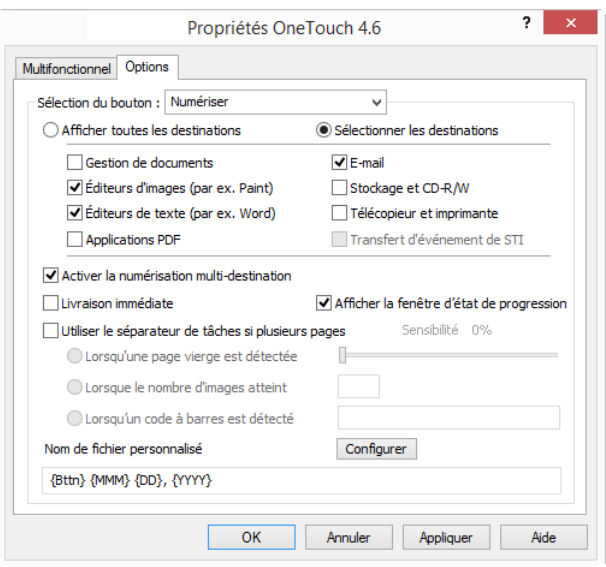

- 2. Sélectionnez **Activer la numérisation multi-destination**, puis cliquez de nouveau sur l'onglet de configuration.
- 3. Dans la liste **Destinations sélectionnées (#)**, cliquez sur les destinations auxquelles envoyer l'image numérisée. Cliquez de nouveau pour annuler la sélection d'une destination.

A mesure que vous cliquez sur les destinations, le nombre de destinations sélectionnées augmente pour indiquer le nombre d'applications sélectionnées pour recevoir l'image.

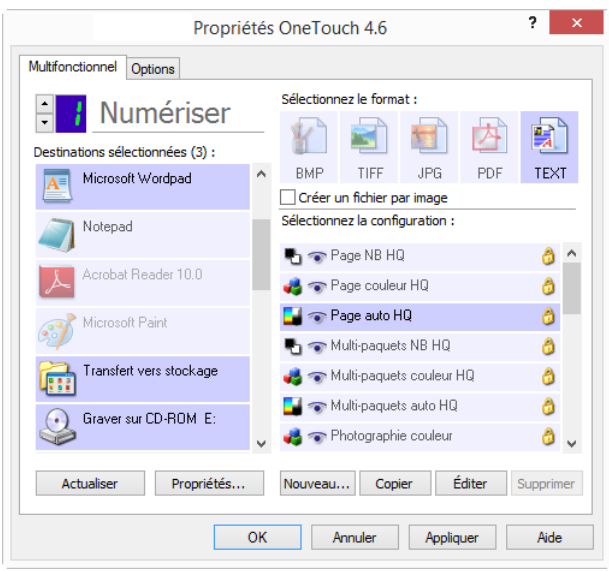

4. Si une destination sélectionnée a des propriétés de configuration globale, le bouton Propriétés au bas de la liste Destinations sélectionnées est activé pour vous permettre de configurer les options de destination. Cliquez sur le bouton Propriétés pour ouvrir la fenêtre **Propriétés** du lien OneTouch afin de configurer les destinations.

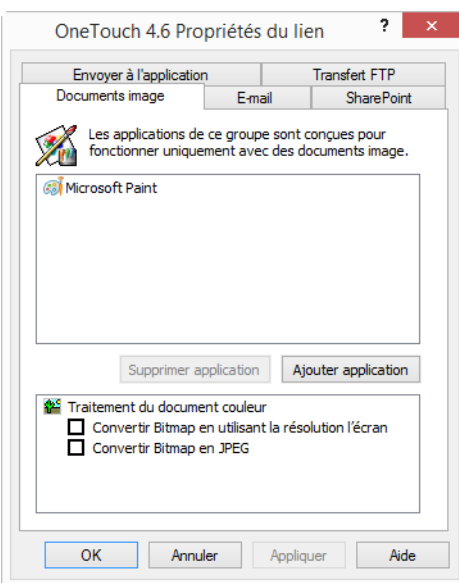

Chaque destination ayant des propriétés globales sera représentée par son onglet de configuration dans la fenêtre Propriétés du lien OneTouch. Pour savoir comment configurer des options de destination spécifiques, veuillez consulter les instructions de destination décrites dans les sections précédentes.

Lorsque vous avez fini d'apporter des modifications dans cette fenêtre, cliquez sur **OK**.

5. Dans le panneau **Sélectionnez le format**, sélectionnez le format de fichier souhaité pour l'image numérisée.

Vous ne pouvez numériser que sous un seul format de fichier à la fois. Ainsi, toutes les destinations sélectionnées doivent avoir un type de fichier commun. A mesure que vous sélectionnez des destinations, celles qui n'ont pas de type de fichier en commun avec celles sélectionnées sont automatiquement désactivées.

Par exemple, si vous numérisez vers une imprimante ou un e-mail, seul le format de fichier BMP est disponible, car les imprimantes ne peuvent traiter que des données non compressées. Tous les autres formats image et texte sont désactivés tant que vous n'annulez pas la sélection de l'imprimante.

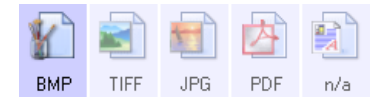

6. Dans la liste **Sélectionnez la configuration**, sélectionnez la configuration souhaitée pour la numérisation. Cliquez sur le bouton **Éditer** pour ouvrir la fenêtre Propriétés de configuration de la numérisation afin de

#### configurer les options de numérisation spécifiques d'une destination.

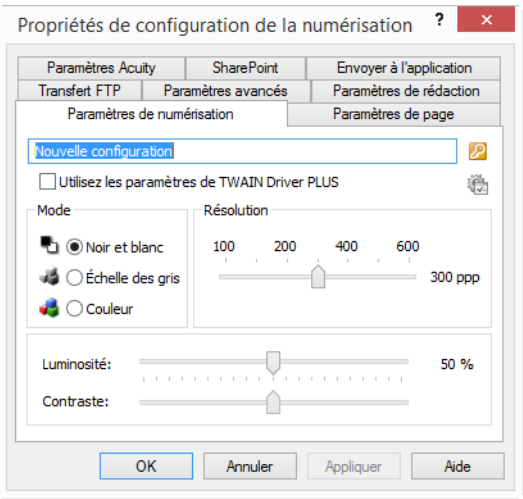

Chaque destination ayant des propriétés de configuration par numérisation sera représentée par son onglet de configuration dans la fenêtre Propriétés de configuration de la numérisation OneTouch. Pour savoir comment configurer des options de destination spécifiques, veuillez consulter les instructions de destination décrites dans les sections précédentes.

Lorsque vous avez fini d'apporter des modifications dans cette fenêtre, cliquez sur **OK**.

- 7. Dans la fenêtre Propriétés OneTouch, cliquez sur **OK**.
- 8. Chargez les documents dans le scanneur, puis lancez la numérisation avec le bouton que vous avez défini pour numériser vers plusieurs destinations.

Le scanneur commence à numériser, puis envoie l'image à chaque destination sélectionnée dans la fenêtre Propriétés OneTouch.

#### **Note technique**

• Vous ne pouvez pas utiliser la destination Client image fixe pour une numérisation vers plusieurs destinations. Cette destination est désactivée en cas d'activation de l'option **Activer la numérisation multidestinations**.

# PROPRIÉTÉS DU MATÉRIEL

La page des propriétés du scanneur permet de suivre les opérations de maintenance du scanneur, de modifier les options matérielles, de configurer le comportement de l'interface du scanneur et d'ajuster les options d'application disponibles pour votre scanneur.

1. Cliquez avec le bouton droit sur l'icône OneTouch, puis, dans le menu contextuel, choisissez **Afficher le Matériel**.

<span id="page-90-0"></span>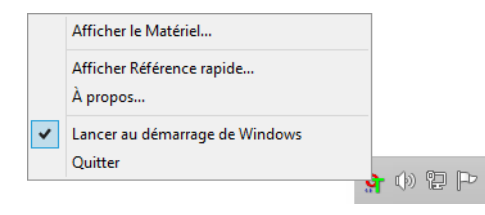

2. La boîte de dialogue Propriétés du matériel s'ouvre, affichant des informations sur votre scanneur.

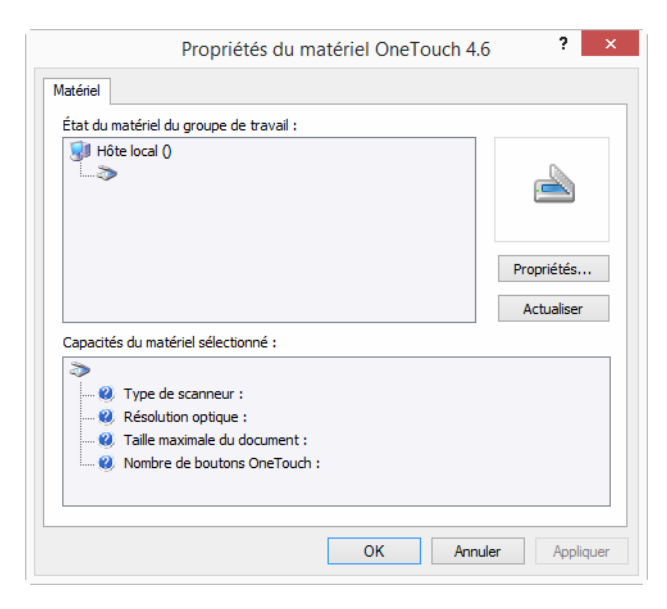

<span id="page-90-1"></span>3. Cliquez sur le bouton **Propriétés**.

# PARAMÈTRES DU PÉRIPHÉRIQUE

Le panneau Paramètres du périphérique fournit les informations matérielles de votre scanneur. Si votre scanneur est doté d'options de réglage matériel ou d'options de nettoyage automatique, celles-ci apparaissent ici. Ces options sont propres au scanneur actuel et sont décrites à la section « Maintenance » du guide du scanneur. Le guide du scanneur se trouve dans la section Guides de l'utilisateur du disque d'installation.

Selon votre système d'exploitation et vos informations utilisateur, il est possible que ces options soient désactivées. C'est pourquoi le guide de l'utilisateur de votre scanneur décrira comment accéder à cette fenêtre via le Panneau de configuration Windows.

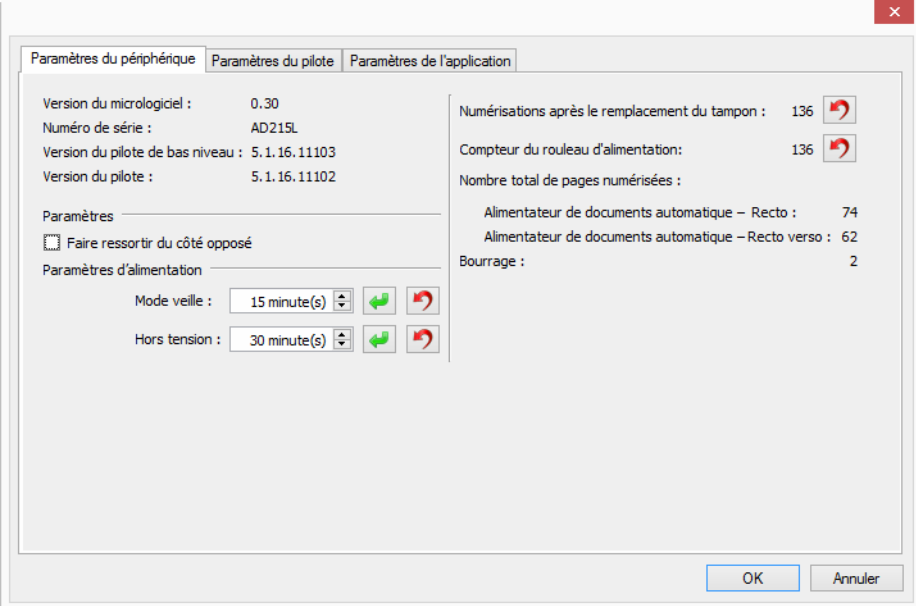

# PARAMÈTRES DU PILOTE

Les options dans ce panneau permettent de configurer le comportement de l'interface TWAIN du scanneur dans certains cas. La modification des options de cette section doit être réservée aux utilisateurs avancés. Les options non disponibles pour votre scanneur sont grisées et désactivées.

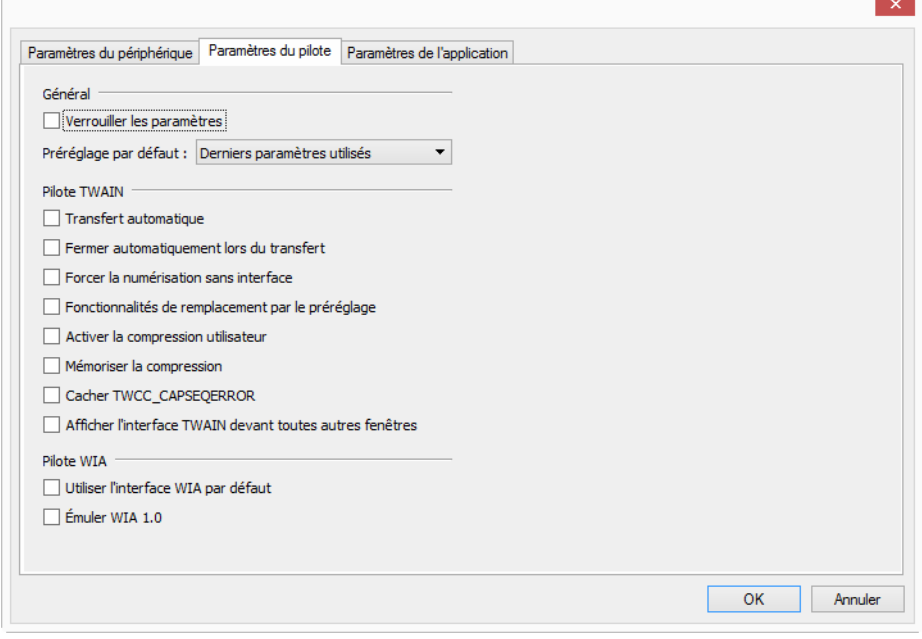

# PARAMÈTRES DE L'APPLICATION

Ce panneau s'affiche si votre scanneur comporte des options matérielles qui affectent le comportement de l'une des interfaces de numérisation. Ignorez cette section si aucun panneau Paramètres de l'application n'est visible.

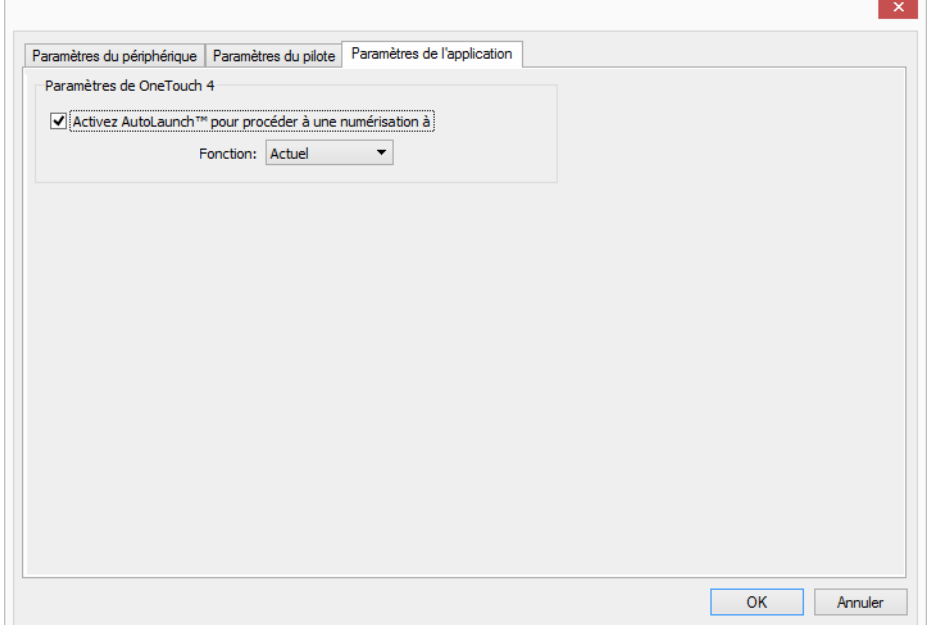

- **Activer AutoLaunch™**—cette option est disponible dans l'interface si votre scanneur est équipé d'un bac d'alimentation avant. Quand elle est activée, la numérisation démarre automatiquement lorsqu'un élément est inséré à l'avant du scanneur. Les instructions d'utilisation de cette option sont décrites au chapitre « Chargement des documents » du guide de l'utilisateur du scanneur.
- **Combiner avec**—cette option est visible dans l'interface si votre scanneur est doté d'un port USB pour sa connexion à un autre scanneur. Les instructions d'utilisation de cette option sont décrites au chapitre « Connecter à un autre scanneur » du guide de numérisation TWAIN.

# D ÉPANNAGE

**Problème** : pourquoi les boutons de mon scanneur refusent-ils de fonctionner après une numérisation avec l'interface WIA (Windows Image Acquisition) ?

Après une numérisation avec l'interface WIA, vous devez fermer l'application que vous utilisiez avant de numériser avec les boutons du scanneur. Cela n'arrive pas en cas de numérisation avec l'interface TWAIN ou ISIS.

**Problème** : la procédure d'installation ne se termine pas correctement. L'installation se termine, mais les options OneTouch du scanneur ne semblent pas fonctionner correctement.

Il se peut que certains pilotes soient déjà installés sur votre ordinateur pour un autre scanneur. Ils interfèrent avec l'installation et les options OneTouch. Vous devez supprimer ces autres pilotes et réinstaller votre scanneur Xerox. Pour savoir comment supprimer ces pilotes, consultez la documentation que vous avez reçue avec l'autre scanneur.

**Problème** : mon ordinateur continue à afficher des messages d'erreur d'espace sur le disque dur.

Le minimum de Mo d'espace libre requis sur le disque dur est destiné à l'installation des logiciels et à une numérisation de base, de faible résolution. Les numérisations haute résolution génèrent des fichiers dont la taille peut dépasser 1 Go. Libérez de l'espace sur votre disque dur pour que le logiciel puisse enregistrer les images numérisées.

**Problème** : Mon ordinateur continue à afficher des messages d'erreur de mémoire insuffisante.

Un « mémoire insuffisante » message peut apparaître lors de la numérisation de longues pages à des résolutions plus élevées. Cette erreur est le plus souvent vu sur Windows XP en raison de la grande taille de fichier créé lors de la numérisation de longues pages en couleur ou en niveaux de gris à 300 dpi ou plus. Toutefois, cette erreur peut se produire sur d'autres systèmes d'exploitation ainsi. Si vous voyez un de message d'erreur de mémoire, s'il vous plaît essayez de régler la longueur de page et / ou la résolution de numérisation.

**Problème** : lorsque j'utilise l'option « Créer un fichier par image », certaines pages numérisées ne sont pas envoyées à la destination choisie.

Le nombre d'ouvertures simultanées d'une application est limité. Si vous sélectionnez l'option « Créer un fichier par image » et numérisez vers une application de destination, chaque face des pages numérisées ouvre une nouvelle instance de cette application. Si vous voulez ouvrir une image immédiatement dans une application, limitez le lot de numérisation à 4 pages.

Vous pouvez également définir comme destination un dossier sur votre ordinateur ou votre réseau à l'aide de l'option « Transfert vers stockage ». Dans ce cas, sélectionnez un format de fichier, puis traitez un lot de numérisation contenant un grand nombre de pages. Une fois la numérisation terminée, le pilote enregistre immédiatement toutes les pages numérisées dans ce dossier sans ouvrir d'application.

**Problème** : J'ai sélectionné l'option « Ignorer les originaux vides » mais certaines pages vierges n'ont pas été supprimées.

Si vous numérisez du papier de faible grammage, par exemple du papier pour imprimante de 60 ou 70 grammes, il se peut que le scanneur produise des images ternies en raison de la semi-transparence du papier et que le pilote n'écarte pas ces pages du fichier final. Le résultat de la commande « Ignorer les originaux vides » varie en fonction de la plage de résolution (ppp) et du grammage du papier. Généralement, une résolution de 100 ou 150 ppp produit des résultats optimaux.

**Problème** : J'ai essayé de « Réparer » l'application OneTouch en utilisant la fonction « Modifier » qui se trouve dans Panneau de configuration, Ajout/Suppression de programmes mais je n'ai pas réussi à la réparer.

- 1. Avant de tenter de réparer le OneTouch, débranchez le câble USB connecté au scanneur.
- 2. Exécutez à nouveau la fonction Modifier/Réparer. Si vous devez insérer le DVD d'installation, insérez le disque 1 dans le lecteur de DVD-ROM et cliquez sur OK.
- 3. Lorsque vous y êtes invité, rebranchez le câble USB sur le scanneur.
- 4. Lorsque le processus d'installation se termine, cliquez sur OK dans la fenêtre Terminer l'installation puis cliquez sur Fermer.
- 5. Redémarrez votre ordinateur.

**Problème** : OneTouch ne fonctionne plus après l'installation d'Internet Explorer.

Il s'agit d'un problème connu. OneTouch cesse de répondre lorsque Internet Explorer est installé après le scanneur. Pour résoudre ce problème :

- 1. Ouvrez la fonctionnalité Ajout/Suppression de programmes de Windows à partir du Panneau de configuration.
- 2. Localisez Windows Internet Explorer et désinstallez-le en utilisant les options modifier/supprimer. Suivez l'assistant pour effectuer une suppression complète d'Internet Explorer.
- 3. Localisez OneTouch et désinstallez-le en utilisant les options modifier/supprimer. Suivez l'assistant pour effectuer une suppression complète du programme OneTouch.
- 4. Débranchez de l'ordinateur le câble USB de votre scanneur.
- 5. Redémarrez votre ordinateur.
- 6. Installez Internet Explorer.
- 7. Installez le pilote de votre scanneur.

**Problème** : J'obtiens un message d'erreur indiquant que la ROC échoue à chaque fois que je tente de numériser à l'aide des fonctionnalités ROC de OneTouch.

Un logiciel anti-espion défini pour fonctionner en permanence peut interférer avec la fonctionnalité du pilote. Il est recommandé de désactiver temporairement ou de suspendre la protection automatique au cours de la numérisation. Une fois la numérisation terminée et votre fichier enregistré, réactivez la fonctionnalité de protection automatique. Vous n'avez pas besoin de fermer le logiciel anti-espion.

# A NNEXES A: R ÉGLEMENTATIONS CONCERNANT LA COPIE

# ÉTATS-UNIS

Le Congrès, en vertu de la loi, a interdit la reproduction des éléments suivants dans certaines circonstances. Une amende ou une peine d'emprisonnement peut être imposée aux personnes coupables de telles reproductions.

1. Obligations ou titres de placement du Gouvernement des Etats-Unis, tels que :

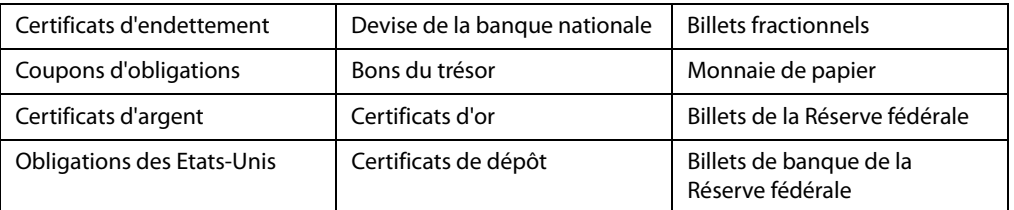

Obligations de certaines agences du gouvernement, telles que le FHA, etc.

Obligations. (Les obligations d'épargne américaines peuvent être photographiées à des fins publicitaires en relation avec la campagne pour la vente de telles obligations.)

Timbres fiscaux internes. (S'il est nécessaire de reproduire un document légal sur lequel un timbre fiscal annulé apparaît, cela peut être fait à condition que la reproduction du document soit réalisée à des fins légitimes.)

Timbres poste, annulés ou non annulés. (A des fins philatéliques, les timbres postaux peuvent être photographiés à condition que la reproduction soit en noir et blanc et soit à moins de 75 % ou plus de 150 % des dimensions linéaires de l'original).

Mandats postaux.

Lettres de change, chèques ou tirages réalisés par des officiers autorisés des Etats-Unis.

Timbres et autres représentants de valeur, peu importe la dénomination, qui ont été ou peuvent être émis d'après n'importe quel Acte du Congrès.

2. Certificats de compensation ajustés pour les vétérans des guerres mondiales.

- 3. Obligations ou titres de placement de tout gouvernement, banque ou entreprise étranger.
- 4. Documents soumis à des droits d'auteur, sauf si l'autorisation du détenteur de ces droits a été obtenue ou si la reproduction relève du droit de citation ou des dispositions de la législation sur les droits d'auteur relatives aux droits de reproduction. De plus amples informations relatives à ces dispositions sont disponibles auprès de l'organisme en charge des droits d'auteur, Bibliothèque du Congrès, Washington, D.C. 20559. Demandez la circulaire R21.
- 5. Certificats de citoyenneté ou de naturalisation. (Les certificats de naturalisation étrangers peuvent être photographiés.)
- 6. Passeports. (Les passeports étrangers peuvent être photographiés.)
- 7. Papiers d'immigration.
- 8. Cartes d'immatriculation provisoires.
- 9. Papiers d'induction de service sélectif portant n'importe laquelle des informations suivantes concernant le déposant :

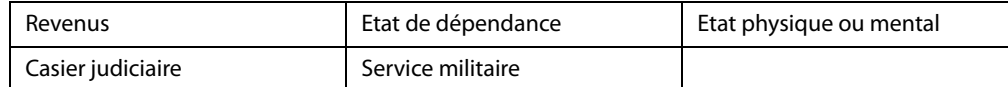

Exception : les certificats de décharge de l'armée et de la marine peuvent être photographiés.

- 10. Les badges, cartes d'identification, passes ou insignes portés par le personnel militaire ou par les membres des divers départements fédéraux, tels que le FBI, la Trésorerie etc. (sauf si la photographie est exigée par le chef de ce département ou bureau).
- 11. La reproduction des éléments suivants est également interdite dans certains états : Cartes grises, permis de conduire et certificats de titre de propriété d'automobiles.

La liste susmentionnée n'est pas exhaustive, et aucune responsabilité n'est tenue pour son intégralité ou sa précision. En cas de doute, consultez votre avocat.

# CANADA

Le Parlement, en vertu de la loi, a interdit la reproduction des éléments suivants dans certaines circonstances. Une amende ou une peine d'emprisonnement peut être imposée aux personnes coupables de telles copies.

- 1. Billets de banque ou monnaie de papier actuels.
- 2. Obligations ou titres de placement d'un gouvernement ou d'une banque.
- 3. Papier du bon du Trésor ou papier des impôts.
- 4. Sceau public du Canada ou d'une province, ou sceau d'un organisme public ou d'une autorité du Canada, ou d'un tribunal.
- 5. Proclamations, ordres, réglementation ou nominations, ou avis relatifs à ceux-ci (dans l'intention de feindre qu'ils ont été imprimés par l'Imprimeur de la Reine du Canada ou un imprimeur équivalent pour une province).
- 6. Marques, sceaux, enveloppes ou dessins utilisés par ou pour le compte du Gouvernement du Canada ou d'une province, le gouvernement d'un état autre que le Canada ou un département, un conseil, une commission ou une agence établi par le Gouvernement du Canada ou d'une province ou d'un gouvernement d'un état autre que le Canada.
- 7. Timbres secs ou adhésifs utilisés à des fins de revenus par le Gouvernement du Canada ou d'une province ou par le gouvernement d'un état autre que le Canada.
- 8. Documents, registres ou dossiers conservés par des fonctionnaires dont le devoir est de réaliser ou d'émettre des copies certifiées conformes de ceux-ci, où la reproduction prétend être une copie certifiée conforme de ceux-ci.
- 9. Documents ou marques commerciales soumis aux droits d'auteur de toute manière ou sorte sans le consentement du détenteur de droit d'auteur ou de la marque commerciale.

La liste susmentionnée est fournie à titre indicatif, mais n'est pas exhaustive, et aucune responsabilité n'est tenue pour son intégralité ou sa précision. En cas de doute, consultez votre avocat.

# AUTRES PAYS

Copier certains documents peut être illégal dans votre pays. Une amende ou une peine d'emprisonnement peut être imposée aux personnes coupables de telles reproductions.

- **Billets**
- Billets et chèques de banque
- Obligations et titres de banques et du gouvernement
- Passeports et cartes d'identité
- Matériel sous copyright ou marques commerciales sans le consentement du propriétaire
- Timbres postaux et autres titres négociables

**Remarque :** Cette liste n'est pas exhaustive, et aucune responsabilité n'est tenue pour son intégralité ou sa précision. En cas de doute, contactez votre conseiller légal.

# I NDEX

### A

Actualiser, bouton, [7](#page-10-0) Afficher la fenêtre d'état de progression, [9](#page-12-0) Afficher le Matériel, [87](#page-90-0) Afficher toutes les destinations, [8](#page-11-0) Ajouter application, [70](#page-73-0), [75](#page-78-0), [77](#page-80-0) Ajuster à la page, [56](#page-59-0) Améliorations et paramètres, [19](#page-22-0) Application de destination, [2](#page-5-0), [8](#page-11-1), [47](#page-50-0) Format de fichier texte, [34](#page-37-1) Graver sur CD, [54](#page-57-0) Propriétés des application de messagerie électronique, [67](#page-70-0) Propriétés des applications de traitement de texte, [69](#page-72-0) Propriétés des applications de traitement d'images, [74](#page-77-0) Propriétés du Transfert vers stockage, [54](#page-57-1) Réacheminement d'événement (STI), [71](#page-74-0) ROC, [7](#page-10-1) Applications PDF, [8](#page-11-2) Appliquer, bouton, [7](#page-10-2) Auto recadrage, [25](#page-28-0) Auto-rognage selon original, [19](#page-22-1), [23](#page-26-0)

### B

BMP, format de fichier, [32](#page-35-1)

### $\mathcal{C}$

Centrer l'image, [56](#page-59-1) Clarté avancée, [26](#page-29-0) Clé, icône, [16](#page-19-0), [17](#page-20-0) Client image fixe, [71](#page-74-1) Configuration de la numérisation, [2](#page-5-1), [50](#page-53-0) Nouvelle, [15](#page-18-0) Verrouiller ou déverrouiller, [17](#page-20-1) Configurer avant de numériser, [15](#page-18-1) Annuler, [38](#page-41-0) Contraste, [17](#page-20-2) Copier, bouton, [7](#page-10-3) Couleur, mode, [17](#page-20-3), [36](#page-39-0) Créer un fichier par image, [32](#page-35-2) CSV, format de fichier, [35](#page-38-0)

### D

Destinations PDF, [76](#page-79-0) Détection de couleur automatique, [23](#page-26-1), [26](#page-29-1) Détection double feuille, [21](#page-24-0) Document Word, [35](#page-38-1) DOC, format de fichier, [35](#page-38-2)

### E

Échelle des gris, mode, [17](#page-20-4), [21](#page-24-1) Éditeurs de texte, [8](#page-11-3) Éditeurs d'images, [8](#page-11-4) E-mail, [8](#page-11-5) Envoyer à l'application, [78](#page-81-0)

## F

Faire pivoter l'image, [23](#page-26-2) Filigrane, [21](#page-24-2) Format, [19](#page-22-2) Format de fichier, [2](#page-5-2), [31](#page-34-0), [35](#page-38-3), [36](#page-39-1) Format de fichier BMP, [37](#page-40-0) Format de fichier JPG, [37](#page-40-1) Format de fichier PDF, [37](#page-40-2) Format de fichier TIFF, [37](#page-40-3) Format réel, [56](#page-59-2) Format RTF, [35](#page-38-4) Formats de fichier image, [32](#page-35-3)

## G

Gamma, [27](#page-30-0) Gestion de documents, [8](#page-11-6) Graver sur CD, [53](#page-56-0) Application de destination, [54](#page-57-2) Graveur de CD, [53](#page-56-0)

## I

Ignorer les originaux vides, [20](#page-23-0), [23](#page-26-3) Interclasser les copies, [56](#page-59-3) Interface TWAIN, [37](#page-40-4), [38](#page-41-1) Inverser l'image, [20](#page-23-1)

### $\mathbf{J}$ JPG

Qualité de l'image et taille du fichier, [33](#page-36-0)

JPG, format de fichier, [32](#page-35-4)

### $\mathbf{L}$

Langues du document, [42](#page-45-0) Lissage d'arrière-plan, [26](#page-29-2) Livraison immédiate, [9](#page-12-1) Luminosité, [17](#page-20-5) Luminosité automatique, [25](#page-28-1)

### M

Maintenir rapport haut./larg., [56](#page-59-4) Menu Windows, [1](#page-4-0) Microsoft Outlook, [8](#page-11-7) Microsoft Paint, [8](#page-11-8), [74](#page-77-1) Microsoft Word, [6](#page-9-0), [8](#page-11-9), [69](#page-72-1) Mode de numérisation, [15](#page-18-2), [17](#page-20-6), [36](#page-39-0) Mode d'alimentation manuel, [21](#page-24-3) Mode Examen, [9](#page-12-2) Modifier, bouton, [7](#page-10-3) Motifs moirés, [19](#page-22-3)

### N

Nettoyage des bordures, [20](#page-23-2), [25](#page-28-2) Nettoyer les bordures, [23](#page-26-4) Noir et Blanc, mode, [17](#page-20-7) Nom de fichier personnalisé, [9](#page-12-3) Normal, [33](#page-36-1), [34](#page-37-2) Nouveau, bouton, [7](#page-10-3) Numérisation de plusieurs pages, [37](#page-40-5) Numérisation vers un dossier, [47](#page-50-1) Dossiers multiples, [49](#page-52-0) Numéro de DEL, [6](#page-9-1)

### $\Omega$

One Touch Numérisation de plusieurs pages, [37](#page-40-5) OneTouch Nouveaux paramètres, [6](#page-9-2) One Touch Fonctionnalités du panneau, [4](#page-7-0) Icône, [3](#page-6-0), [4](#page-7-1), [5](#page-8-0) Nouveaux paramètres, [6](#page-9-3) Onglet Options, [8](#page-11-10) Propriétés, [6](#page-9-4), [36](#page-39-2), [47](#page-50-2), [53](#page-56-1), [71](#page-74-2) Onglets de bouton, [6](#page-9-5) Optimiser la qualité, [33](#page-36-2), [34](#page-37-3) Options Internet, [67](#page-70-1) Options ROC, [41](#page-44-0), [43](#page-46-0) Options, onglet, [8](#page-11-10) Orientation automatique, [26](#page-29-3)

### P

Paramètres avancés du périphérique, [56](#page-59-5) Paramètres avancés, onglet, [27](#page-30-1) Paramètres de numérisation, onglet, [17](#page-20-8) Paramètres de page, onglet, [19](#page-22-4) Paramètres du périphérique, [87](#page-90-1) PDF Qualité de l'image et taille du fichier, [33](#page-36-3) PDF adressable, [35](#page-38-5) PDF, format de fichier, [8](#page-11-11), [32](#page-35-5) Points par pouce (ppp), [17](#page-20-9), [36](#page-39-3) Préréglages, [42](#page-45-1) Propriétés des documents image, [74](#page-77-2) Propriétés des documents texte, [69](#page-72-2) Propriétés du matériel, [4](#page-7-2) Propriétés One Touch, fenêtre Options, [15](#page-18-3) Propriétés, bouton, [7](#page-10-4)

## R

Rapport haut./larg., [56](#page-59-4) Réacheminement d'événement (STI), [9](#page-12-4), [71](#page-74-3) Réacheminer évén. de STI, [9](#page-12-5) Reconnaissance optique des caractères (ROC), [8](#page-11-12), [34](#page-37-4) Recto verso, [19](#page-22-5) Rédaction, onglet, [28](#page-31-0) Redresser l'image, [19](#page-22-6), [23](#page-26-5) Redresser l'image, [25](#page-28-3) Réduction de la profondeur, [23](#page-26-6) Réduire la taille, [33](#page-36-4), [34](#page-37-5) Réduire les motifs moirés, [19](#page-22-7) Résolution, [17](#page-20-9), [36](#page-39-3) Résolution écran, [67](#page-70-2), [74](#page-77-3) Retourner, [23](#page-26-7) Rotation auto 90, [20](#page-23-3) Rotation auto image, [56](#page-59-6) RTF, format de fichier, [6](#page-9-6), [35](#page-38-6)

### S

Saturation, [27](#page-30-2) Scanneur Paramètres du périphérique, [87](#page-90-1) Sélection du bouton, [8](#page-11-13) Sélectionez le format, [7](#page-10-5) Sélectionner la configuration, [7](#page-10-6) Propriétés, [17](#page-20-10) Sélectionner la destination, [8](#page-11-14) sPDF, format de fichier, [35](#page-38-7) Stockage et CD-R/W, [9](#page-12-6) Suppression de couleur, [23](#page-26-8) Suppression de couleurs, [21](#page-24-4) Suppression des pages vierges, [26](#page-29-4)

Supprimer le speckle, [23](#page-26-9), [25](#page-28-4) Supprimer, bouton, [7](#page-10-3)

### T

Tableur Excel, [35](#page-38-8) Taille de feuille, [19](#page-22-2) Teinte, [27](#page-30-3) Télécopieur et imprimante, [9](#page-12-7) Texte simple, [35](#page-38-9) TIFF, format de fichier, [32](#page-35-6) Transfert vers stockage, [46](#page-49-0), [49](#page-52-1) TWAIN, [18](#page-21-0) TXT, format de fichier, [6](#page-9-7)

### U

Utiliser les paramètres TWAIN Driver PLUS, [18](#page-21-1) Utiliser MRC, [36](#page-39-4)

### V

Verrou, icône, [16](#page-19-0), [17](#page-20-11) Virgule délimitée, [35](#page-38-10)

## X

XLS, format de fichier, [35](#page-38-11)

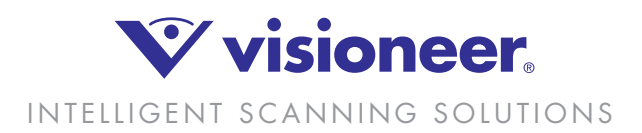